# サイボウズ ガルーン バージョン 4.2 インストールガイド

第 2.6 版

サイボウズ株式会社

## <span id="page-1-0"></span>はじめに

本書は、「サイボウズ ガルーン バージョン 4.2.0」をインストールする手順と、インストール後の初期設定につ いて説明します。ガルーンをバージョン 4.2.0 にバージョンアップする手順についても説明します。

#### 対象読者

本書の対象読者は次のとおりです。

サイボウズ ガルーンのインストール担当者

#### 本書で使用している表記

本書では、次の表記を使用しています。

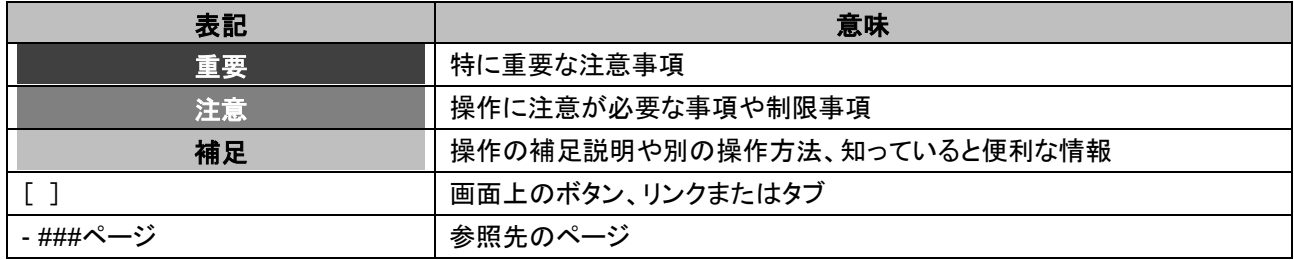

#### 本書の作成環境

本書の作成環境は、次のとおりです。

- OS: Windows Server 2012 Standard Edition, Red Hat Enterprise Linux 6
- Web ブラウザー: Internet Explorer 11
- 製品バージョン: サイボウズ ガルーン バージョン 4.2.0

本書で掲載している画面表示は、お使いの Web ブラウザーによって異なります。

#### 本書で使用している製品名称と略称

本書では、次の略称を使用しています。

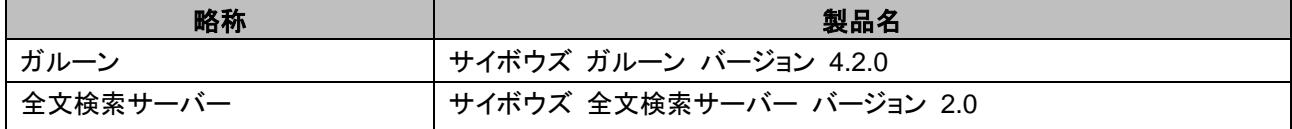

#### 本書の取り扱いについて

この文書内における掲載情報の二次利用においては、ご自身の判断と責任の下に行ってください。 サイボウズ株式会社は、それらの情報をご利用になることにより発生したあらゆる商業的損害・損失を含め一 切の直接的、間接的、特殊的、付随的または結果的損失、損害について責任を負いません。 また、本文書を二次利用し作成した文書には、次のような当社の著作権表示文を記載してください。 「本文書は、サイボウズ株式会社による『サイボウズ ガルーン バージョン 4.2 インストールガイド』を一部引 用しています。」

#### 商標について

- 記載された商品名、各製品名は各社の登録商標または商標です。また、当社製品には他社の著作物が含ま れていることがあります。 個別の商標・著作物に関する注記については、弊社の Web サイトを参照してください。 [http://cybozu.co.jp/company/copyright/other\\_companies\\_trademark.html](http://cybozu.co.jp/company/copyright/other_companies_trademark.html) なお、本文および図表中では、(TM)マーク、(R)マークは明記していません。
- OpenSSL (Copyright (c) 1998-2001 The OpenSSL Project. All rights reserved.) This product includes software developed by the OpenSSL Project for use in the OpenSSL Toolkit. (http://www.openssl.org/) This product includes cryptographic software written by Eric Young (eay@cryptsoft.com) This product includes software written by Tim Hudson (tjh@cryptsoft.com)

## <span id="page-3-0"></span>目次

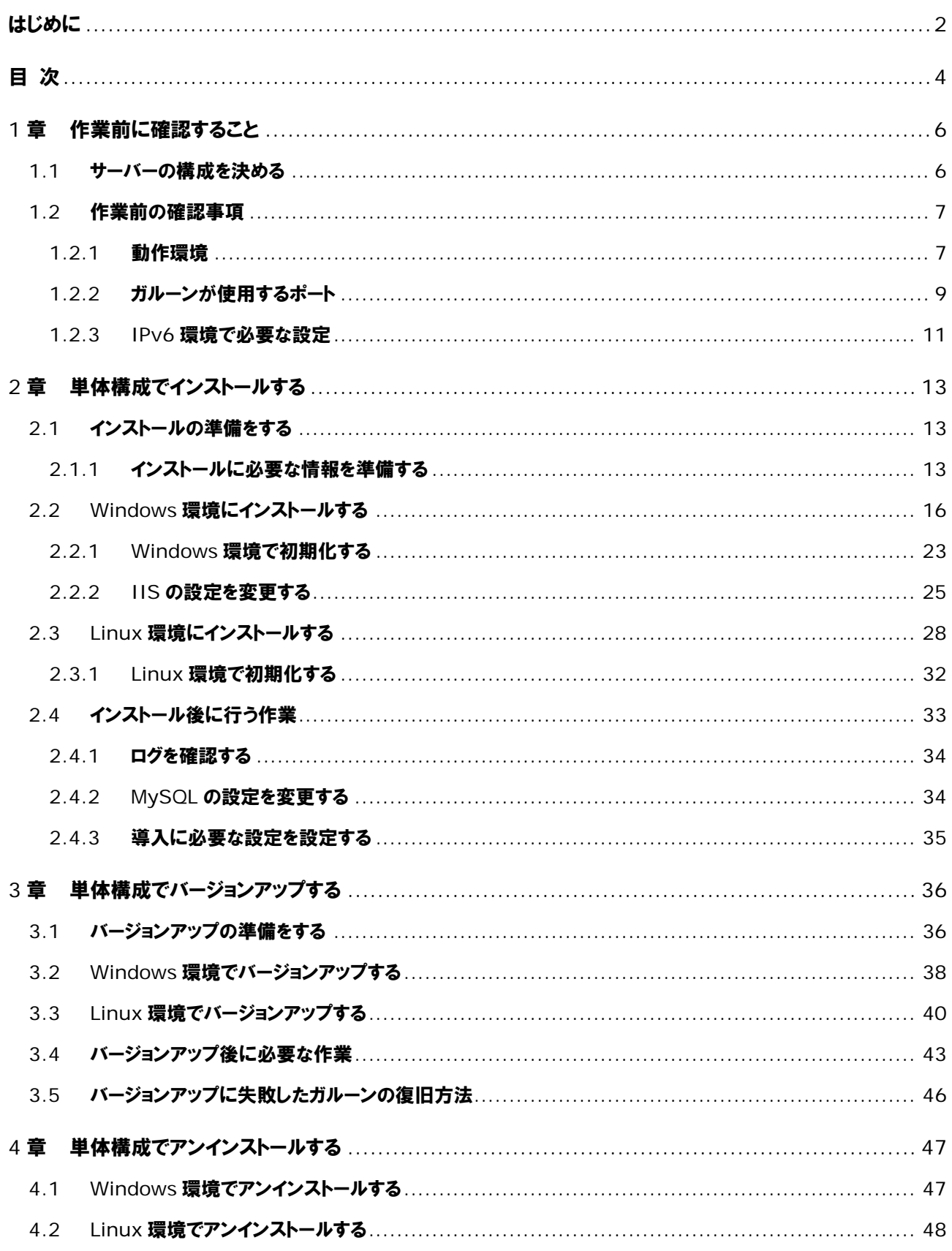

#### 目次

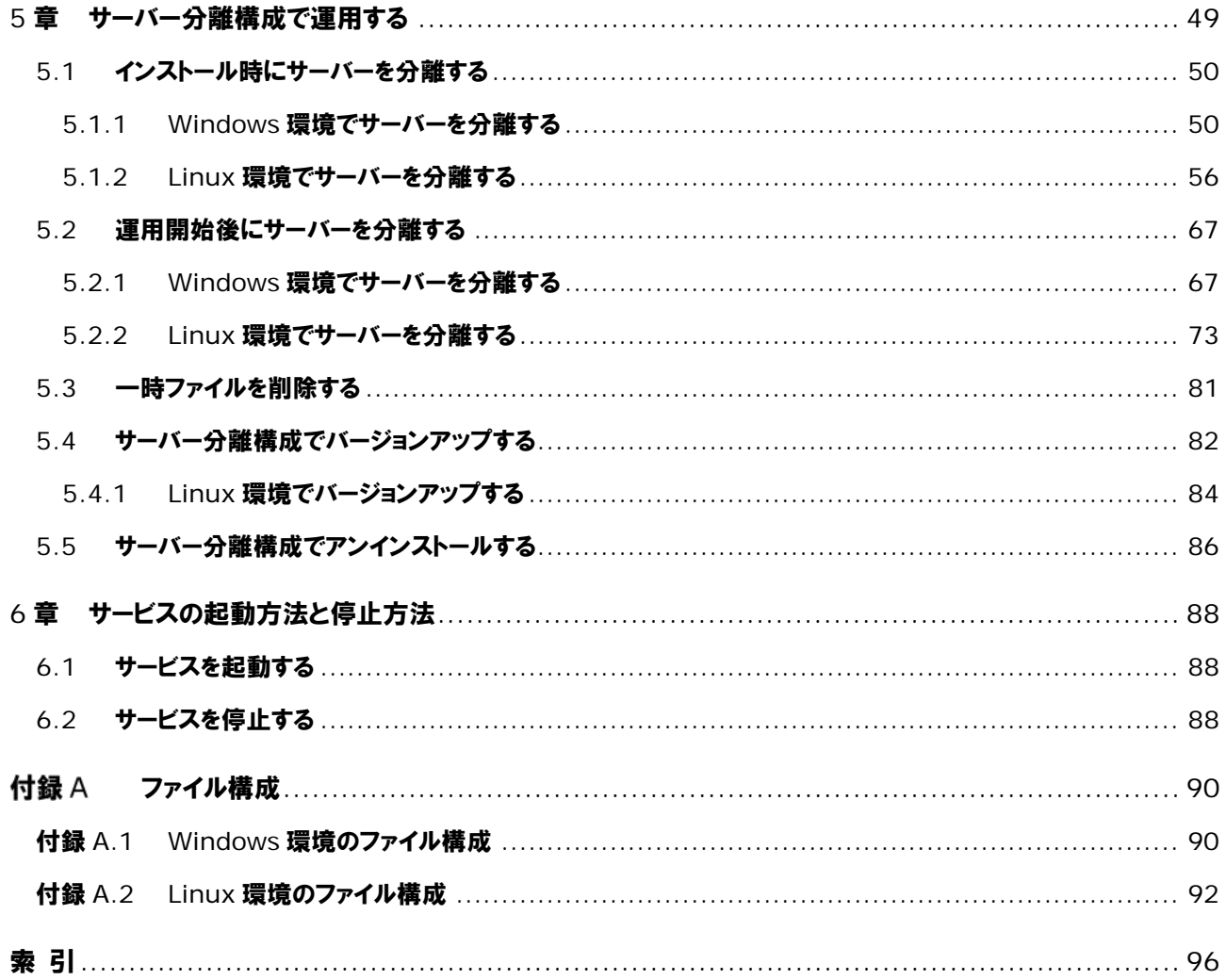

## <span id="page-5-0"></span>1章 作業前に確認すること

## <span id="page-5-1"></span>1.1 サーバーの構成を決める

ガルーンを構成するサーバーの機能は、次のとおりです。

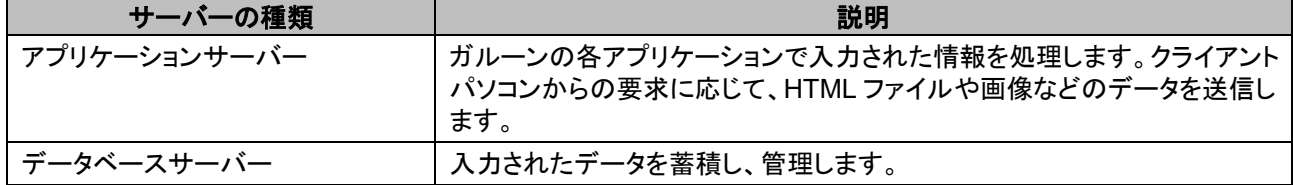

一般的な構成の場合、1 台のサーバーマシンに「アプリケーションサーバー」と「データベースサーバー」をイン ストールする、「単体構成」で構築します。

単体構成の例:

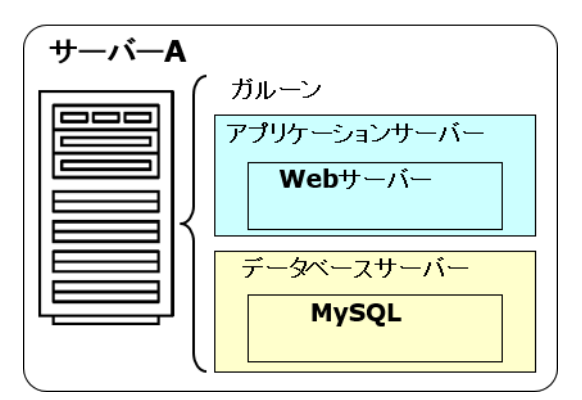

ガルーンでは「アプリケーションサーバー」と「データベースサーバー」を異なるサーバーマシンに構築する、「サ ーバー分離構成」をサポートしています。ガルーンのサーバーの機能を複数のマシンに分散することで、パフォ ーマンスが向上する場合があります。

サーバーマシンのスペックや負荷状況に応じて、「単体構成」または「サーバー分離構成」を選択します。

#### サーバー分離構成の例:

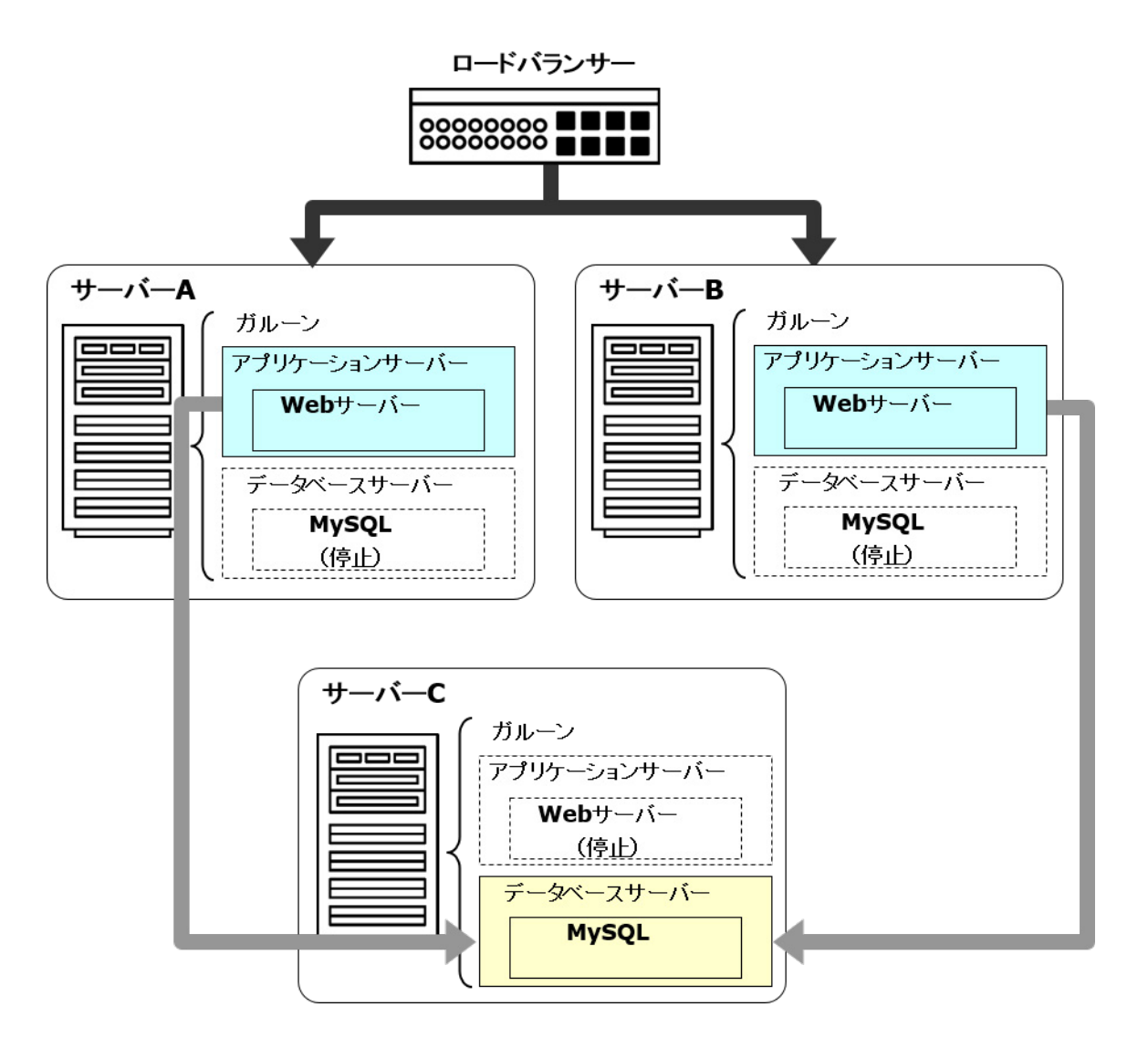

## <span id="page-6-0"></span>1.2 作業前の確認事項

ガルーンの動作環境やガルーンが使用するポートについて説明します。インストールやバージョンアップの作 業をする前に必ずこの章を確認してください。

## <span id="page-6-1"></span>1.2.1 動作環境

ガルーンの動作環境は次のとおりです(2017 年 10 月現在)。

#### この 注意 こうこう

製造元のサポートが終了している製品、サービスは動作環境に含まれません。

#### 対応 OS

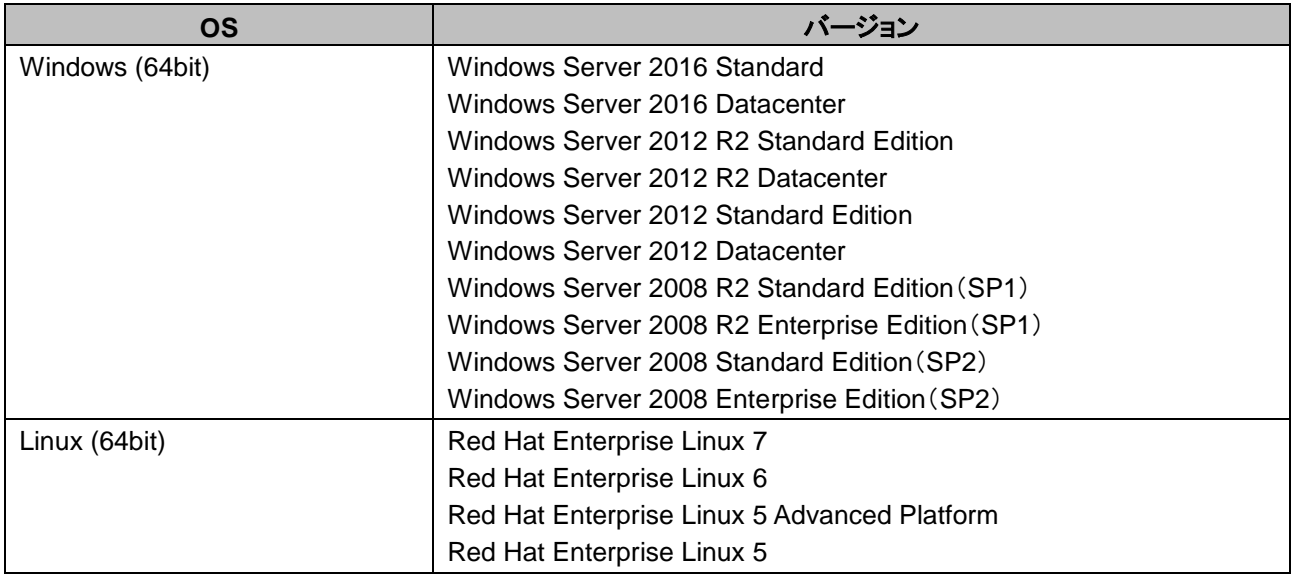

#### 対応 Web サーバー

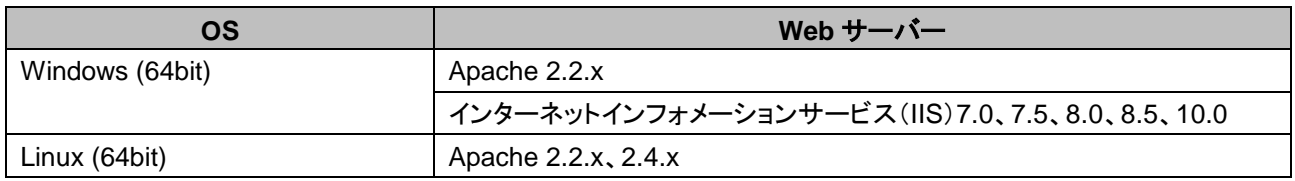

#### 対応 Web ブラウザー

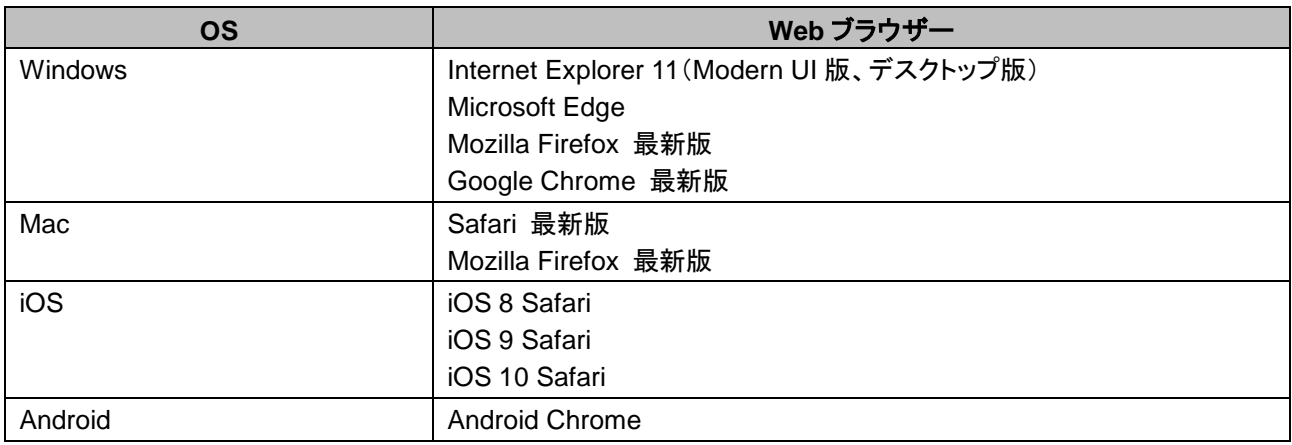

#### 補足

- ガルーンは、仮想化環境でも動作します。仮想化環境で使用する場合、お客様の環境によっては、パフォー マンスが低下する可能性があります。
- 最新の動作環境や制限事項については、次のページを参照してください。 <https://garoon.cybozu.co.jp/product/environment/>
- サーバー分離構成で使用するサーバーマシンの OS は、Windows または Linux で統一する必要がありま す。

メールサーバー

メールクライアント機能を利用する場合、別途、メールサーバーが必要です。対応しているメールサーバーは、 次のとおりです。

#### プロトコル

- SMTP
- SMTPS
- $\cdot$  POP3
- $\cdot$  POP3S
- $\cdot$  IMAP4 IMAP4 はメール受信機能のみに対応しています。その他の機能は使用できません。

#### 認証形式

- APOP
- POP before SMTP
- SMTP Authentication(SMTP 認証)

#### 暗号化プロトコル

- $\cdot$  SSL
- TLS TLS は送信メールサーバーのみに対応しています。

## <span id="page-8-0"></span>1.2.2 ガルーンが使用するポート

ガルーンが使用するポートを説明します。ファイアウォールを使用する場合、サーバー構成や使用するプロトコ ルに合わせたポートのみを開けます。

#### 単体構成

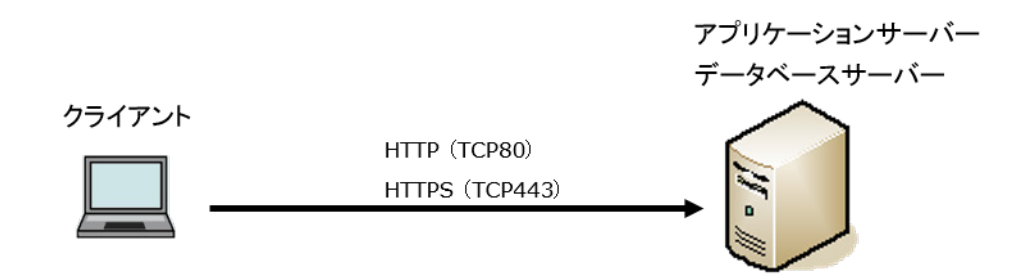

#### クライアントとアプリケーションサーバー間の通信

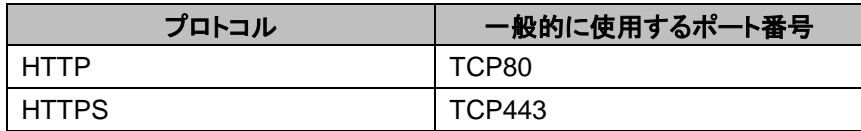

#### 補足

 単体構成でインストールする場合、MySQL との通信に使用する TCP3770 ポートは、サーバー外部からア クセスする必要がないため、必ず閉じてください。また、ポート番号は、外部に公開しないでください。

サーバー分離構成

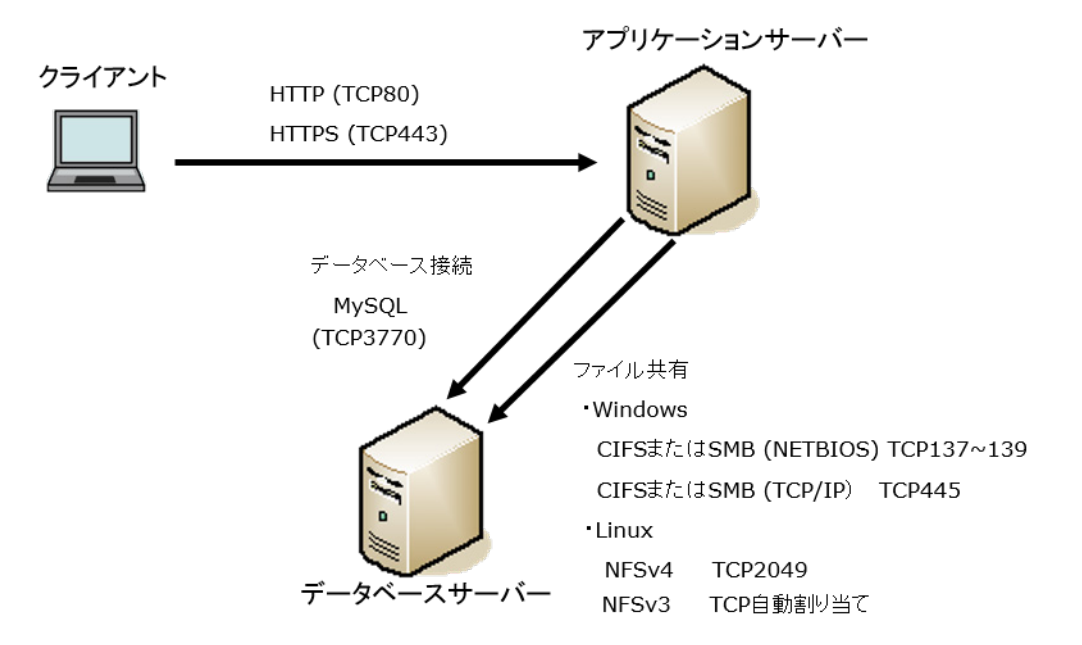

#### クライアントとアプリケーションサーバー間の通信

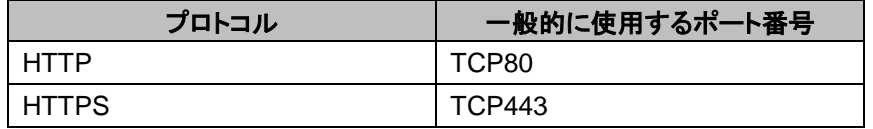

#### アプリケーションサーバーとデータベースサーバー間の通信

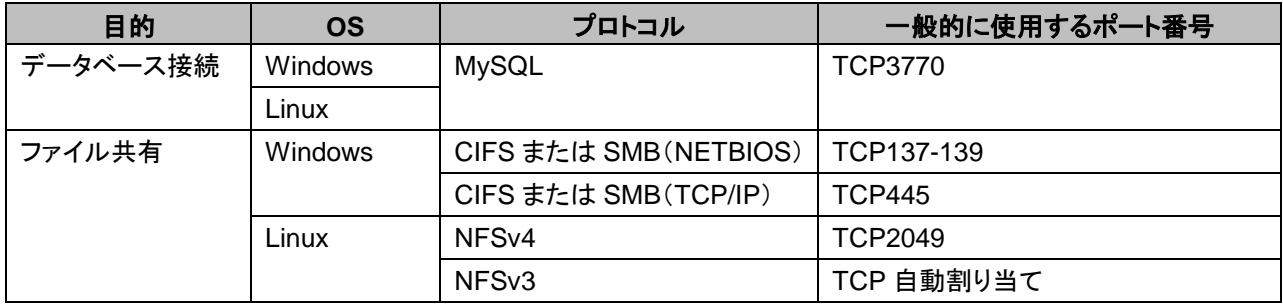

#### 補足

- サーバー分離構成でインストールする場合、MySQL との通信に使用する TCP3770 ポートは、アプリケーシ ョンサーバーからのリクエストに対してのみ開けます。
- ガルーンが MySQL との通信に使用するポート番号は、標準では TCP3770 です。 インストールした環境によって、異なるポート番号が設定される場合があります。
- MySQL のポート番号は、MySQL の設定ファイル(my.ini または my.cnf)で確認できます。 インストーラーに同梱されている MySQL をインストールした場合、設定ファイルは次のディレクトリーにあり ます。
	- Windows 環境:C:¥Program Files¥Cybozu¥mysql-5.0¥etc¥my.ini
	- Linux 環境:/usr/local/cybozu/mysql-5.0/etc/my.ini

#### インターネットへの接続が必要な機能

次の機能を使用する場合は、ガルーンをインターネットに接続できる環境が必要です。 また、ネット連携サービスとサイボウズからのお知らせは、日本語のみの提供です。

- ネット連携サービス(天気予報、六曜)
- サイボウズからのお知らせ
- <span id="page-10-0"></span>RSS リーダー(インターネット上のサイトを登録する場合)

## 1.2.3 IPv6 環境で必要な設定

通信に IPv6 を使用している環境でガルーンを運用する場合は、MySQL の設定ファイル(my.ini または my.cnf)を変更します。インストーラーに同梱されている MySQL をインストールした場合を例に説明します。

#### Windows 環境

操作手順:

- 1. サーバーマシンに、サーバーの **Administrator** 権限を持つユーザーでログインします。
- 2. **Windows** の管理ツールから「サービス」を開きます。
- 3. 「**Cybozu\_Scheduling\_Service\_cbgrn**」を選択し、[サービスの停止]をクリックします。
- 4. 「**Cybozu\_Database\_Engine\_5\_0**」を選択し、[サービスの停止]をクリックします。
- 5. **my.ini** ファイルを開きます。

インストーラーに同梱されている MySQL をインストールした場合、my.ini ファイルは次のディレクトリーに あります。

C:¥Program Files¥Cybozu¥mysql-5.0¥etc¥my.ini

#### 6. **[mysqld]**セクションに、「**bind-address=::**」を追加します。

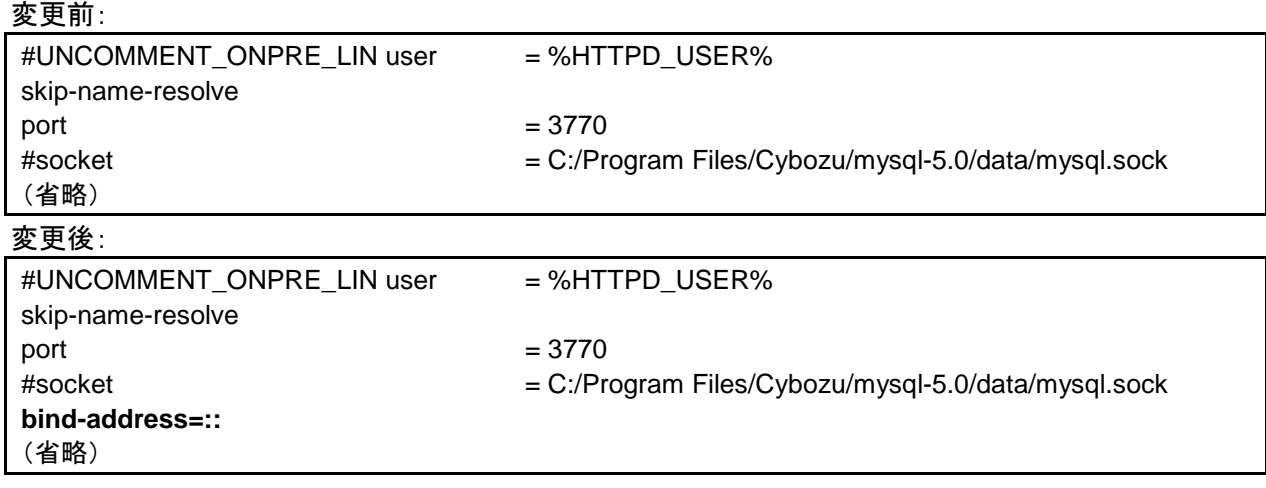

- 7. **Windows** の管理ツールから「サービス」を開きます。
- 8. 「**Cybozu\_Database\_Engine\_5\_0**」を選択し、[サービスの開始]をクリックします。

9. 「**Cybozu\_Scheduling\_Service\_cbgrn**」を選択し、[サービスの開始]をクリックします。

#### Linux 環境

操作手順:

- 1. サーバーマシンに、**root** ユーザーでログインします。
- 2. スケジューリングサービスを停止します。 **[root@garoon admin]# /etc/init.d/cyss\_cbgrn stop**

3. **MySQL** を停止します。 **[root@garoon admin]# /etc/init.d/cyde\_5\_0 stop**

#### 4. **my.ini** ファイルを開きます。

インストーラーに同梱されている MySQL をインストールした場合、my.ini ファイルは次のディレクトリーに あります。

/usr/local/cybozu/mysql-5.0/etc/my.ini

#### 5. **[mysqld]**セクションに、「**bind-address=::**」を追加します。

変更前:

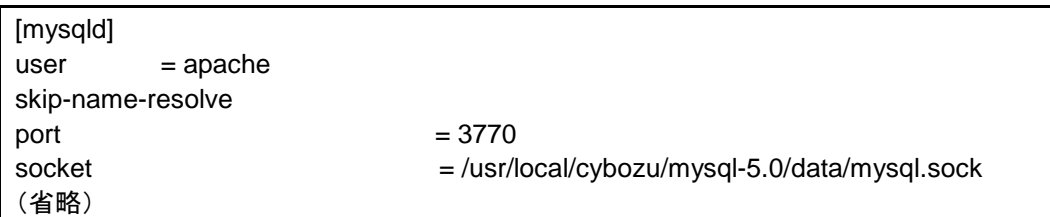

変更後:

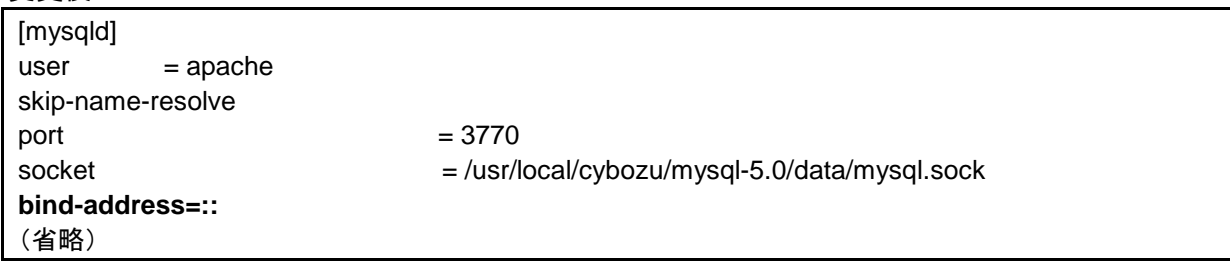

#### 6. **MySQL** を起動します。

**[root@garoon admin]# /etc/init.d/cyde\_5\_0 start**

#### 7. スケジューリングサービスを起動します。

**[root@garoon admin]# /etc/init.d/cyss\_cbgrn start**

## <span id="page-12-0"></span>2章 単体構成でインストールする

単体構成のガルーンの環境を構築します。

補足

 ガルーンで利用している LDAP に SSL で接続する場合は、設定が必要です。手順は、次のページを参照し てください。

<https://manual.cybozu.co.jp/tech/sslsetup.html>

## <span id="page-12-1"></span>2.1 インストールの準備をする

インストールに必要な情報や Web サーバーのインストールなど、ガルーンをインストールするために必要な準 備を説明します。

## <span id="page-12-2"></span>2.1.1 インストールに必要な情報を準備する

ガルーンのインストールに必要な情報は、次のとおりです。

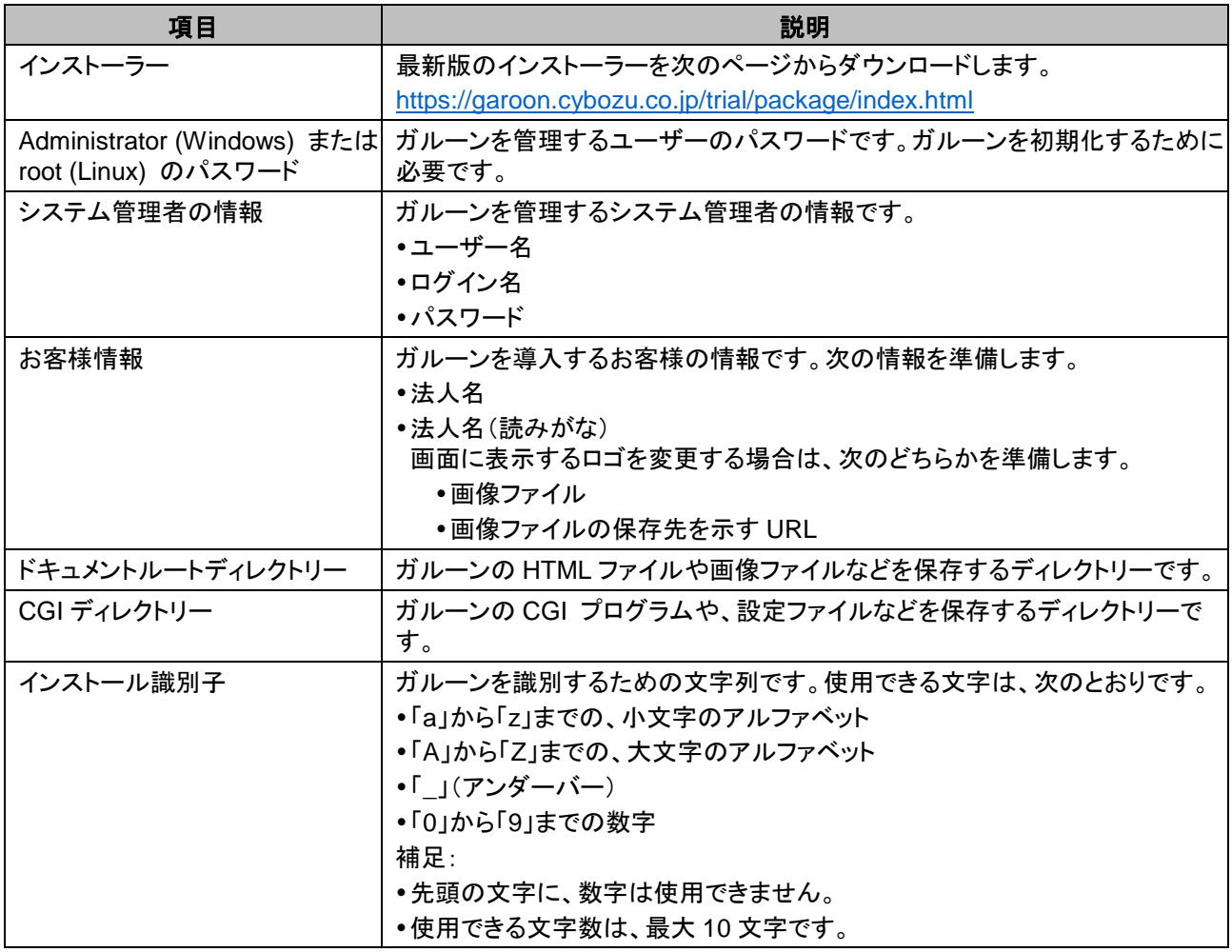

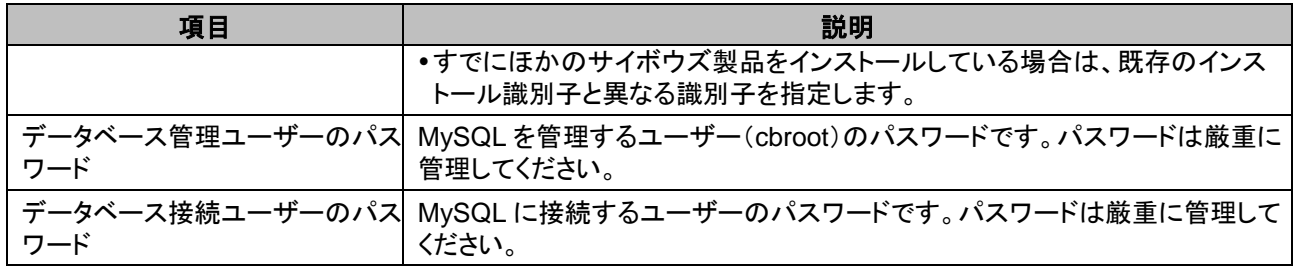

#### Web サーバーをインストールする

サーバーに Web サーバーをインストールし、CGI を実行できるように設定します。 また、Web サーバーが起動していることを確認します。

補足

- Web サーバーをインストールする手順は、次のページを参照してください。 <https://manual.cybozu.co.jp/tech/webinstall/>
- 仮想ディレクトリーについては、次のページを参照してください。 <https://manual.cybozu.co.jp/tech/webalias/>
- Linux 環境の場合、Apache のプロセスは prefork 方式で動作するように設定します。

### Apache の KeepAlive 設定を無効にする

Apache2.2(Red Hat Enterprise Linux 6 に同梱)の初期状態の設定ファイルには、「KeepAlive Off」が記述さ れています。記述がある場合、KeepAlive の設定は無効になるため、変更は不要です。

Apache2.4(Red Hat Enterprise Linux 7 に同梱)の初期状態の設定ファイルには、KeepAlive に関する記述 がありません。記述がない場合、KeepAlive の設定が有効になります。Apache2.4 で KeepAlive を無効にす るには、設定ファイルに「KeepAlive Off」を記述する必要があります。

#### 補足

 KeepAlive を有効にする場合は、環境に応じて KeepAliveTimeout の値を調整してください。 KeepAliveTimeout の値が大きいと、ガルーンにアクセスが多いときに動作遅延が起こりやすくなります。

#### SELinux を無効にする (Linux 環境の場合)

Linux 環境の場合は SELinux を無効にします。有効になっていると、ガルーンは正常に動作しません。

 SELinux が有効か確認する 次のコマンドを実行します。

**[root@garoon admin]# getenforce**

次のいずれかが表示されます。

- Enforcing: 有効
- Permissive:デバッグモード(アクセス制限はかからないが、有効時と同様のログを出力)
- Disabled: 無効
- SELinux を無効にする

SELinux が有効な場合、SELinux の設定ファイル(/etc/sysconfig/selinux)を開き、「SELinux」の値を変更し ます。設定を反映するには OS の再起動が必要です。

変更前:

:

**SELinux=Enforcing**

変更後:

:

**SELinux=Disabled**

OS を再起動します。

### <span id="page-14-0"></span>ガルーンに必要なライブラリーをインストールする (Linux 環境の場合)

Linux 環境の場合は、ガルーンを運用するために必要なライブラリーがインストールされていることを確認しま す。 ガルーンが使用するライブラリーの詳細は次のページを参照してください。

[https://manual.cybozu.co.jp/tech/linux\\_library2.html](https://manual.cybozu.co.jp/tech/linux_library2.html)

#### インストール済みの MySQL を使用する場合

ガルーンのインストーラーには、MySQL が同梱されています。同梱されている MySQL を使用してガルーンを 構築することを推奨しますが、すでにインストールされている MySQL を使用することも可能です。 MySQL は、ガルーンのインストーラーに同梱されている MySQL と同じ、バージョン 5.6.25 のみ使用できま す。

インストール済みの MySQL を使用する場合は、次の操作が必要です。

#### インストール前に MySQL の設定ファイル(my.ini または my.cnf)を修正する

ガルーンをインストールする前に、my.ini ファイル、または my.cnf ファイルに値を追記します。

操作手順:

#### 1. **MySQL** を停止します。

#### 2. 設定ファイルが存在するディレクトリーに移動します。

- Windows 環境のディレクトリーの例:C:¥ProgramData¥MySQL¥MySQL Server 5.6¥my.ini
- Linux 環境のディレクトリーの例:/usr/my.cnf

#### 3. テキストエディタで設定ファイルを開き、次の値を記載して保存します。

Windows 環境の場合 (my.ini)

変更前:

**sql\_mode=NO\_ENGINE\_SUBSTITUTION,STRICT\_TRANS\_TABLES**

変更後:

**sql\_mode=NO\_ENGINE\_SUBSTITUTION**

Linux 環境の場合 (my.cnf)

変更前:

**sql\_mode=NO\_ENGINE\_SUBSTITUTION,STRICT\_TRANS\_TABLES**

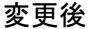

**sql\_mode=NO\_ENGINE\_SUBSTITUTION**

**character-set-server = utf8mb4 collation-server = utf8mb4\_general\_ci skip-character-set-client-handshake**

**[client] default-character-set=utf8mb4**

#### 4. **MySQL** を起動します。

#### インストール中に MySQL の接続情報を入力する

インストーラーの画面で「サーバーにインストール済みの MySQL を使用する」を選択し、MySQL の次の接続 情報を入力します。

- MySQL がインストールされているディレクトリー
- MySQL のポート番号
- MySQL のルートパスワード

#### インストール後に MySQL を再起動する

ガルーンのインストール完了後、MySQL を再起動する必要があります。

#### 全文検索サーバーの構築手順をサイボウズに問い合わせる

ガルーンのインストーラーに同梱されている MySQL を使用する場合は、通常の手順で全文検索サーバーを 構築できます。

<span id="page-15-0"></span>インストール済みの MySQL を使用する場合は、全文検索サーバーの構築に専用の設定が必要になります。 サイボウズまでお問い合わせください。

## 2.2 Windows 環境にインストールする

Window 環境にガルーンをインストールする手順を説明します。 次の環境が使用されている場合を例に説明します。

- OS:Windows Server 2012
- $\cdot$  Web  $+ \cdot$   $\cdot$  IIS 8.0
- Web サーバーの CGI ディレクトリー:C:¥inetpub¥scripts
- Web サーバーのドキュメントルートディレクトリー:C:¥inetpub¥wwwroot
- MySQL のインストール方法:インストーラーに同梱の MySQL を使用

#### 重要

 古いバージョンのガルーンがインストールされているサーバーマシンに、新しいバージョンのガルーンをイン ストールしないでください。1 台のサーバーマシンに異なるバージョンのガルーンをインストールすると、古い バージョンのガルーンを使用できなくなります。

**注意** 

- インストール作業を開始する前に、すべての Windows プログラムを終了する必要があります。
- データベース管理ユーザーおよびデータベース接続ユーザーのパスワードは厳重に管理してください。パス ワードを忘れると、パスワードの再設定や別のサーバーへのガルーンの移行ができません。
- 1 台のサーバーに複数のガルーンをインストールした状態での運用は避けてください。
- Microsoft Visual C++ 2008 SP1 再頒布可能パッケージがインストールされます。削除しないでください。

操作手順:

- 1. サーバーマシンに、インストール先のサーバーの **Administrator** 権限を持つユーザーでログインします。
- 2. インストーラーを **C:¥Temp** などの任意の場所に配置します。
- 3. インストーラーを起動し、[次へ]をクリックします。

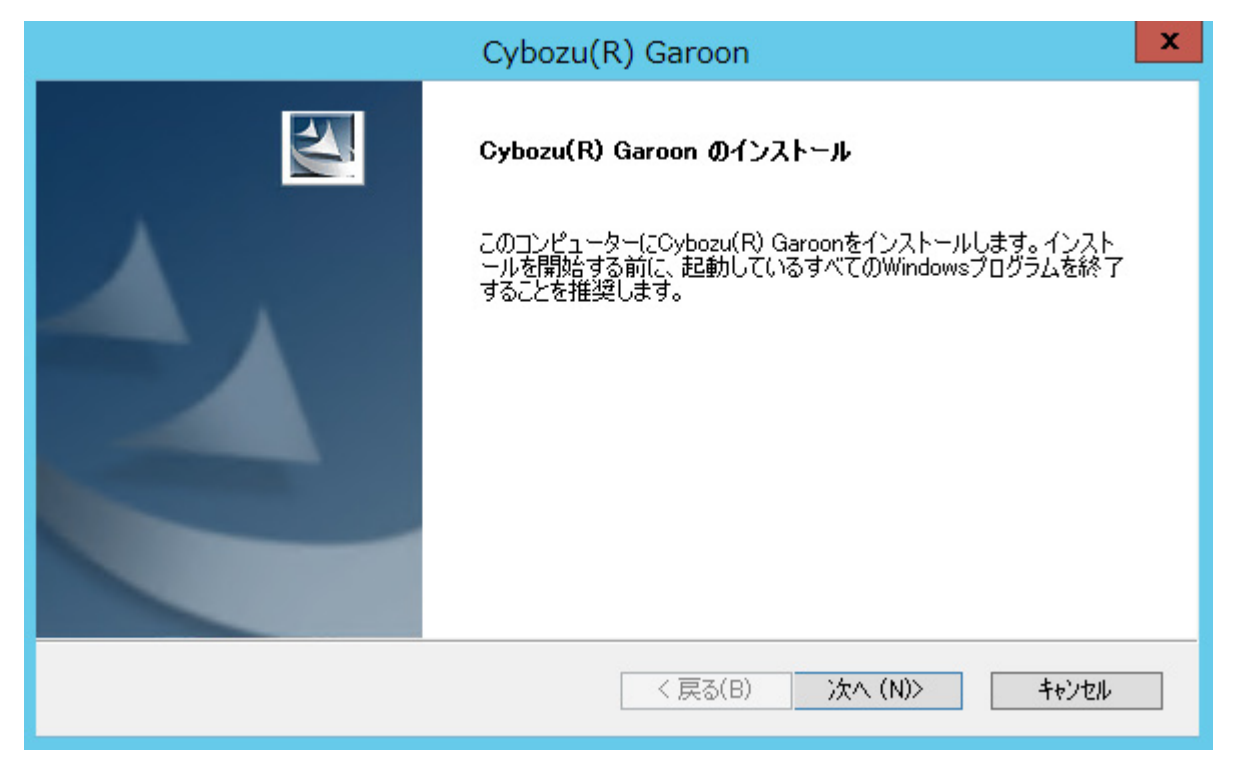

4. 試用許諾契約を確認し、「ソフトウェア試用許諾契約に同意します」を選択し、[次へ]をクリックします。

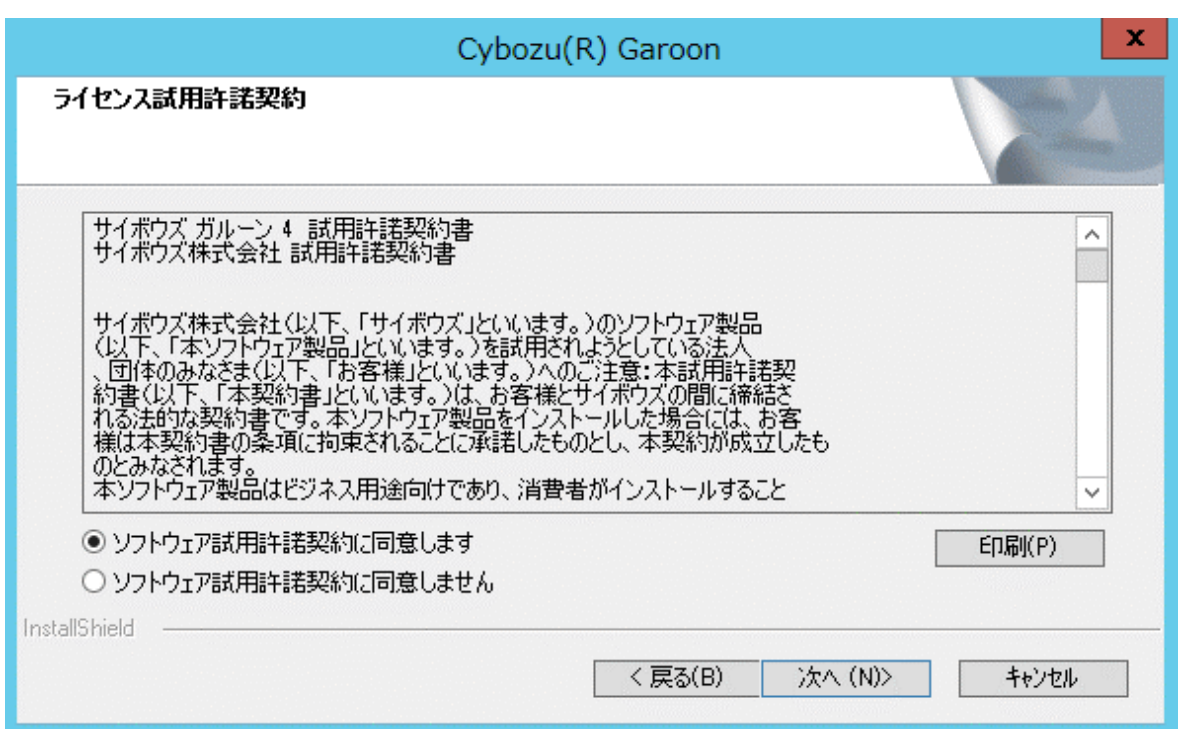

5. 「同梱の **MySQL Community Server(GPL)**を自動的にインストールする(推奨)」を選択し、[次へ]をク リックします。

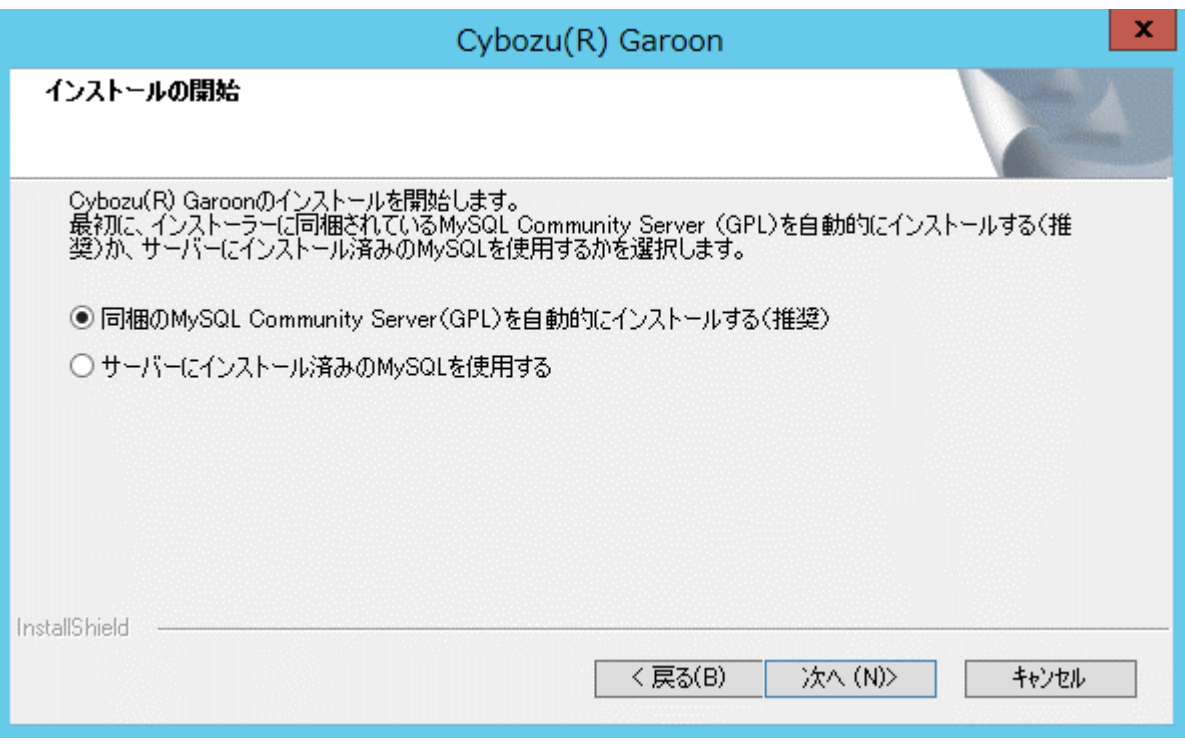

6. サイボウズ アプリケーションディレクトリーを確認し、[次へ]をクリックします。

サイボウズ アプリケーションディレクトリーを変更する場合は、[参照]をクリックし、ディレクトリーを指定し ます。

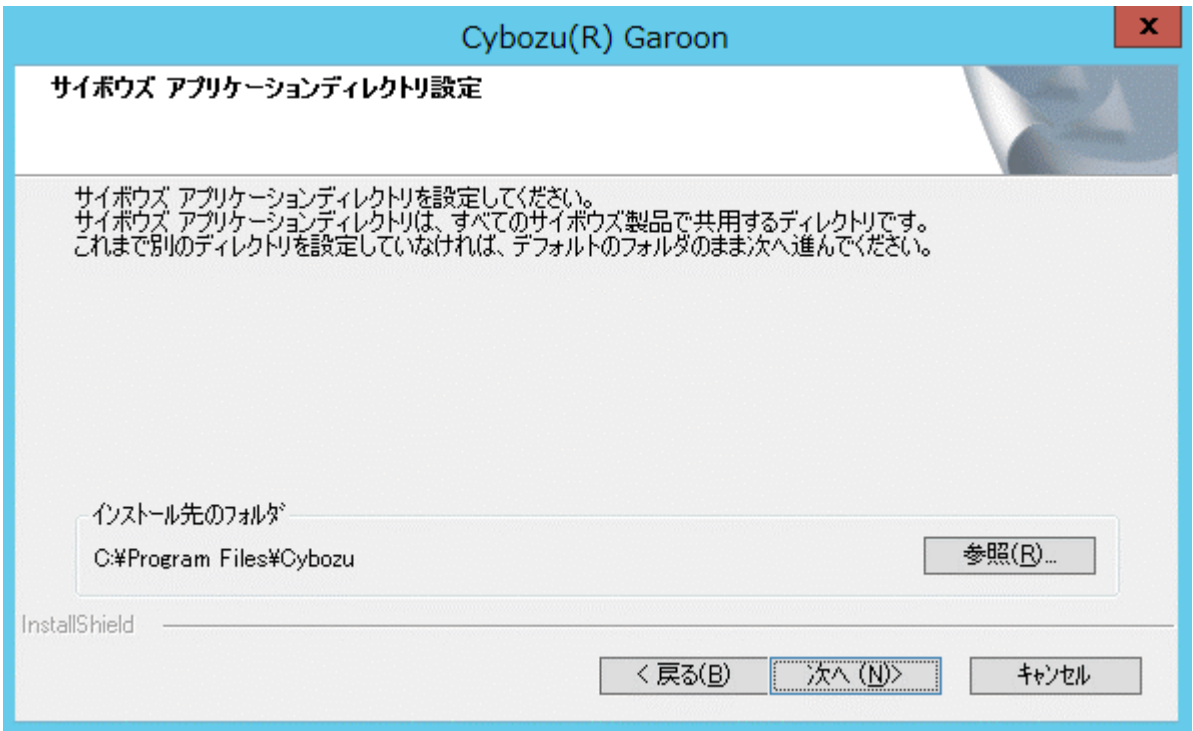

### 7. データベース管理ユーザーのパスワードを入力し、[次へ]をクリックします。

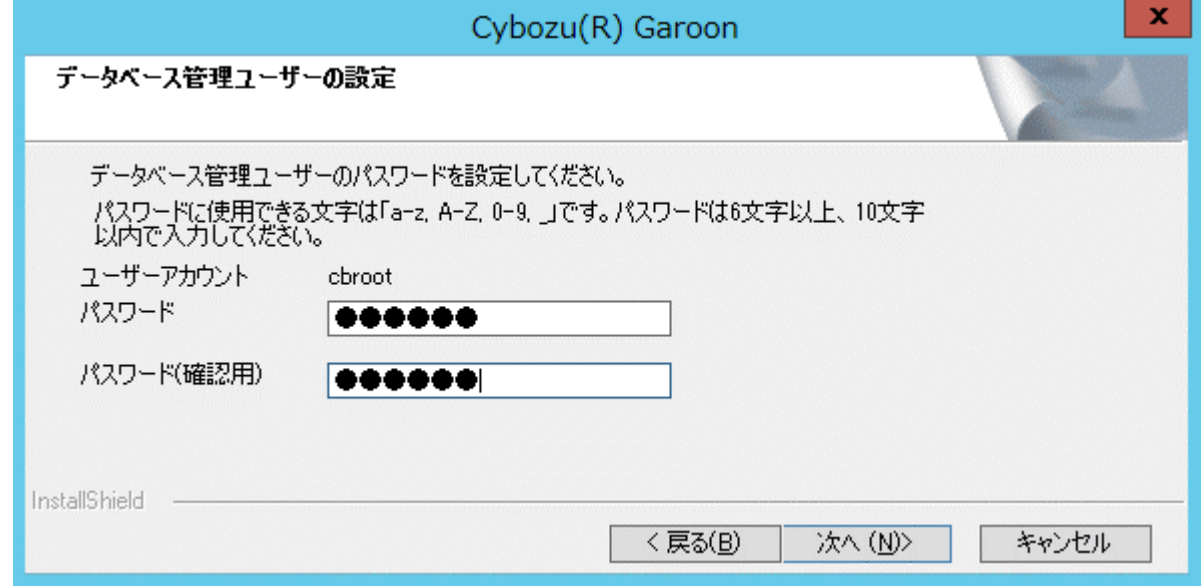

- 8. インストール識別子を入力し、[次へ]をクリックします。
	- 初期値は「cbgrn」です。変更する場合はインストール識別子を入力し、Enter キーを押します。
	- IIS が起動していない場合は、「Web サーバーの検出に失敗しました」というメッセージが表示され、イン ストーラーが終了します。

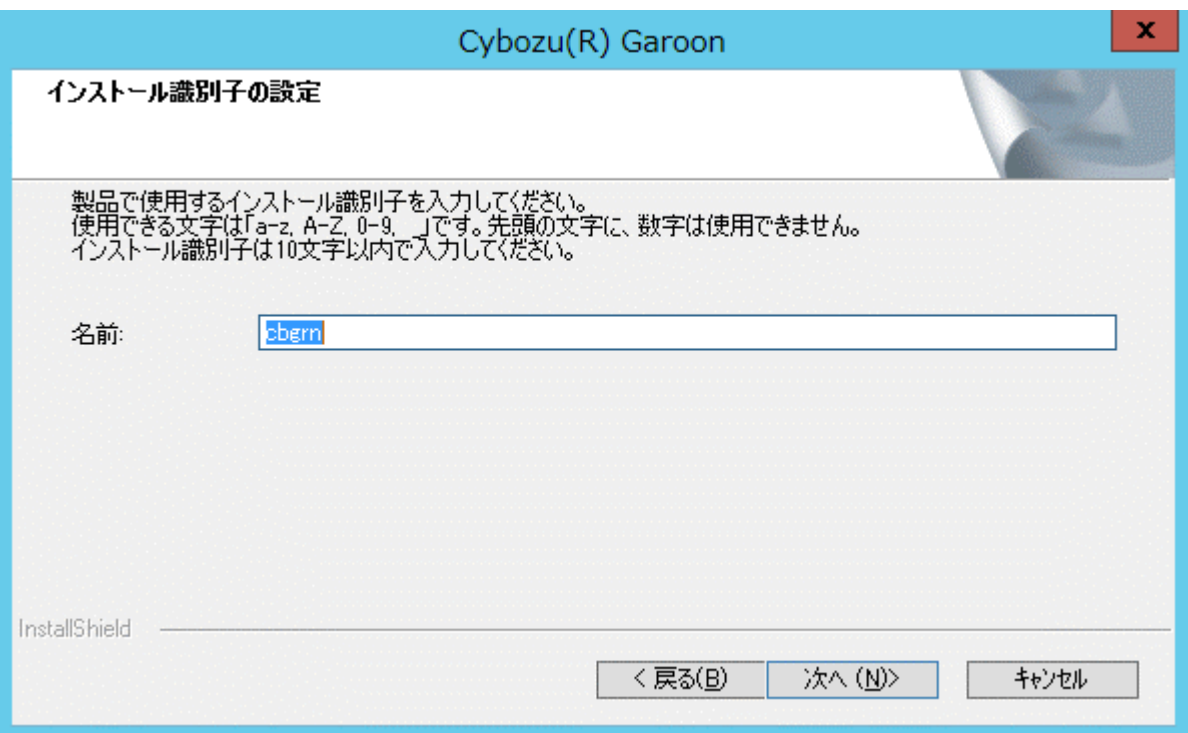

9. **Web** サーバーの **CGI** ディレクトリーを確認し、[次へ]をクリックします。

CGI ディレクトリーを変更する場合は、[参照]をクリックし、ディレクトリーを指定します。

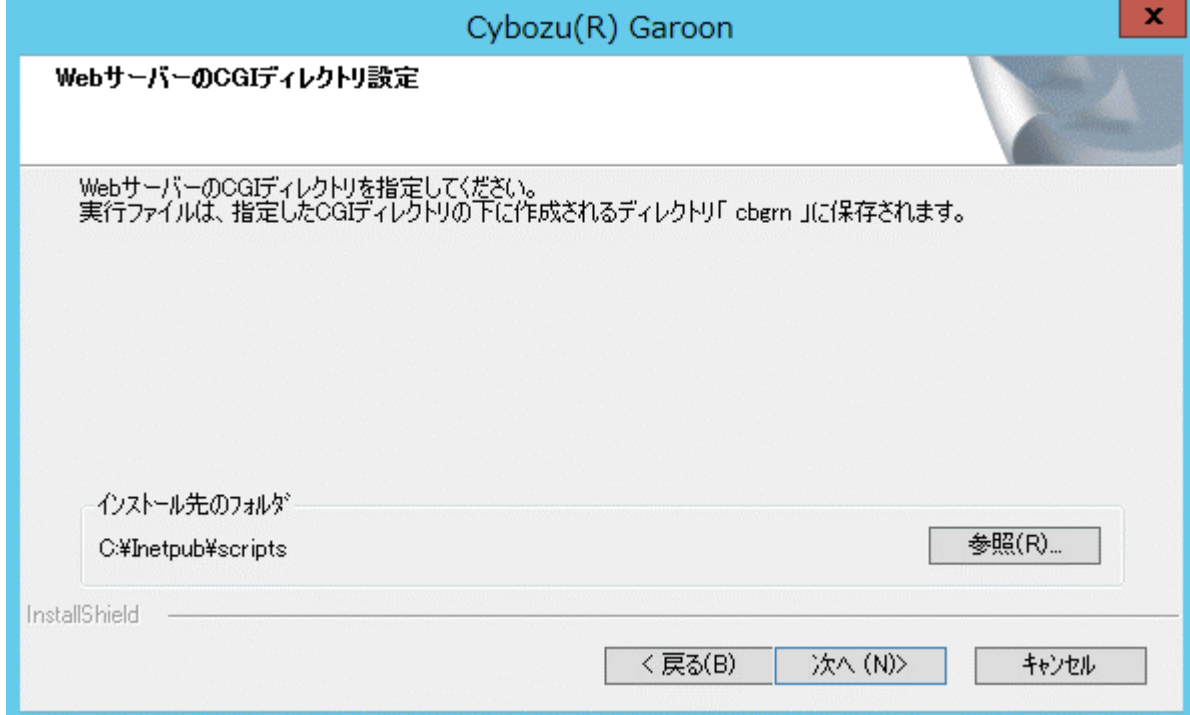

#### 10. **Web** サーバーのドキュメントルートディレクトリーを確認し、[次へ]をクリックします。

ドキュメントルートディレクトリーを変更する場合は、[参照]をクリックし、ディレクトリーを指定します。

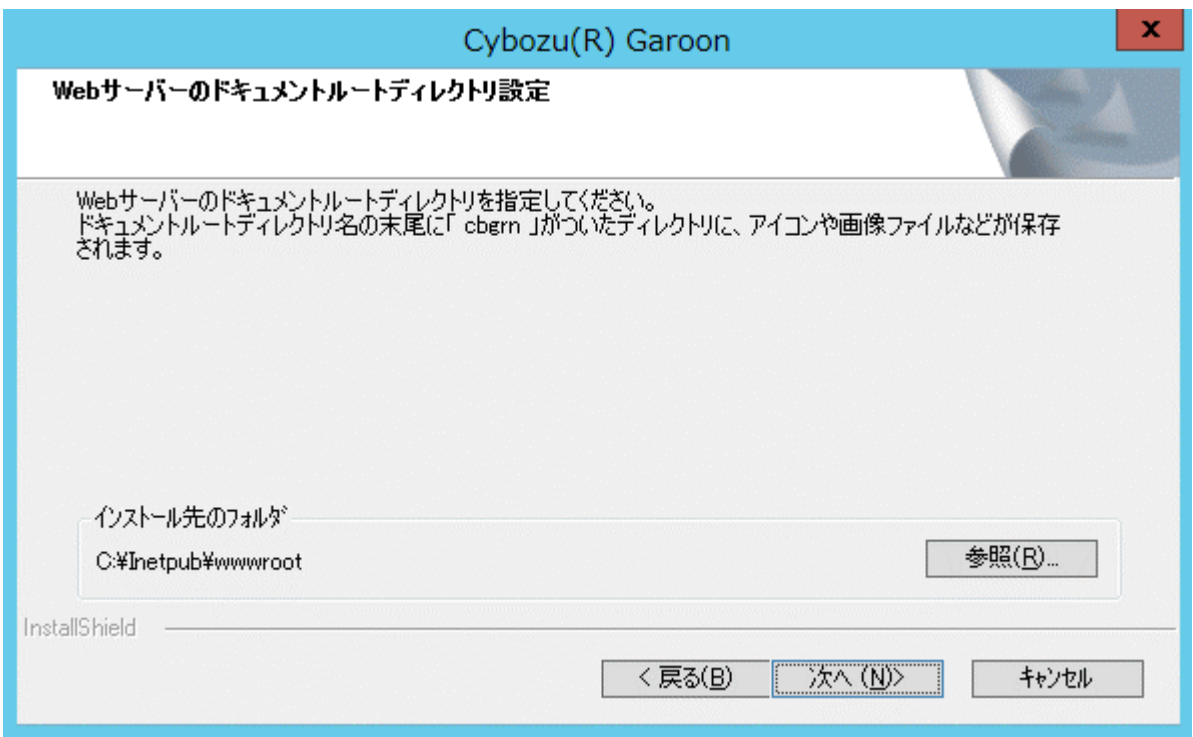

#### 11. 表示されている内容を確認し、[インストール]をクリックします。

インストールが開始されます。

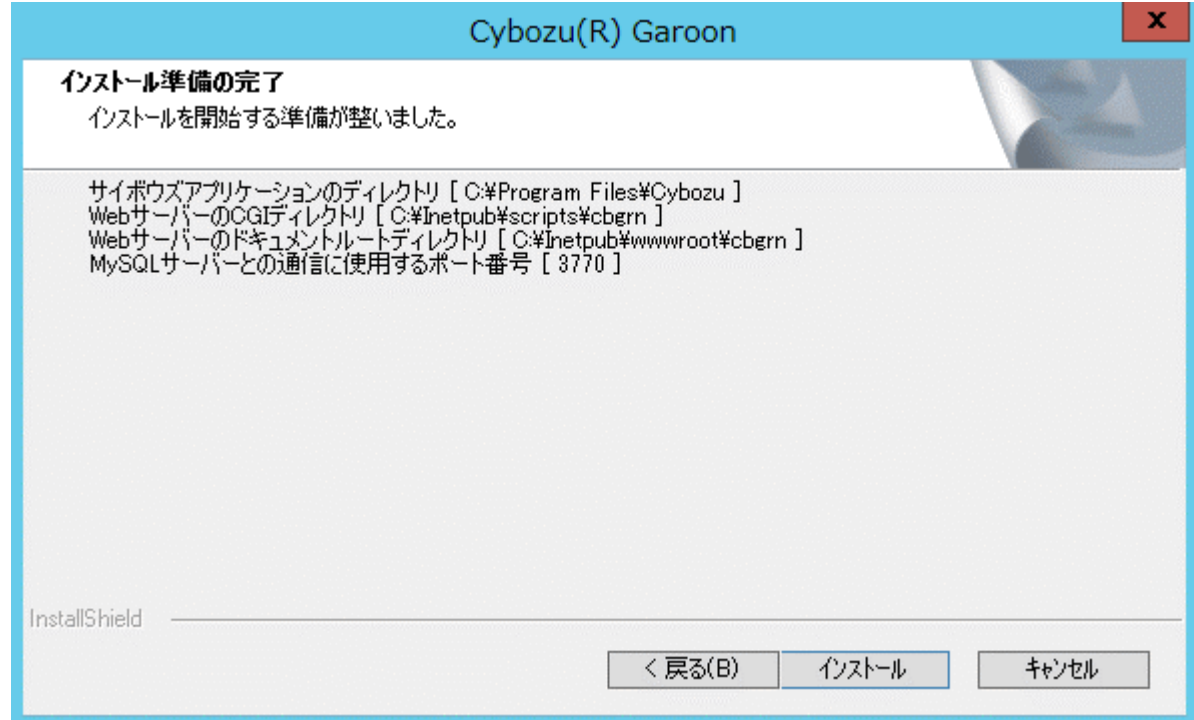

12. 「**InstallShield Wizard** の完了」画面が表示されたら、[完了]をクリックします。

インストーラーが終了します。

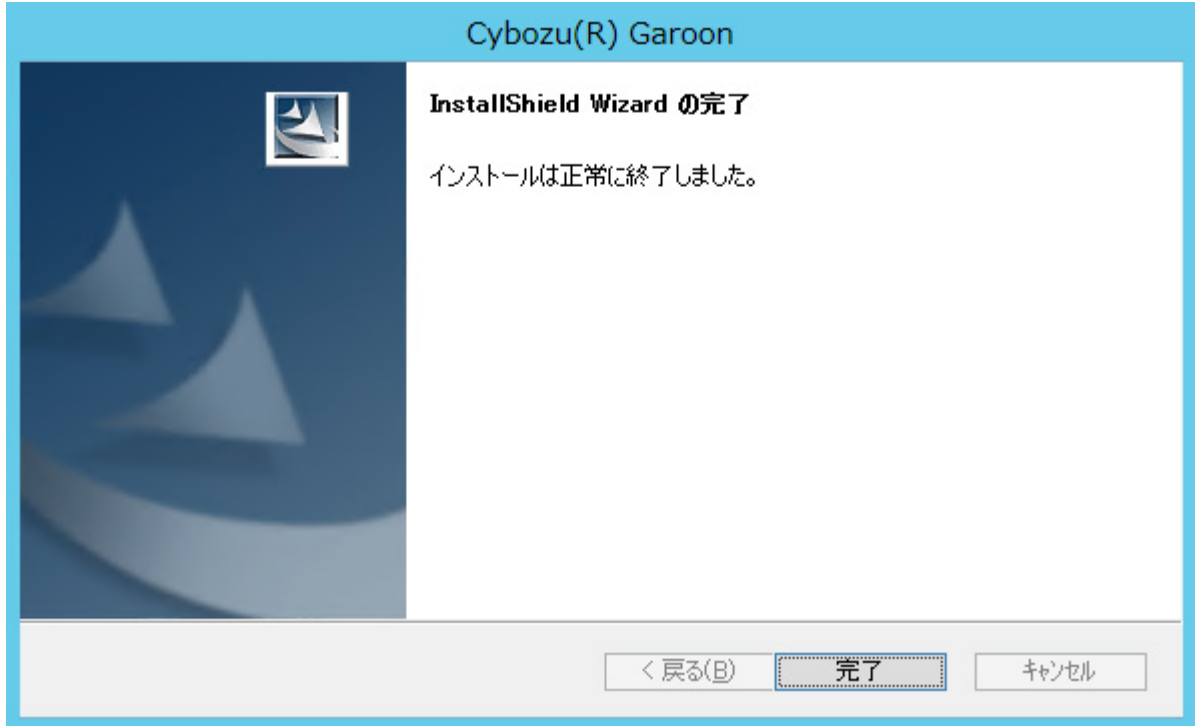

#### 13. コマンドを入力する画面が表示されたら、ガルーンを初期化します。

「[2.2.1](#page-22-0) Windows [環境で初期化する」](#page-22-0) - [23](#page-22-0) ページ

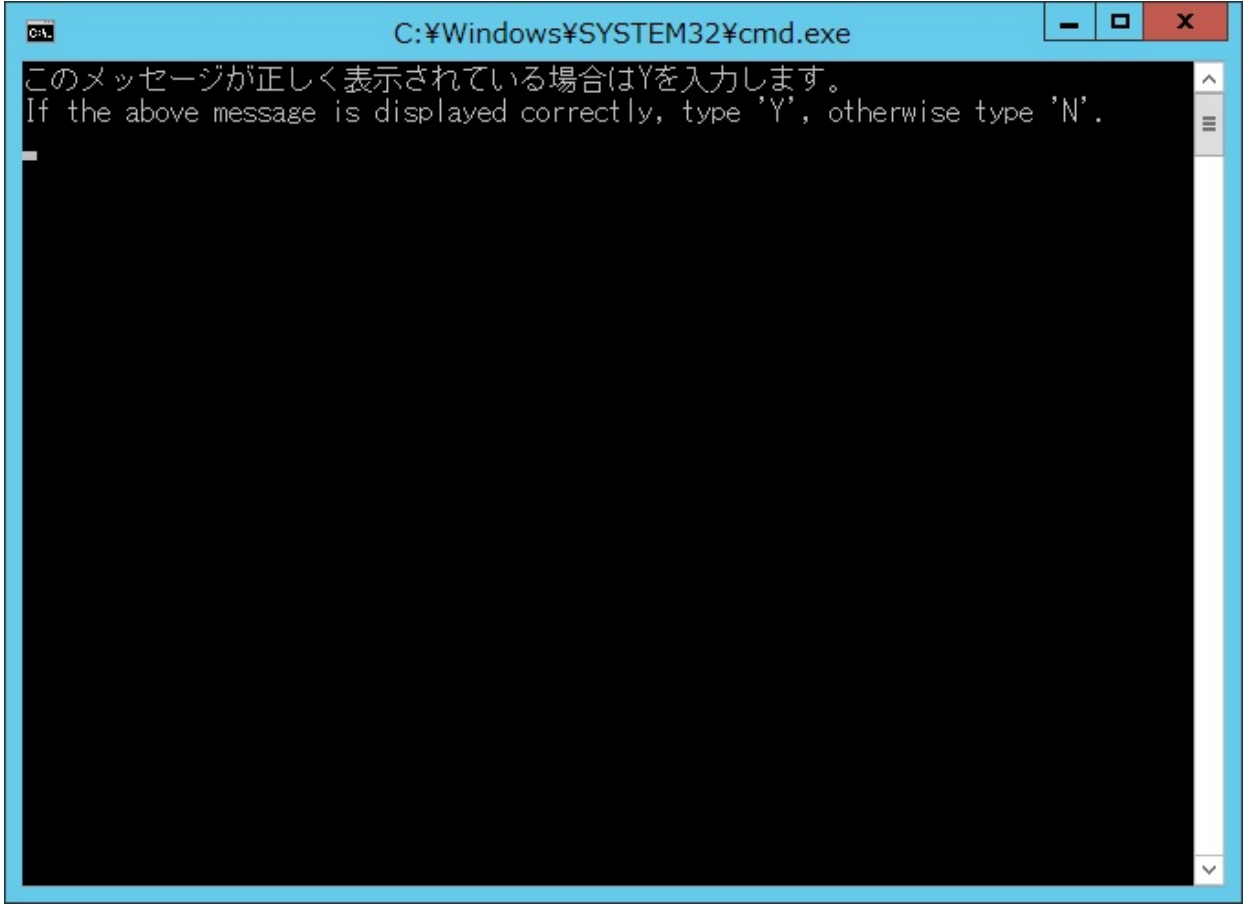

補足

 初期設定でガルーンをインストールした場合、ガルーンと MySQL のインストールログは、次のファイルに出 力されます。

C:¥WINDOWS¥SysWOW64¥\_cb\_installer.log

## <span id="page-22-0"></span>2.2.1 Windows 環境で初期化する

ガルーンの Administrator のパスワードと、データベース接続ユーザーのパスワードを設定し、ガルーンを初期 化します。

コマンド プロンプトで initialize.bat を実行して初期化します。

#### 注意

- ガルーンの初期化中に初期化をキャンセルすると、ガルーンが使用できなくなる場合があります。 ガルーンの初期化を途中でキャンセルした場合は、初期化する前のガルーンに戻して最初から操作をやり直 してください。
- 標準データやサンプルデータを削除するには、ガルーンを初期化する必要があります。初期化した場合、ほ かのデータも削除されます。

操作手順:

- 1. **initialize** ディレクトリーに移動します。
	- ガルーンのインストール完了後に続けて初期化する場合、この操作は不要です。手順 3 に進みます。
	- 次のコマンドを実行します。

**cd** (**CGI** ディレクトリー)**¥**(インストール識別子)**¥initialize**

例:

**cd C:¥inetpub¥scripts¥cbgrn¥initialize**

#### 2. 次のコマンドを入力し、**Enter** キーを押します。

インストーラーに同梱されている MySQL をインストールした場合の入力例

**initialize.bat ja "C:¥Program Files¥Cybozu¥mysql-5.0" cybozu**

 initialize.bat の説明 コマンド:

**initialize.bat** [言語] [**MySQL** のディレクトリーパス] [データベース管理ユーザーのパスワード]

引数:

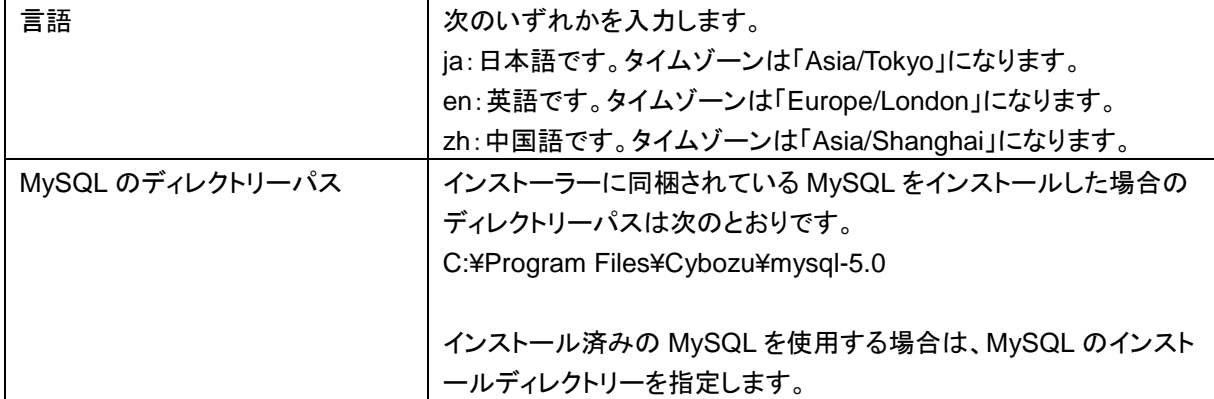

#### 3. 表示された内容を確認して、「**Y**」または「**N**」を入力し、**Enter** キーを押します。

「Y」を入力すると、手順 4 以降のメッセージが日本語で表示されます。「N」を入力すると、手順 4 以降のメ ッセージが英語で表示されます。以降は「Y」を入力した場合の手順を説明します。

このメッセージが正しく表示されている場合は Y を入力します。 If the above message is displayed correctly, type 'Y', otherwise type 'N'.

#### 4. データベース接続ユーザーのパスワードを入力し、**Enter** キーを押します。

ガルーンを初期化します。

データベース接続ユーザーのパスワードを設定してください。 パスワードに使用できる文字は「a-z, A-Z, 0-9, \_」です。 パスワードは 6 文字以上、10 文字以内で入力してください。

#### 5. **Administrator** のパスワードを入力し、**Enter** キーを押します。

「Administrator」のパスワードを設定してください。

- パスワードは半角で入力してください。
- •<、>、」、&は、パスワードに使用できません。環境によって、ほかの記号も使えない場合があります。
- パスワードに記号を使用する場合は、ガルーンを初期化後、システム管理でパスワードを変更します。 パスワードを変更する手順は、管理者ガイドの次のページを参照してください。 [https://jp.cybozu.help/ja/g42/admin/system/users/user\\_modify.html](https://jp.cybozu.help/ja/g42/admin/system/users/user_modify.html)

ガルーンにインストールするデータを選択してください。何もインストールしない場合は「なし」を選択してくださ い。

1: 標準データとサンプルデータ

 日本の祝日や申請フォームなどの標準データと、ユーザーやポータルなどのサンプルデータをインストール します。ガルーンをすぐに試用できます。

2: 標準データ

 日本の祝日や申請フォームなどの標準的なデータをインストールします。サンプルデータはインストールさ れません。 3: なし

[1|2|3]:

#### 6. インストールするデータを選択し、**Enter** キーを押します。

手順 3 で「Y」を入力し、表示言語が日本語の場合のみ、インストールするデータを選択できます。手順 3 で「N」を入力した場合、このメッセージは表示されません。

 標準データとサンプルデータとは 標準データとサンプルデータは、ガルーンの機能を理解するためのデータです。

- 標準データ 祝日や予定メニューなどのデータが登録されています。ガルーンにユーザーを新規で登録して使用 する場合は、標準データのインストールを推奨します。
- サンプルデータ ユーザー、組織、予定などのデータが登録されています。サンプルデータに含まれるユーザーを使 用して、ガルーンの機能を試用できます。

標準データとサンプルデータは、あとからインストールできます。インストール方法は、『管理者ガイド』の 「ガルーンを初期化する」を参照してください。 <https://jp.cybozu.help/ja/g42/admin/appdx/command/initialization.html>

#### 7. 表示されている内容を確認し、「**yes**」を入力して **Enter** キーを押します。

初期化が始まります。

Summary of initialize configuration

データベース管理ユーザーのパスワード : "cybozu" データベース接続ユーザーのパスワード : "cybozu" 「Administrator」のパスワード: "cybozu" データのインストール: [手順 6 で選択した結果]

上記の設定でガルーンを初期化します。よろしいですか? [yes or no]

「no」を入力し、Enter キーを押すと、初期化が中止されます。

初期化を中止しました。 初期化をやり直す場合は、次のコマンドを実行してください。

CD "C:¥inetpub¥scripts¥cbgrn¥initialize¥" initialize.bat ja "C:¥Program Files¥Cybozu¥mysql-5.0" [CBROOT\_PASSWORD]

#### 8. 初期化が正常に終了したことを確認します。

インストールが正常に終了しました。 Web ブラウザーを起動し、次の URL にアクセスしてください。

http://(サーバーの FQDN、または IP アドレス)/(CGI ディレクトリーの仮想パス)/cbgrn/grn.exe

例)http://webserver.cybozu.co.jp/scripts/cbgrn/grn.exe 例)http://10.10.203.55/scripts/cbgrn/grn.exe

9. **Web** サーバーに **IIS** を使用している場合は、**IIS** の設定を変更し、ハンドラーマッピングを編集します。 「[2.2.2](#page-24-0) IIS [の設定を変更する」](#page-24-0) [-25](#page-24-0) ページ

## <span id="page-24-0"></span>2.2.2 IIS の設定を変更する

Web サーバーに IIS を使用している場合は、ガルーンのインストール後に IIS の設定を変更し、ハンドラーマッ ピングを編集します。IIS 8.0 の環境で、標準のインストール先ディレクトリーにガルーンをインストールした場合 を例に説明します。

操作手順:

- 1. サーバーマネージャーを起動します。
- 2. **IIS** マネージャーを起動します。
	- IIS 7.0 または 7.5: [役割] > [Web サーバー(IIS)] > [インターネット インフォメーション サービス(IIS) マネージャー] の順に選択します。
	- IIS 8.0 または 8.5: [ツール] > [インターネット インフォメーション サービス(IIS) マネージャー]の順に選択します。
- 3. 「接続」欄で、[(コンピューター名)] **>** [サイト] **>** [**Default Web Site**] **>** [**scripts**]を選択します。 インターネット インフォメーション サービス (IIS) マネージャー EB.  $\bullet \times \bullet \bullet$ (←) a vin-4KDHN063Q4R → サイト → Default Web Site → scripts → ファイル(F) 表示(V) ヘルプ(H) 接続 操作 scripts  $\pi-\Delta$  $\overline{\mathbf{r}}$  $-1128$ ふ エクスプローラー ■ スタート ページ アクセス許可の編集.  $\begin{array}{lll}\n\bullet & \lambda\phi - \gamma & \lambda\phi - \gamma \\
\hline\n\bullet & \text{WIN-4KDHN063Q4R (WIN: 1.5, 1.5, 1.5, 1.5, 1.5, 1.5)\n\end{array}$ フィルター: • 平検索(G) - 【 すべて表示(A) | グループ化: g. 图 基本設定. ■ アプリケーション プール  $\overline{I}$ 仮想ディレクトリの管理  $4.58 + 46$  $\Omega$  $|_{CGI}|$ e<sup>t</sup> ₽ 产 **A** Default Web Site 仮想ディレクトリの参照 **D**-<sup>1</sup> cbgrn  $CGI$ HTTP 応答ヘッダー MIME の種類 SSL 設定 **◎ \*:80 (http) 参照**  $\triangleright$   $\cdot$  scripts 仮想ディレクトリの編集 **TO** an  $\sqrt{404}$ 當 詳細設定 エラーページ ディレクトリの参照 ハンドラー マッピング  $\overline{Q}$   $\wedge \overline{U}$ モジュール 9  $\Box$  $\frac{1}{2}$ **O** ログ記録 既定のドキュメント 圧縮 出力キャッシュ  $\alpha^2$ 窘 認証 要求フィルター 管理 E 構成エディター ■機能ビュー■コンテンツビュー  $\vert \cdot \vert$  =  $\vert \cdot \vert$  =  $\vert \cdot \vert$  $\overline{\rightarrow}$ 準備完了  $\overline{\mathbf{e}_1}$
- 4. 機能ビューで、**scripts** ホームの[ハンドラー マッピング]をダブルクリックします。
- 5. [**CGI-exe**]を右クリックし、[編集]をクリックします。

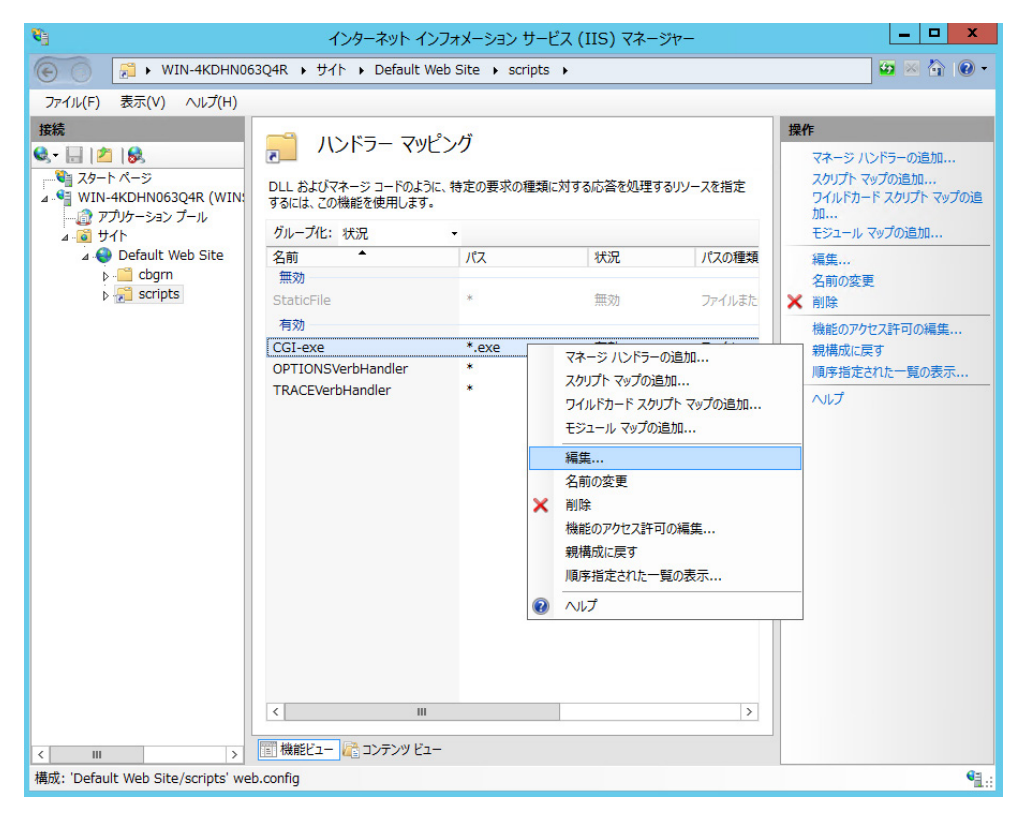

- 6. 「スクリプト マップの編集」画面で、「実行可能ファイル(**E**)**:**」に、**grn.exe** までのパスを入力し、[**OK**]をク リックします。
	- 例: C:¥inetpub¥scripts¥cbgrn¥grn.exe

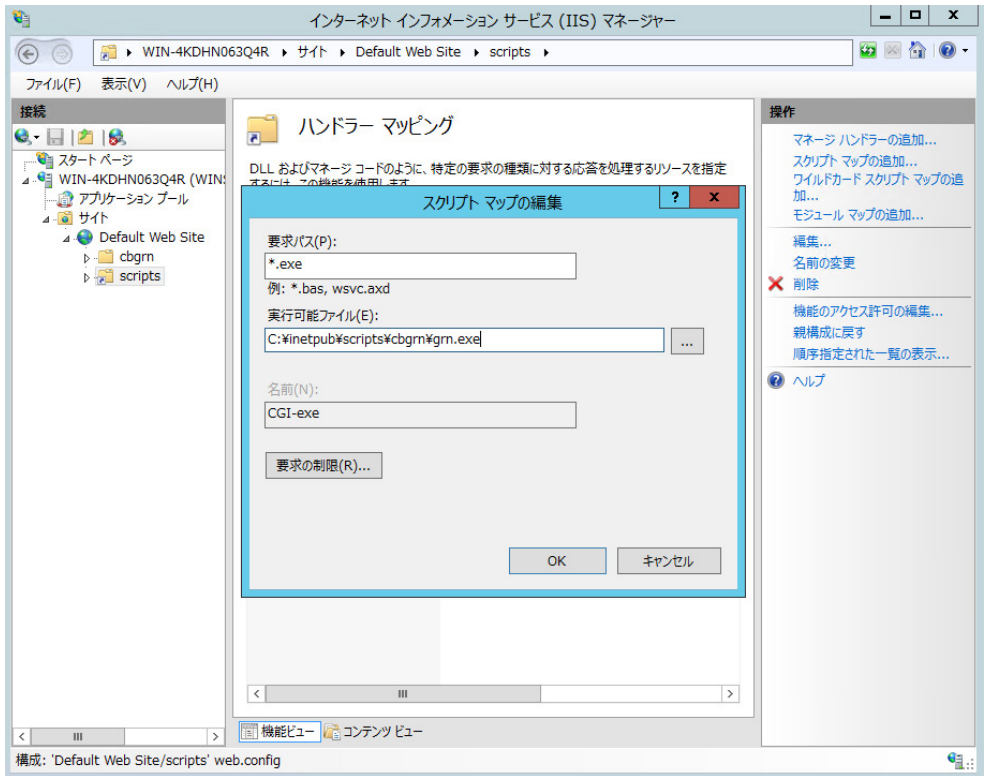

- 7. 「この **ISAPI** 拡張機能を有効にしますか?」と表示されたら、[はい(**Y**)]をクリックします。 ISAPI 拡張機能を有効に設定すると、ガルーンのプログラムが IIS のプロセス上で実行されるようになりま す。
- 8. ガルーンの **URL** にアクセスし、ログイン画面が表示されることを確認します。
- 9. ガルーンの初期設定を設定します。

「[2.4](#page-32-0) [インストール後に行う作業」](#page-32-0) - [33](#page-32-0) ページ

補足

- 同じ仮想ディレクトリーに、scripts を使用するほかの exe ファイルがある場合は、各 exe ファイルに、ハンド ラーマッピングを設定する必要があります。
- ガルーンの URL にアクセスしても正常に画面が表示されない場合は、次の項目を確認します。
	- IIS の IUSR がドキュメントルートディレクトリーにアクセスできる。
	- Web サーバーに仮想ディレクトリーが正しく設定されている。 仮想ディレクトリーの作成方法は、次のページを参照してください。 <https://manual.cybozu.co.jp/tech/webalias/>
	- ファイアウォールが正しく設定されている。
- ガルーンでファイルを添付する際にエラーが発生する場合は、次のページを参照してください。 [https://manual.cybozu.co.jp/tech/support/trouble/access\\_05.html](https://manual.cybozu.co.jp/tech/support/trouble/access_05.html)
- 次の問題が発生する場合は、必要に応じて、設定を変更してください。
- ファイルを開くかダウンロードしようとすると、エラー(HTTP 404)が発生する。 詳細は次の FAQ を参照してください。 <https://faq.cybozu.info/alphascope/cybozu/web/garoon4/Detail.aspx?id=1131>
- IIS 7.0、または IIS 7.5 を使用している場合、30MB 以上のファイルをアップロードできない。 詳細は次の FAQ を参照してください。 [https://faq.cybozu.info/alphascope/cybozu/web/garoon4/Detail.aspx?id=1173](http://faq.cybozu.info/alphascope/cybozu/web/garoon4/Detail.aspx?id=1173)

## <span id="page-27-0"></span>2.3 Linux 環境にインストールする

Linux 環境にガルーンをインストールする手順を説明します。 次の環境が使用されている場合を例に説明します。

- OS:Red Hat Enterprise Linux 6
- $\cdot$  Web  $+ \checkmark$  : Apache 2.2.15
- Web サーバーの CGI ディレクトリー:/var/www/cgi-bin
- Web サーバーのドキュメントルートディレクトリー:/var/www/html
- MySQL のインストール方法:インストーラーに同梱の MySQL を使用

#### 重要

- インストールを開始する前に、ガルーンを運用するために必要なライブラリーがインストールされていることを 確認してください。 [「ガルーンに必要なライブラリーをインストールする](#page-14-0) (Linux 環境の場合)」 - [15](#page-14-0) ページ
- 古いバージョンのガルーンがインストールされているサーバーマシンに、新しいバージョンのガルーンをイン ストールしないでください。1 台のサーバーマシンに異なるバージョンのガルーンをインストールすると、古い バージョンのガルーンを使用できなくなります。

**计算** 

- データベース管理ユーザーおよびデータベース接続ユーザーのパスワードは厳重に管理してください。パス ワードを忘れると、パスワードの再設定や別のサーバーへのガルーンの移行ができません。
- 1 台のサーバーに複数のガルーンをインストールした状態での運用は避けてください。
- インストールを開始する前に、Web サーバーが起動していることを確認してください。

操作手順:

1. サーバーマシンに、**root** ユーザーでログインします。

#### 2. **httpd.conf** を編集し、**KeepAlive** の設定を無効にします。

Apache2.2(Red Hat Enterprise Linux 6 に同梱)の初期状態の設定ファイルには、「KeepAlive Off」が記 述されています。記述がある場合、KeepAlive の設定は無効になるため、変更は不要です。 Apache2.4(Red Hat Enterprise Linux 7 に同梱)の初期状態の設定ファイルには、KeepAlive に関する 記述がありません。記述がない場合、KeepAlive の設定が有効になります。Apache2.4 で KeepAlive を 無効にするには、設定ファイルに「KeepAlive Off」を記述する必要があります。

変更前:

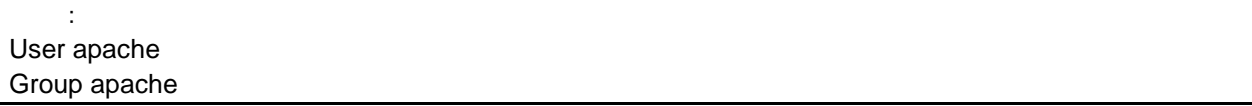

#### 変更後:

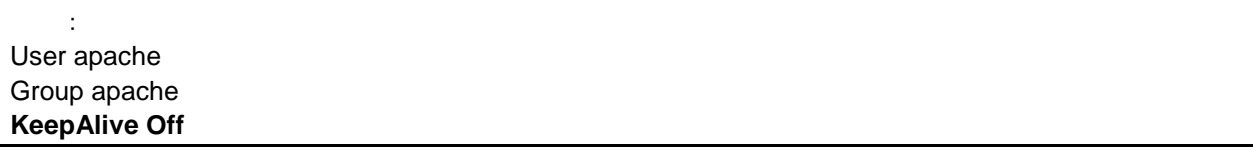

#### 補足

 KeepAlive を有効にする場合は、環境に応じて KeepAliveTimeout の値を調整してください。 KeepAliveTimeout の値が大きいと、ガルーンにアクセスが多いときに動作遅延が起こりやすくなりま す。

#### 3. サーバーマシンの **Web** サーバーを再起動します。

Red Hat Enterprise Linux 6 以前の場合

[**root@garoon admin**]**# /etc/init.d/httpd restart**

Red Hat Enterprise Linux 7 以降の場合

[**root@garoon admin**]**# systemctl restart httpd.service**

#### 4. インストーラーが存在するディレクトリーに移動します。

#### 5. インストーラーを実行します。

[**root@garoon admin**]**# sh grn-4.2.0-linux-x64.bin**

#### 6. 表示された内容を確認して、「**Y**」または「**N**」を入力し、**Enter** キーを押します。

「Y」を入力すると、手順 5 以降のメッセージが日本語で表示されます。「N」を入力すると、手順 5 以降のメ ッセージが英語で表示されます。以降は「Y」を入力した場合の手順を説明します。

ガルーンのインストールを開始します。このメッセージが正しく表示されている場合は Y を入力します。 Installing starts. If the above message is displayed correctly, type 'Y', otherwise type 'N'.

#### 7. 試用許諾契約を確認し、同意する場合は「**yes**」を入力して、**Enter** キーを押します。

画面をスクロールする場合は、Space または Enter キーを押します。

#### 8. インストール識別子を入力し、**Enter** キーを押します。

初期値は「cbgrn」です。変更する場合はインストール識別子を入力し、Enter キーを押します。 インストール識別子は、ガルーンにアクセスする URL に使用されます。

製品で使用するインストール識別子を入力してください。

使用できる文字は「a-z, A-Z, 0-9, \_」です。先頭の文字に、数字は使用できません。 インストール識別子は 10 文字以内で入力してください。 [cbgrn]:

#### 9. 使用する **MySQL** を選択します。「**1**」を選択して、**Enter** キーを押します。

インストーラーに同梱されている MySQL Community Server(GPL)を自動的にインストールする(推奨)か、サ ーバーにインストール済みの MySQL を使用するかを選択します。 1: 同梱の MySQL Community Server(GPL)を自動的にインストールする 2: サーバーにインストール済みの MySQL を使用する  $[1|2]$ :

#### 10. ガルーンのプログラムとデータのインストールディレクトリーを確認し、**Enter** キーを押します。

インストールディレクトリーを変更する場合、ディレクトリーを絶対パスで入力し、Enter キーを押します。

プログラムファイルのディレクトリを指定してください。 データサイズが大きくなるため、ディスク空き容量に注意してください。 [/usr/local/cybozu]

#### 11. データベース管理ユーザーのパスワードを入力し、**Enter** キーを押します。

データベース管理ユーザー(cbroot)のパスワードを入力してください。 使用できる文字は「a-z, A-Z, 0-9, \_」です。 パスワードは 6 文字以上、10 文字以内で入力してください。

Enter Password:

#### 12. データベース接続ユーザーのパスワードを入力し、**Enter** キーを押します。

データベース接続ユーザーのパスワードを入力してください。 使用できる文字は「a-z, A-Z, 0-9, \_」です。 パスワードは 6 文字以上、10 文字以内で入力してください。

Enter Password:

#### 13. **Administrator** のパスワードを入力し、**Enter** キーを押します。

「Administrator」のパスワードを入力してください。 Enter Password:

#### 14. **Web** サーバーの **CGI** ディレクトリーを確認し、**Enter** キーを押します。

CGI ディレクトリーを変更する場合は、ディレクトリーを絶対パスで入力し、Enter キーを押します。

CGI ディレクトリを設定します。 インストール先は「(CGI ディレクトリ)/cbgrn」です。 例:/var/www/cgi-bin/cbgrn [/var/www/cgi-bin]

#### 15. **Web** サーバーのドキュメントルートディレクトリーを確認し、**Enter** キーを押します。

ドキュメントルートディレクトリーを変更する場合は、ディレクトリーを絶対パスで入力し、Enter キーを押しま す。

ドキュメントルートを指定してください。 インストール先は「(ドキュメントルート)/cbgrn」です。 例:/var/www/html/cbgrn [/var/www/html]

#### 16. **Web** サーバーの実行ユーザー名を確認し、**Enter** キーを押します。

Web サーバーの実行ユーザー名が異なる場合、正しい実行ユーザー名を入力し、Enter キーを押します。 Web サーバーの実行ユーザー名を設定します。

[apache]:

「nobody」と表示された場合は、Web サーバーが起動していません。Ctrl キーと C キーを押して、インスト ールを中断します。Web サーバーを起動してから、再度インストーラーを実行します。

#### 17. インストールするデータを選択し、**Enter** キーを押します。

手順 4 で「Y」を入力し、表示言語が日本語の場合のみ、インストールするデータを選択できます。手順 4 で「N」を入力した場合、このメッセージは表示されません。

ガルーンにインストールするデータを選択してください。何もインストールしない場合は「なし」を選択してくださ い。

1: 標準とサンプルデータ

 日本の祝日や申請フォームなどの標準データと、ユーザーやポータルなどのサンプルデータをインストール します。ガルーンをすぐに試用できます。

2: 標準

 日本の祝日や申請フォームなどの標準的なデータをインストールします。サンプルデータはインストールさ れません。

3: なし

[1|2|3]:

 標準データとサンプルデータとは 標準データとサンプルデータは、ガルーンの機能を理解するためのデータです。

- 標準データ 祝日や予定メニューなどのデータが登録されています。ガルーンにユーザーを新規で登録して使用 する場合は、標準データのインストールを推奨します。
- サンプルデータ ユーザー、組織、予定などのデータが登録されています。サンプルデータに含まれるユーザーを使 用して、ガルーンの機能を試用できます。

標準データとサンプルデータは、あとからインストールできます。インストール方法は、次のページを参照 してください。

「[2.3.1](#page-31-0) Linux [環境で初期化する」](#page-31-0) [-32](#page-31-0) ページ

#### 18. 表示された内容を確認し、正しければ「**yes**」を入力して **Enter** キーを押します。

インストールが始まります。 Summary of install configuration プログラムファイルのインストール先: /usr/local/cybozu データベース管理ユーザー: cbroot データベース管理ユーザーのパスワー cybozu 「Administrator」のパスワード: cybozu データベース接続ユーザーのパスワード: cybozu データのインストール けいちゃん アンチャンプリンプルデータ インストール識別子: cbgrn Web サーバーの実行ユーザー: apache CGI プログラムのインストール先: /var/www/cqi-bin/cbgrn 画像ファイルのインストール先: /var/www/html/cbgrn MySQL との通信に使用するポート番号: 3770 スケジューリングサービス起動スクリプト: /etc/rc.d/init.d/cyss\_cbgrn 製品の削除スクリプト: ファイン インタン /var/www/cqi-bin/cbgrn/uninstall\_cbgrn MySQL 起動スクリプト: //www.assimum/etc/rc.d/init.d/cyde\_5\_0 MySQL 削除スクリプト: /usr/local/cybozu/mysql-5.0/uninstal l\_cyde\_5\_0 上記の設定でインストールします。よろしいですか?

[yes or no]:

#### 19. インストールが正常に終了したことを確認します。

Installing MySQL... Installing CGI... installing DB Script.... Installing Cybozu Scheduling Service... Installing Web files...

Copying license files... Installing uninstall scripts...

DataBase Initialization...

done.

インストールが正常に終了しました。 Web ブラウザーを起動し、次の URL にアクセスしてください。

http://(サーバーの FQDN、または IP アドレス)/(CGI ディレクトリーの仮想パス)/cbgrn/grn.cgi

例)http://webserver.cybozu.co.jp/cgi-bin/cbgrn/grn.cgi 例)http://10.10.203.55/cgi-bin/cbgrn/grn.cgi

20. ガルーンの初期設定を設定します。

「[2.4](#page-32-0) [インストール後に行う作業」](#page-32-0) - [33](#page-32-0) ページ

補足

 バージョン 3.5.0 以降のガルーンは、インストール時にガルーンを初期化するため、使用開始前に初期化す る必要はありません。 使用開始後、サンプルデータや試用期間中に登録したデータなどを削除する場合にガルーンを初期化しま す。

「[2.3.1](#page-31-0) Linux [環境で初期化する」](#page-31-0) - [32](#page-31-0) ページ

- ガルーンの URL にアクセスしても正常に画面が表示されない場合は、次の項目を確認してください。
	- Web サーバーのドキュメントルートディレクトリーに対して、Web サーバーの実行ユーザー(例: apache)に読み取り権限が付与されている。
	- Web サーバーに仮想ディレクトリーが正しく設定されている。 仮想ディレクトリーの作成方法は、次のページを参照してください。 <https://manual.cybozu.co.jp/tech/webalias/>
	- SELinux が無効になっている。
	- ファイアウォールが正しく設定されている。
- ガルーンと MySQL のインストールログは、次の場所に出力されます。
	- ガルーンのインストールログ:(インストーラーを実行したディレクトリー)/install.log
	- MySQL のインストールログ:(インストーラーを実行したディレクトリー)/install\_cyde.log

## <span id="page-31-0"></span>2.3.1 Linux 環境で初期化する

サンプルデータや試用期間中に登録したデータなどを削除する場合にガルーンを初期化します。 ガルーンの Administrator のパスワードと、データベース接続ユーザーのパスワードを設定し、ガルーンを初期 化します。

**计算** 

 ガルーンの初期化中に初期化をキャンセルすると、ガルーンを使用できなくなる場合があります。ガルーンの 初期化を途中でキャンセルした場合は、初期化する前のガルーンに戻して最初から操作をやり直してくださ い。

操作手順:

#### 1. コマンドラインを起動し、次のディレクトリーに移動します。

(**CGI** ディレクトリー)**/**(インストール識別子)

例:

**cd /var/www/cgi-bin/cbgrn**

#### 2. 次のコマンドを入力し、**Enter** キーを押します。

入力例

**./grn.cgi -C -q code/command/grn\_initialize.csp db\_admin\_password='cybozu' db\_user\_password='cybozu' garoon\_admin\_password='cybozu' default\_timezone='Asia/Tokyo' default\_locale='ja' init\_data='1'**

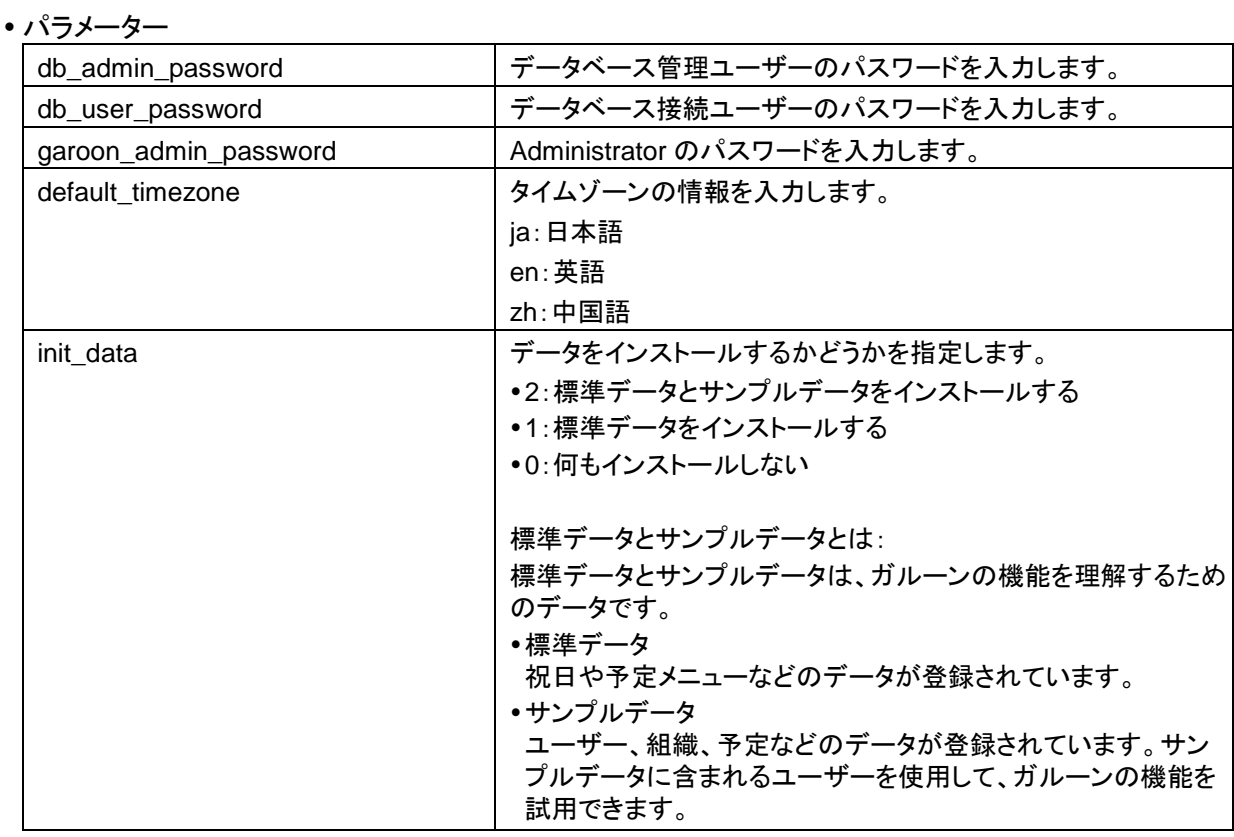

#### 3. 「**y**」を入力し、**Enter** キーを押します。

「n」を入力し、Enter キーを押すと、初期化が中止されます。 Do you really initialize Garoon? (y/[n]) :

#### 4. 初期化が正常に終了したことを確認します。

<span id="page-32-0"></span>Done in 18 minutes 18 seconds.

## 2.4 インストール後に行う作業

ガルーンのインストールと初期化が終わったら、ログの確認や、ガルーンの導入に必要な設定などを行いま す。

## <span id="page-33-0"></span>2.4.1 ログを確認する

初期化が正常に終了したかどうかを arn\_initialize.log で確認できます。

初期設定のディレクトリーにガルーンをインストールした場合、grn\_initialize.log は次のディレクトリーに保存さ れています。

- Windows 環境:C:¥inetpub¥scripts¥cbgrn
- Linux 環境:/var/www/cgi-bin/cbgrn

#### grn\_initialize.log の例(Windows 環境の場合)

2014-08-11 21:04:49 Writing to log file: C:¥inetpub¥scripts¥cbgrn/grn\_initialize.log 2014-08-11 21:04:49 Garoon: Version 4.2.0 2014-08-11 21:04:49 Operating System: Windows NT WIN-8GC7VCK14T0 6.2 build 9200 (Unknown Windows version Standard Edition) i586 2014-08-11 21:04:49 Command Line Parameters: db\_admin\_password='cybozu' db\_user\_password='cybozu' garoon\_admin\_password='cybozu' default\_timezone='Asia/Tokyo' default\_locale='ja' force\_initialize='yes' init\_data='2' 2014-08-11 21:04:49 Starting 2014-08-11 21:11:57 Done in 7 minutes 8 seconds. 2014-08-12 11:56:13 Writing to log file: C:¥inetpub¥scripts¥cbgrn/grn\_initialize.log 2014-08-12 11:56:13 Garoon: Version 4.2.0 2014-08-12 11:56:13 Operating System: Windows NT WIN-8GC7VCK14T0 6.2 build 9200 (Unknown Windows version Standard Edition) i586 2014-08-12 11:56:13 Command Line Parameters: db\_admin\_password='cybozu' db\_user\_password='cybozu' garoon\_admin\_password='cybozu' default\_timezone='Asia/Tokyo' default\_locale='ja' force\_initialize='yes' init\_data='2' 2014-08-12 11:56:13 Starting **2014-08-12 12:06:20 Done in 10 minutes 7 seconds.** a)

<span id="page-33-1"></span>a):初期化が終了すると、処理にかかった時間が表示されます。

## 2.4.2 MySQL の設定を変更する

サーバーマシンの搭載メモリー量が 8GB 以上の場合は、mysqld の設定を変更します。mysqld の設定を変 更するには、MySQL の設定ファイル(my.ini または my.cnf)を変更します。

#### 操作手順:

1. ガルーンのサービスを停止します。

「[6.2](#page-87-2) [サービスを停止する」](#page-87-2) [-88](#page-87-2) ページ

#### 2. **MySQL** の設定ファイルをバックアップします。

- インストーラーに同梱されている MySQL をインストールし、初期設定のディレクトリーにガルーンをイン ストールした場合、設定ファイルは、次のディレクトリーにあります。
	- Windows 環境の場合:C:¥Program Files¥Cybozu¥mysql-5.0¥etc¥my.ini
	- Linux 環境の場合:/usr/local/cybozu/mysql-5.0/etc/my.ini
- ガルーンのインストール時に MySQL をインストールしていない場合は、インストール済みの MySQL の 設定ファイルをバックアップします。
	- Windows 環境のディレクトリーの例:C:¥ProgramData¥MySQL¥MySQL Server 5.6¥my.ini
	- Linux 環境のディレクトリーの例:/usr/my.cnf
- 3. 設定ファイルの値を変更します。

[「設定ファイル\(](#page-34-1)my.ini または my.cnf)の推奨値」[-35](#page-34-1) ページ

#### 4. ガルーンのサービスを起動します。

「[6.1](#page-87-1) [サービスを起動する」](#page-87-1) - [88](#page-87-1) ページ

### <span id="page-34-1"></span>設定ファイル(my.ini または my.cnf)の推奨値

MySQL がインストールされているサーバーマシンの搭載メモリー量によって、設定値が異なります。ここに記 載のない項目は、初期値のままにします。

#### 搭載メモリーが 80GB 以下の場合

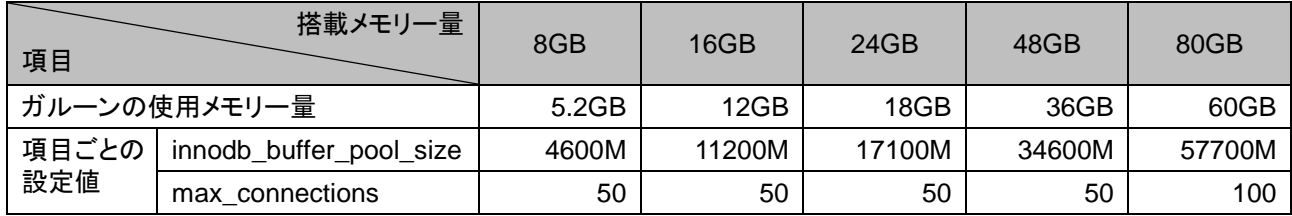

#### 搭載メモリーが 128GB 以上の場合

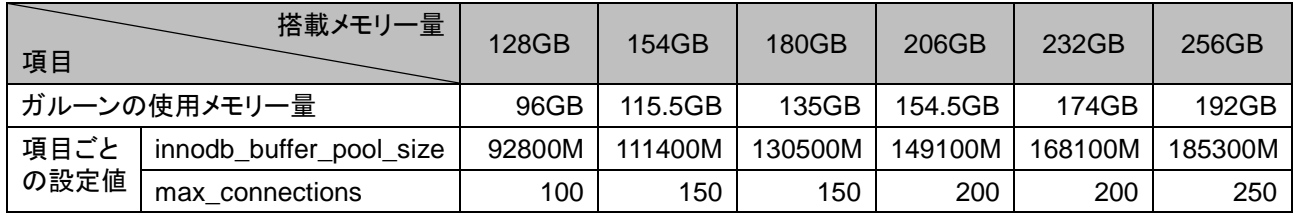

## <span id="page-34-0"></span>2.4.3 導入に必要な設定を設定する

お客様情報やシステム管理者の登録、各アプリケーションの設定など、ガルーンを導入するのに必要な設定を 設定します。詳細は『導入ガイド』を参照してください。 <https://jp.cybozu.help/ja/g42/intro/index.html>

## <span id="page-35-0"></span>3章 単体構成でバージョンアップする

バージョン 4.2 のガルーンにバージョンアップできるのは、バージョン 4.0 のガルーンだけです。 バージョン 3.7 以前のガルーンを使用している場合は、バージョン 4.0 にバージョンアップしてから、バージョ ン 4.2 にバージョンアップします。

#### 補足

- 作業に不安がある場合は、オフィシャルパートナー、または販売元にお問い合わせください。 <https://www.cybozu.com/jp/partner/list/sales/>
- バージョン 4.0.0 以降のガルーンでは、「サイボウズ ガルーン 3 リマインダー」は使用できません。バージ ョン 4.0.0 以降のガルーンにバージョンアップした場合は、「Cybozu Desktop 2」を使用してください。

## <span id="page-35-1"></span>3.1 バージョンアップの準備をする

ガルーンをバージョンアップするには、次の準備が必要です。

#### バージョンアップに必要な条件を確認する

 パワーアップキットシリーズ <sup>1</sup> を利用している場合は、ガルーンのバージョンアップ手順が異なります。バージ ョンアップの際は、必ずオフィシャルパートナー、または販売元にお問い合わせください。

<sup>1</sup>:2015 年 11 月現在の対象製品は、次のとおりです。

- パワーアップキットシリーズ カスタマーノート for ガルーン
- パワーアップキットシリーズ ワークフロー ペーパーレイアウト for ガルーン
- パワーアップキットシリーズ ワークフロー 外部 DB 連携 for ガルーン
- パワーアップキットシリーズ マルチカンパニー for ガルーン
- パワーアップキットシリーズ グループメール for ガルーン

#### 運用中のガルーンをバックアップする

バージョンアップする前に、運用中のガルーンのデータを必ずバックアップしてください。バックアップの詳細は、 運用中のバージョンの『管理者ガイド』の「バックアップとリストア」を参照してください。 [https://jp.cybozu.help/ja/g42/admin/maintenance/backup\\_restore/index.html](https://jp.cybozu.help/ja/g42/admin/maintenance/backup_restore/index.html)

#### 運用中のバージョンに合わせたバージョンアップ方法を確認する

#### バージョン 4.0.x からバージョン 4.2.0 のガルーンにバージョンアップする

最新版のインストーラーを使用して、ガルーンをバージョンアップします。 「[3.2](#page-37-0) Windows [環境でバージョンアップする」](#page-37-0) [-38](#page-37-0) ページ 「[3.3](#page-39-0) Linux [環境でバージョンアップする」](#page-39-0) - [40](#page-39-0) ページ
### バージョン 3.7.x からバージョン 4.2.0 のガルーンにバージョンアップする

次の流れでガルーンをバージョンアップします。

操作手順:

- 1. バージョン **4.0.0** のガルーンにバージョンアップします。
	- インストーラー: <https://garoon.cybozu.co.jp/support/download/garoon4/archive/>
	- インストールガイド: https://ip.cybozu.help/ja/g4/guide/index.html#guide\_index\_03
- 2. バージョン **4.2.0** のガルーンにバージョンアップします。 「[3.2](#page-37-0) Windows [環境でバージョンアップする」](#page-37-0) [-38](#page-37-0) ページ 「[3.3](#page-39-0) Linux [環境でバージョンアップする」](#page-39-0) - [40](#page-39-0) ページ

### バージョン 3.0.x、または 3.1.x からバージョン 4.2.0 のガルーンにバージョンアップする

次の流れでガルーンをバージョンアップします。

操作手順:

- 1. バージョン **3.5.0** のガルーンにバージョンアップします。
	- インストーラー: <https://products.cybozu.co.jp/garoon3/download/archive/>
	- インストールマニュアル: [https://jp.cybozu.help/ja/g/guide/index.html#gr3\\_install](https://jp.cybozu.help/ja/g/guide/index.html#gr3_install)
- 2. バージョン **3.7.0** のガルーンにバージョンアップします。
	- インストーラー: <https://products.cybozu.co.jp/garoon3/download/archive/>
	- インストールマニュアル: [https://jp.cybozu.help/ja/g/guide/index.html#gr3\\_install](https://jp.cybozu.help/ja/g/guide/index.html#gr3_install)
- 3. バージョン **4.0.0** のガルーンにバージョンアップします。
	- インストーラー: <https://garoon.cybozu.co.jp/support/download/garoon4/archive/>
	- インストールガイド: [https://jp.cybozu.help/ja/g4/guide/index.html#guide\\_index\\_03](https://jp.cybozu.help/ja/g4/guide/index.html#guide_index_03)
- 4. バージョン **4.2.0** のガルーンにバージョンアップします。 「[3.2](#page-37-0) Windows [環境でバージョンアップする」](#page-37-0) [-38](#page-37-0) ページ 「[3.3](#page-39-0) Linux [環境でバージョンアップする」](#page-39-0) - [40](#page-39-0) ページ

### 補足

 バージョン 4.0.0 より前のインストーラーは、アーカイブライブラリーからダウンロードします。アーカイブライブ ラリーにアクセスするために必要なユーザー名とパスワードは、サポートオンラインの「ダウンロード」を参照 してください。

### バージョンと CGI のメモリー消費量を確認する

バージョン 3.5.0 より前のガルーンを 3.5.0 以降のバージョンにバージョンアップすると、CGI のプロセスあたり のメモリー消費量が増加します。バージョンごとの、CGI のプロセスあたりのメモリー消費量は、次のとおりで す。

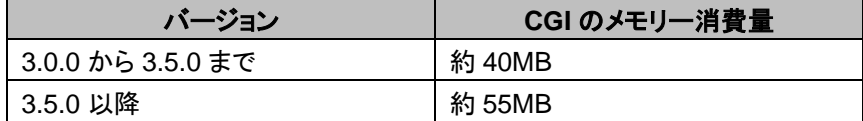

ガルーンの利用状況や環境によって、Web サーバーに搭載する必要があるメモリーの量が変わります。 メモリーの追加の必要性は、オフィシャルパートナー、または販売元にお問い合わせください。 <https://www.cybozu.com/jp/partner/list/sales/>

### データベース管理ユーザーのパスワードを用意する

運用中のガルーンをインストールした時に設定したデータベース管理ユーザーのパスワードを用意します。

### IIS の設定を変更する

Windows 環境で、バージョンアップ前と後で異なるバージョンの IIS を使用する場合は、IIS の設定を変更しま す。詳細は次のページを参照してください。 「[2.2.2](#page-24-0) IIS [の設定を変更する」](#page-24-0) - [25](#page-24-0) ページ

### ライブラリーを確認する

Linux 環境で、ガルーンを運用するのに必要なライブラリーがインストールされていることを確認します。ガルー ンが使用するライブラリーは、次のページを参照してください。 [https://manual.cybozu.co.jp/tech/linux\\_library2.html](https://manual.cybozu.co.jp/tech/linux_library2.html)

### 全文検索サーバーを停止する

全文検索サーバーを使用している場合は、全文検索サーバーが動作しているサーバーマシンで、Solr と Worker を停止します。サービスを停止するには、次のコマンドを順に実行します。

[**root@garoon admin**] **# /etc/init.d/cbss\_solr stop** [**root@garoon admin**] **# /etc/init.d/cbss\_worker stop**

サービスを停止する方法の詳細は、次のマニュアルを参照してください。 『全文検索サーバーガイド』

[https://jp.cybozu.help/ja/g4/guide/index.html#guide\\_index\\_07](https://jp.cybozu.help/ja/g4/guide/index.html#guide_index_07)

# <span id="page-37-0"></span>3.2 Windows 環境でバージョンアップする

次の環境が使用されている場合を例に、ガルーンをバージョンアップする手順を説明します。

OS:Windows Server 2012

- $\cdot$  Web  $+ \lambda$   $\cdot$  IIS 8.0
- Web サーバーの CGI ディレクトリー:C:¥inetpub¥scripts
- Web サーバーのドキュメントルートディレクトリー:C:¥inetpub¥wwwroot
- インストール識別子:cbgrn
- MySQL:インストーラーに同梱されている MySQL

#### 注意

バージョンアップの処理中は、バージョンアップを中止しないでください。

操作手順:

- 1. ガルーンがインストールされているサーバーマシンに、インストール先のサーバーの **Administrator** 権 限を持つユーザーでログインします。
- 2. **Web** サーバーを停止します。
- 3. **Windows** の管理ツールから、「サービス」を開きます。
- 4. 「**Cybozu\_Scheduling\_Service\_cbgrn**」を選択し、[サービスの停止]をクリックします。
- 5. 次のサービスが起動している場合は、**[**サービスの停止**]**をクリックして停止します。
	- DHCP Client
	- Windows Event Log

上記のサービスが起動していると、Garoon のバージョンアップに失敗する場合があります。

6. 「**Cybozu\_Database\_Engine\_5\_0**」の状態が「実行中」になっていることを確認し、サービスのウィンド ウを閉じます。

「Cybozu\_Database\_Engine\_5\_0」が停止している場合は、[サービスの開始]をクリックして、サービスの ウィンドウを閉じます。ウィンドウを開いたままバージョンアップを進めると、バージョンアップに失敗するお それがあります。

- 7. バージョン **4.2.0** のガルーンのインストーラーを起動します。
- 8. データベース管理ユーザーのパスワードを入力し、[次へ]をクリックします。 インストールが開始されます。
- 9. 「アップデートの完了」画面が表示されたら、[完了]をクリックします。
- 10. **Windows** の管理ツールから、「サービス」を開きます。
- 11. 「**Cybozu\_Scheduling\_Service\_cbgrn**」を選択し、[サービスの開始]をクリックします。
- 12. 手順 **5** で次のサービスを停止した場合は、**[**サービスの開始**]**をクリックして起動します。
	- DHCP Client
	- Windows Event Log
- 13. **Web** サーバーを起動します。

補足

バージョンアップを実行すると、ログは次の場所に出力されます。

- MySQL のインストールログ:C:¥WINDOWS¥SysWow64¥\_cb\_installer.log
- バージョンアップログ:C:¥inetpub¥scripts¥cbgrn¥versionup\_###.log1 <sup>1</sup>:###は 3 桁の数字を表します。
- MySQL のエラー:C:¥ProgramFiles¥Cybozu¥mysql-5.0¥data¥error.log
- バージョンアップ中に次の警告が表示されますが、インストールは正常に完了しています。対応は必要ありま せん。
	- Warning: Using a password on the command line interface can be insecure.

# <span id="page-39-0"></span>3.3 Linux 環境でバージョンアップする

次の環境が使用されている場合を例に、ガルーンをバージョンアップする手順を説明します。

- OS:Red Hat Enterprise Linux 6
- $\bullet$  Web  $+ \checkmark$  : Apache 2.2.15
- Web サーバーの CGI ディレクトリー:/var/www/cgi-bin
- Web サーバーのドキュメントルートディレクトリー:/var/www/html
- インストール識別子:cbgrn
- MySQL:インストーラーに同梱されている MySQL

注意

- バージョンアップを開始する前に、ガルーンを運用するために必要なライブラリーがインストールされているこ とを確認してください。 [「ガルーンに必要なライブラリーをインストールする](#page-14-0) (Linux 環境の場合)」 - [15](#page-14-0) ページ
- Web サーバーの実行ユーザーが実行および書き込み可能なディレクトリーに、インストーラーを配置します。 配置するディレクトリーまでのすべてのディレクトリーに、実行権限および書き込み権限が必要です。
- バージョンアップの処理中は、バージョンアップを中止しないでください。

操作手順:

- 1. サーバーマシンに、**root** ユーザーでログインします。
- 2. サーバーマシンの **Web** サーバーを停止します。
	- Red Hat Enterprise Linux 6 以前の場合 [**root@garoon admin**]**# /etc/init.d/httpd stop**

 Red Hat Enterprise Linux 7 以降の場合 [**root@garoon admin**]**# systemctl stop httpd.service**

3. スケジューリングサービスを停止します。

[**root@garoon admin**]**# /etc/init.d/cyss\_cbgrn stop**

4. **MySQL** の状態を確認します。

[**root@garoon admin**] **# /etc/init.d/cyde\_5\_0 status**

MySQL が停止している場合は起動します。

[**root@garoon admin**] **# /etc/init.d/cyde\_5\_0 start**

5. インストーラーが存在するディレクトリーに移動します。

#### 6. インストーラーを実行します。

[**root@garoon admin**]**# sh grn-4.2.0-linux-x64.bin**

7. 表示された内容を確認して、**Y** キーを押し、**Enter** キーを押します。

ガルーンのインストールを開始します。このメッセージが正しく表示されている場合は Y を入力します。 Installing starts. If the above message is displayed correctly, type 'Y', otherwise type 'N'.

#### 8. 試用許諾契約に同意する場合は **yes** と入力し、**Enter** キーを押します。

画面をスクロールする場合は、Space または Enter キーを押します。 試用許諾契約に同意しない場合は no を入力し、Enter キーを押します。バージョンアップが中止されま す。

9. バージョンアップを選択します。「**1**」を入力し、**Enter** キーを押します。

Garoon はすでにインストールされています。 1: バージョンアップする 2: 通常アンインストールする (設定ファイルやデータベースファイルなどのリソースを 残します) 3: 完全アンインストールする (すべてのリソースをディレクトリーごと削除します) [1|2|3]:

### 10. プログラムファイルのインストール先を確認して、データベース管理ユーザーのパスワードを入力し、 **Enter** キーを押します。

プログラムファイルは「/usr/local/cybozu」にインストールされます。 データベース管理ユーザー(cbroot)のパスワードを入力してください。 使用できる文字は「a-z, A-Z, 0-9, \_」です。 パスワードは 6 文字以上、10 文字以内で入力してください。

Enter Password:

### 11. 表示された内容を確認し、正しければ **yes** と入力して、**Enter** キーを押します。

インストールが始まります。

no を入力して、Enter キーを押すと、インストールが終了します。

Summary of install configuration

プログラムファイルのインストール先: /usr/local/cybozu データベース管理ユーザー: cbroot データベース管理ユーザーのパスワード cybozu インストール識別子: cbgrn Web サーバーの実行ユーザー: apache CGI プログラムのインストール先: /var/www/cqi-bin/cbgrn 画像ファイルのインストール先: /var/www/html/cbgrn MySQL との通信に使用するポート番号: 3770 スケジューリングサービス起動スクリプト: /etc/rc.d/init.d/cyss\_cbgrn 製品の削除スクリプト: //www/cqi-bin/cbgrn/uninstall\_cbgrn MySQL 起動スクリプト: //www.facebook.com/etc/rc.d/init.d/cyde\_5\_0

MySQL 削除スクリプト: /usr/local/cybozu/mysql-5.0/uninstall\_cyde\_5\_0

上記の設定でインストールします。よろしいですか? [yes or no]:

12. バージョンアップが正常に終了したことを確認します。

バージョンアップが正常に終了しました。

Installing Cybozu Scheduling Service... Installing Web files... Copying license files... Installing uninstall scripts... removing versionup script...

インストールが正常に終了しました。 Web ブラウザーを起動し、次の URL にアクセスしてください。

http://(サーバーの FQDN、または IP アドレス)/(CGI ディレクトリの仮想パス)/cbgrn/grn.cgi

例)http://webserver.cybozu.co.jp/cgi-bin/cbgrn/grn.cgi 例)http://10.10.203.55/cgi-bin/cbgrn/grn.cgi

### 13. スケジューリングサービスを起動します。

[**root@garoon admin**]**# /etc/init.d/cyss\_cbgrn start**

### 14. スケジューリングサービスが起動したことを確認します。

[**root@garoon admin**]**# /etc/init.d/cyss\_cbgrn status**

スケジューリングサービスが起動していると、実行中のプロセス番号が表示されます。

プロセス番号の表示例:

sched(31622) is running...

### 15. サーバーマシンの **Web** サーバーを起動します。

Red Hat Enterprise Linux 6 以前の場合

[**root@garoon admin**]**# /etc/init.d/httpd start**

Red Hat Enterprise Linux 7 以降の場合

[**root@garoon admin**]**# systemctl start httpd.service**

### 16. サーバーマシンの **Web** サーバーが起動したことを確認します。

 Red Hat Enterprise Linux 6 以前の場合 [**root@garoon admin**]**# /etc/init.d/httpd status**

Red Hat Enterprise Linux 7 以降の場合

[**root@garoon admin**]**# systemctl status httpd.service**

Web サーバーが起動していると、実行中のプロセス番号が表示されます。

プロセス番号の表示例:

httpd (pid 11772) を実行中...

### 補足

- バージョンアップを実行すると、ログが出力されます。ログの出力先は次のとおりです。
	- ガルーンのインストール結果:/(インストーラーを実行したディレクトリー)/install.log
	- MySQL のインストール結果:/(インストーラーを実行したディレクトリー)/install\_cyde.log
- バージョンアップ中に次の警告が表示されますが、インストールは正常に完了しています。対応は必要ありま せん。
	- Warning: Using a password on the command line interface can be insecure.

# 3.4 バージョンアップ後に必要な作業

<span id="page-42-0"></span>必要に応じて次の作業を行います。

### ログを確認する

ファイルの更新が正常に終了したかどうかを確認するために、ログファイルの内容を確認します。 ログファイルには、次の結果が出力されます。

- MySQL の更新結果
- ガルーンで使用するデータの更新結果
- 更新プログラムの実行結果

インストーラーに同梱されている MySQL をインストールし、既定のディレクトリーにガルーンをインストールした 場合は、次のファイルにログが出力されます。### は 3 桁の数字を表します。

### Windows 環境の場合

- 更新プログラムの実行結果:C:¥inetpub¥scripts¥cbgrn¥versionup\_###.log
- MySQL のエラー:C:¥ProgramFiles¥Cybozu¥mysql-5.0¥data¥error.log

#### Linux 環境の場合

- ガルーンのインストール結果:/(インストーラーを実行したディレクトリー)/install.log
- MySQL のインストール結果:/(インストーラーを実行したディレクトリー)/install\_cyde.log
- 更新プログラムの実行結果:/var/www/cgi-bin/cbgrn/versionup\_###.log
- MySQL のエラー:/usr/local/cybozu/mysql-5.0/data/error.log

### versionup\_###.log の見かた

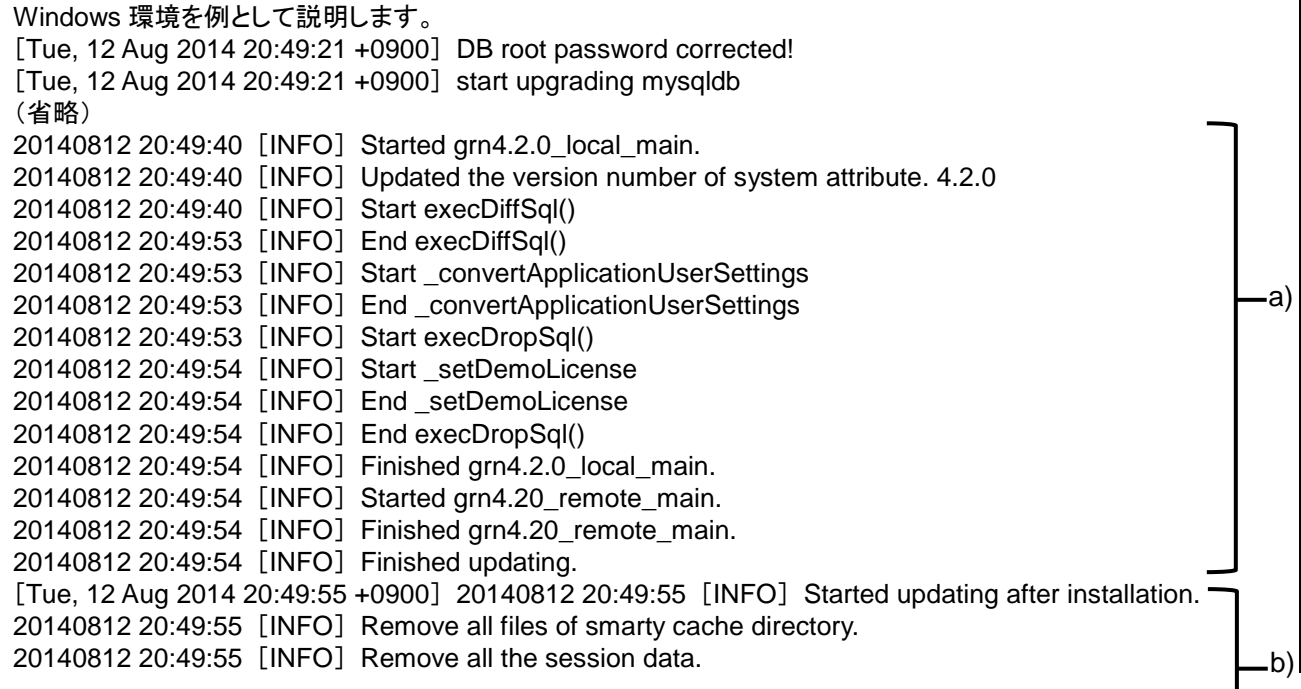

20140812 20:49:55 [INFO] Finished updating after installation.

[Tue, 12 Aug 2014 20:49:55 +0900] start removing versionup scripts [Tue, 12 Aug 2014 20:49:55 +0900] end removing versionup scripts

a):ガルーンで使用するデータの更新結果 b):更新プログラムの実行結果

注意

 「INFO」か「OK」以外のステータスが出力された場合は、メッセージの内容に合った対応が必要です。エラー の原因が不明な場合は、オフィシャルパートナー、または販売元にお問い合わせください。 <https://www.cybozu.com/jp/partner/list/sales/>

### PHP ポートレットを確認する

古いバージョンの PHP を使用している PHP ポートレットを使うと、エラーが発生する場合があります。バージョ ンアップ後も同じ PHP ポートレットを使用する場合は、エラーが発生しないことを確認してから公開してくださ い。

対応するガルーンと PHP のバージョンは、次のとおりです。

- ガルーン バージョン 3.1.0 まで:PHP4
- ガルーン バージョン 3.1.0 以降:PHP5

### LDAP に SSL で接続するために必要な設定を確認する

ガルーンで利用している LDAP に SSL で接続する場合は、接続のための設定が必要です。設定の手順につ いては、次のページを参照してください。

<https://manual.cybozu.co.jp/tech/sslsetup.html>

### ライセンスを登録する

3.7.x 以前のバージョンからガルーンをバージョンアップした場合は、バージョン 4.2.0 のライセンスを登録しま す。ライセンスを登録するまでは試用期間とみなされます。バージョンアップしてから 60 日以内にライセンスが 新規登録されなかった場合は、ガルーンのアプリケーションを使用できなくなります。

操作手順:

- 1. システム管理者のアカウントでガルーンにログインします。
- 2. 「システム管理」画面で、[基本システムの管理] **>** [ライセンス] **>** [ライセンスの管理]をクリックしま す。
- 3. [ライセンスを登録する]をクリックします。
- 4. ライセンスキーを入力し、[登録する]をクリックします。
- 5. ライセンスの内容を確認し、[登録する]をクリックします。

### 使用停止中の機能を有効にする

3.7.x 以前のバージョンからバージョンアップした直後は、バージョン 4.0.0 以降で追加された機能が無効にな っています。必要に応じて、次の機能を有効にします。

- モバイル表示機能
- 画像のサムネイル表示機能
- スペースのリアクション機能
- ドラッグアンドドロップを使用した予定の日時の変更機能
- 予定へのファイルの添付機能
- メールの自動転送機能
- 施設の利用申請機能
- 予定の出欠確認機能
- HTML メールの初期表示をテキストにする機能

### 全文検索サーバーを起動する

全文検索サーバーを使用している場合は、全文検索サーバーが動作しているサーバーマシンで、Worker と Solr を起動します。 サービスを起動するには、次のコマンドを順に実行します。 /etc/init.d/cbss\_worker start /etc/init.d/cbss\_solr start サービスを起動する方法の詳細は、次のマニュアルを参照してください。 『全文検索サーバーガイド』 [https://jp.cybozu.help/ja/g4/guide/index.html#guide\\_index\\_07](https://jp.cybozu.help/ja/g4/guide/index.html#guide_index_07)

### 全文検索サーバーのインデックスを更新する

全文検索サーバーを利用している場合は、全文検索サーバーのインデックスを更新します。インデックスを更 新すると、大量のメッセージを保存しているユーザーがメッセージの検索にかかる時間が短縮されます。 インデックスは、バージョンアップ後にガルーンの運用を再開したあとでも更新できます。インデックスの更新が ガルーンにかける負荷は低く、インデックスの更新中も検索できるので、業務時間中でもインデックスを更新で きます。

#### Windows 環境の場合

- 1. サーバーマシンに **Administrator** 権限を持つユーザーでログインします。 サーバー分離構成の場合は、データベースサーバーにログインします。
- 2. コマンドプロンプトを起動し、次のディレクトリーに移動します。

(**CGI** ディレクトリー)**/**(インストール識別子)

例:

**cd C:¥inetpub¥scripts¥cbgrn**

3. 次のコマンドを入力し、**Enter** キーを押します。

### **.¥grn.exe -C -q code¥command¥fts¥update\_index.csp exec**

「Finish indexing of message data.」と表示され、ガルーンでメッセージを検索できれば、インデックスの更 新は完了です。

#### Linux 環境の場合

1. サーバーマシンに **root** ユーザーでログインします。

サーバー分離構成の場合は、データベースサーバーにログインします。

2. 次のディレクトリーに移動します。

(**CGI** ディレクトリー)**/**(インストール識別子)

例:

**cd /var/www/cgi-bin/cbgrn**

3. 次のコマンドを入力し、**Enter** キーを押します。

**./grn.cgi -C -q code/command/fts/update\_index.csp exec**

「Finish indexing of message data.」と表示され、ガルーンでメッセージを検索できれば、インデックスの更 新は完了です。

# 3.5 バージョンアップに失敗したガルーンの復旧方法

バージョン 4.2.0 のガルーンにバージョンアップできなかった場合は、次の手順で元のバージョンのガルーンに 復旧します。

操作手順:

1. バージョンアップのログをバックアップします。

失敗したバージョンアップのログをバックアップします。このログは、失敗の原因を調査する際に必要です。 バックアップが必要なログは、次のページを参照してください。 [「ログを確認する」](#page-42-0) [-43](#page-42-0) ページ

2. バージョン **4.2.0** のガルーンをアンインストールします。 アンインストール方法は「完全アンインストール」を指定します。

「4 [章](#page-46-0) [単体構成でアンインストールする」](#page-46-0) - [47](#page-46-0) ページ

3. 元のバージョンのガルーンを新規でインストールします。

バージョンアップ前にガルーンの Service Pack を適用していた場合は、同じ Service Pack を適用します。 インストール方法は、各バージョンのインストールマニュアルを参照してください。 バージョン 3.1.x 以前:<https://manual.cybozu.co.jp/garoon3/index.html#01> バージョン 3.5.x および 3.7.x:[https://jp.cybozu.help/ja/g/guide/index.html#gr3\\_install](https://jp.cybozu.help/ja/g/guide/index.html#gr3_install) バージョン 4.0.0 以降:[https://jp.cybozu.help/ja/g4/guide/index.html#guide\\_index\\_03](https://jp.cybozu.help/ja/g4/guide/index.html#guide_index_03)

4. バックアップしたガルーンのデータをリストアします。

バージョンアップ前にバックアップしたガルーンのデータを、手順 3 でインストールしたガルーンにリストアし ます。

データのリストア方法は、各バージョンの管理者ガイドを参照してください。

バージョン 3.1.x 以前:<https://manual.cybozu.co.jp/garoon3/index.html#02>

バージョン 3.5.x および 3.7.x:[https://jp.cybozu.help/ja/g/guide/index.html#gr3\\_admin](https://jp.cybozu.help/ja/g/guide/index.html#gr3_admin)

バージョン 4.0.0 以降:[https://jp.cybozu.help/ja/g4/guide/index.html#guide\\_index\\_01](https://jp.cybozu.help/ja/g4/guide/index.html#guide_index_01)

### 補足

上記以外の方法では、ガルーンを復旧できません。

# <span id="page-46-0"></span>4章 単体構成でアンインストールする

ガルーンをアンインストールする手順を説明します。

## 4.1 Windows 環境でアンインストールする

Windows 環境でガルーンアンインストールする手順を説明します。

インストーラーに同梱の MySQL をインストールし、インストール識別子を「cbgrn」に設定した場合を例に説明 します。

#### 注意

手順に沿ってアンインストールしないと、ガルーンを完全にアンインストールできない場合があります。

操作手順:

- 1. サーバーマシンに、インストール先のサーバーの **Administrator** 権限を持つユーザーでログインします。
- 2. **Windows** のコントロールパネルから、「プログラムと機能」を起動します。
- 3. 「プログラムと機能」画面で、「**Cybozu(R) Garoon 4.2.0 (cbgrn)**」を右クリックし、[アンインストール]を クリックします。

アンインストーラーが起動します。

- 4. 「完全アンインストール」を選択し、[次へ]をクリックします。 アンインストールが始まります。 アンインストールを中止する場合は、[キャンセル]をクリックします。
- 5. 「メンテナンスの完了」画面が表示されたら、コンピューターを再起動するかどうかを選択し、[完了]をクリ ックします。

続けて MySQL をアンインストールする場合は、「いいえ、後でコンピュータを再起動します。」を選択して、 [完了]をクリックします。

6. 「プログラムと機能」画面で、「**MySQL Community Server(GPL)**」を右クリックし、[アンインストール]を クリックします。

アンインストーラーが起動します。

- 7. 「完全アンインストール」を選択し、[次へ]をクリックします。 アンインストールが始まります。 アンインストールを中止する場合は、[キャンセル]をクリックします。
- 8. コンピューターを再起動します。

補足

 ガルーンのインストーラーに同梱された MySQL を使用していない場合、ガルーンをアンインストールしても MySQL はアンインストールされません。必要に応じて、ガルーンのアンインストール後に MySQL をアンイン ストールしてください。

# 4.2 Linux 環境でアンインストールする

Linux 環境で、ガルーンをアンインストールする手順を説明します。

#### 注意

手順に沿ってアンインストールしないと、ガルーンを完全にアンインストールできない場合があります。

#### 操作手順:

- 1. サーバーマシンに、**root** ユーザーでログインします。
- 2. インストーラーが存在するディレクトリーに移動します。
- 3. インストーラーを実行します。 [**root@garoon admin**]**# sh grn-4.2.0a-linux-x64.bin**

#### 4. 表示された内容を確認して、**Y** キーを押し、**Enter** キーを押します。

ガルーンのインストールを開始します。このメッセージが正しく表示されている場合は Y を入力します。 Installing starts. If the above message is displayed correctly, type 'Y', otherwise type 'N'.

- 5. 試用許諾契約を確認し、同意する場合は **yes** を入力し、**Enter** キーを押します。 画面をスクロールする場合は、Space または Enter キーを押します。 試用許諾契約に同意しない場合は、「no」を入力し、Enter キーを押します。インストーラーが終了します。
- 6. インストールされているガルーンのインストール識別子を確認します。
- 7. アンインストールするガルーンのインストール識別子を入力し、**Enter** キーを押します。
- 8. 製品を完全にアンインストールする場合は、「**3**」を入力し、**Enter** キーを押します。 設定ファイルやデータベースファイルなどのリソースを残して、アンインストールする場合は、「2」を入力しま す。
- 9. **MySQL** を完全にアンインストールする場合は、「**3**」を入力し、**Enter** キーを押します。

#### 補足

 ガルーンのインストーラーに同梱された MySQL を使用していない場合、ガルーンをアンインストールしても MySQL はアンインストールされません。必要に応じて、ガルーンのアンインストール後に MySQL をアンイン ストールしてください。

# 5章 サーバー分離構成で運用する

アプリケーションサーバーとデータベースサーバーを別のマシンに構築する、サーバー分離構成の運用につい て説明します。次のようなサーバー構成で構築する場合を例に説明します。

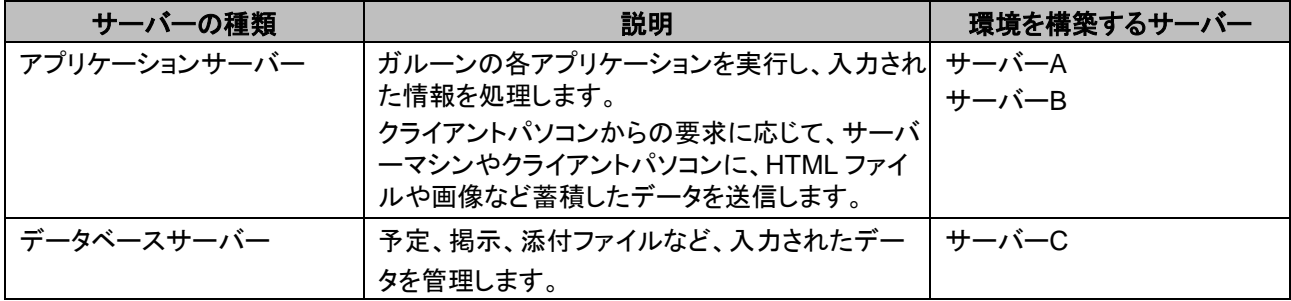

### サーバー分離構成の例:

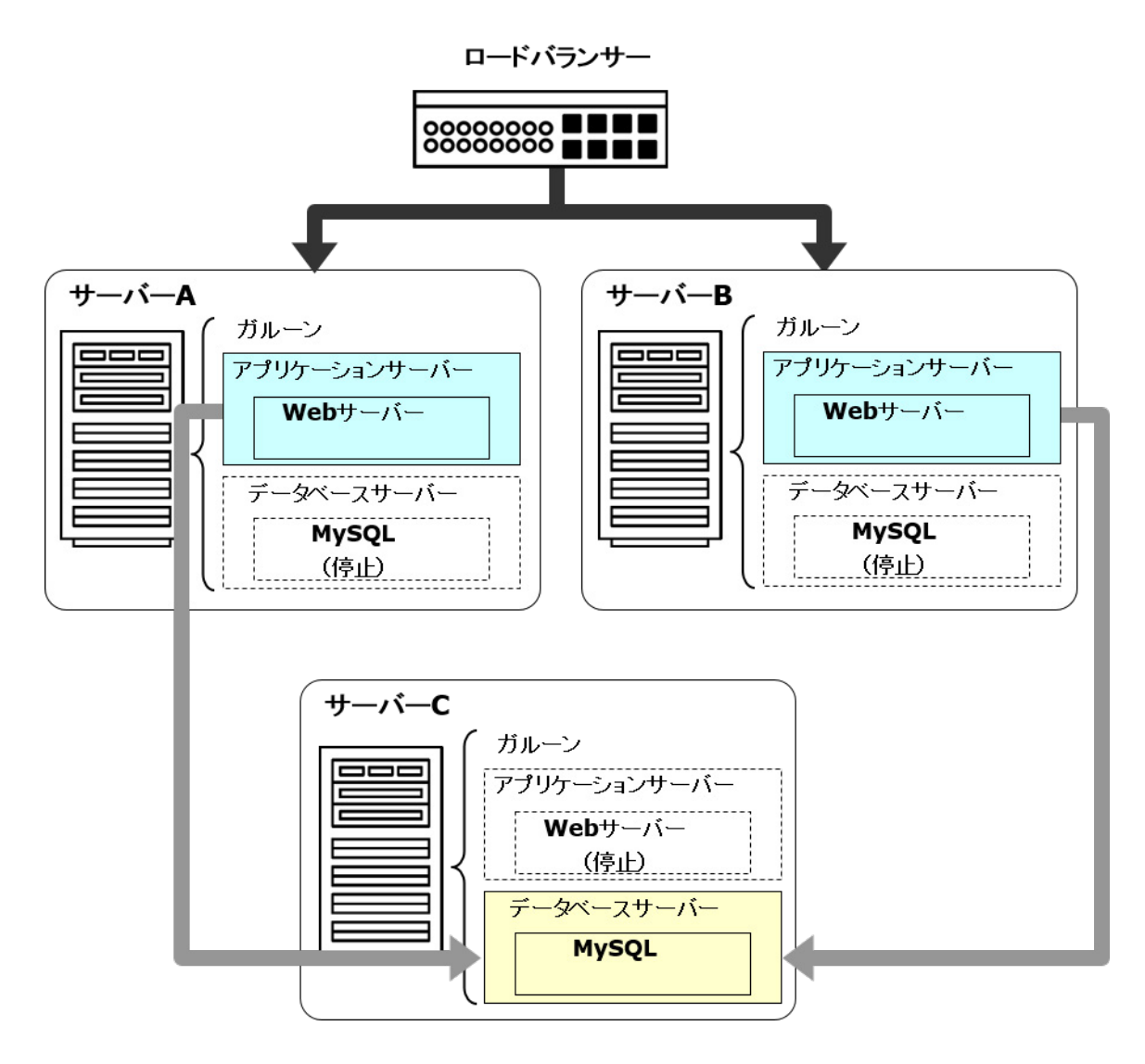

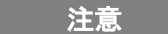

 ガルーンを複数のサーバーマシンで運用する場合は、すべてのサーバーマシンの時刻を一致させる必要が あります。サーバーマシン同士の時刻がずれると、ガルーンが正しく動作しない場合があります。

# 5.1 インストール時にサーバーを分離する

### 5.1.1 Windows 環境でサーバーを分離する

複数の Windows 環境にインストールされたガルーンで、サーバー分離構成の環境を構築します。 次の環境の場合を例に説明します。

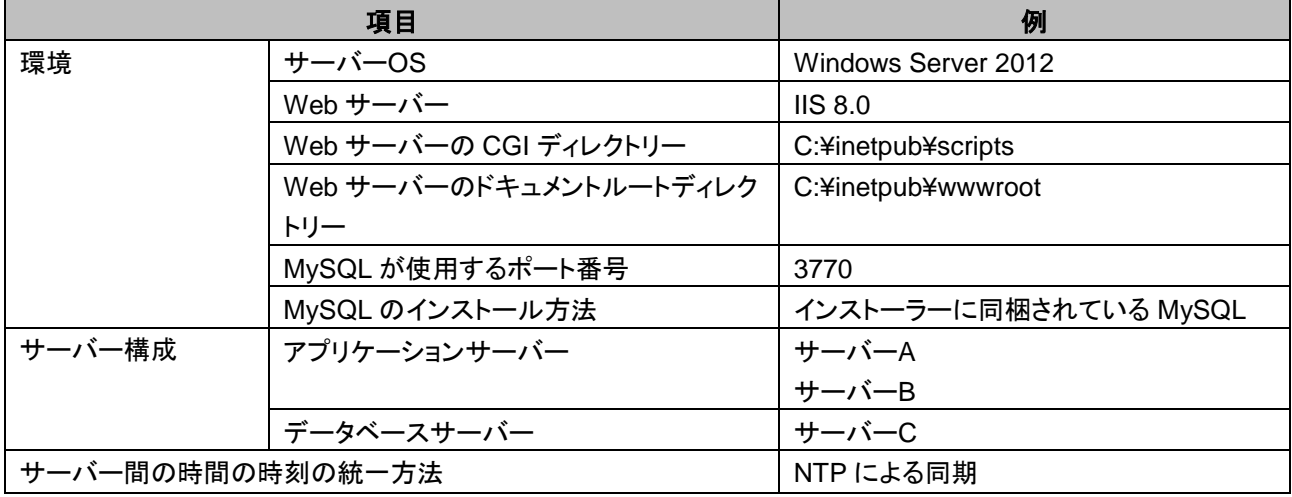

#### 環境構築の流れ

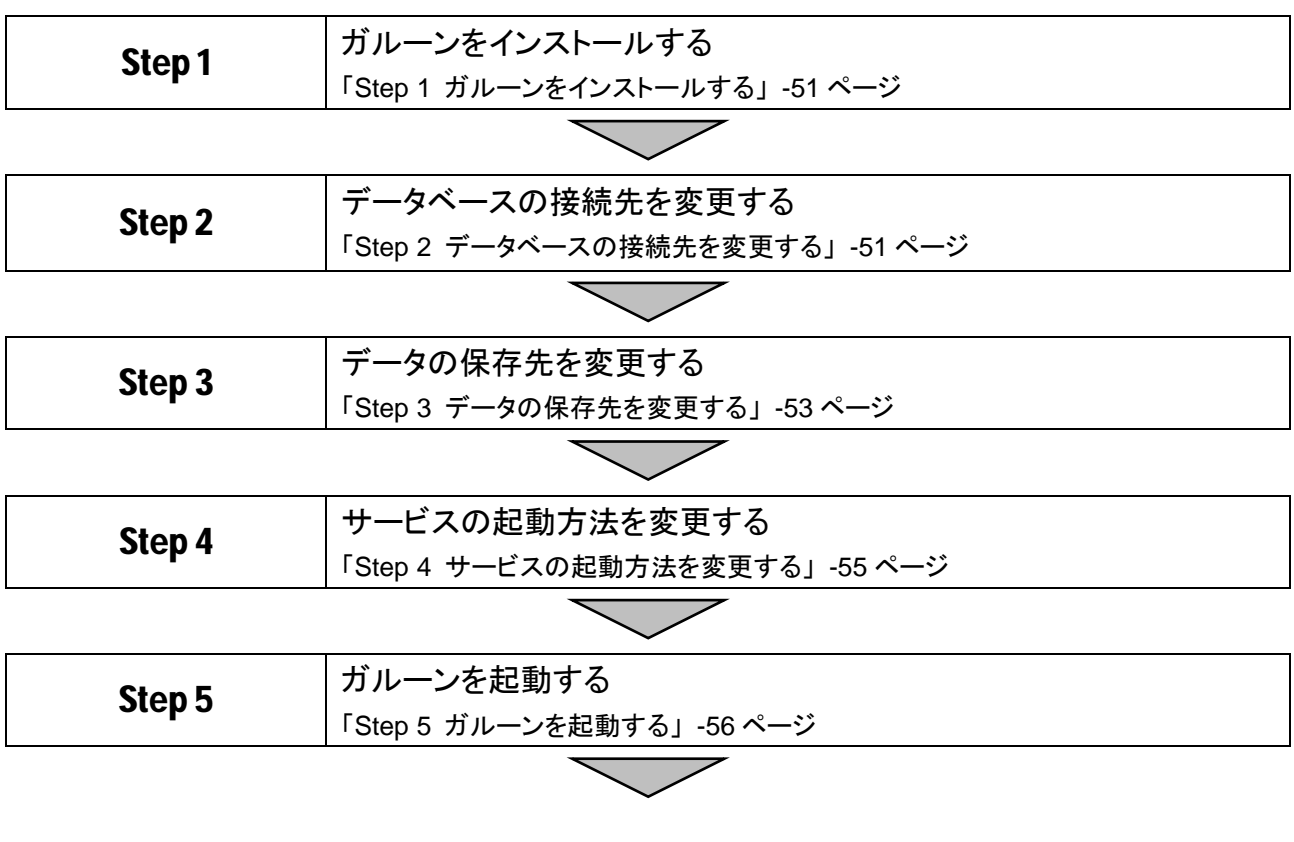

**Step 6** 事入に必要な設定をする 「Step 6 [導入に必要な設定をする」](#page-55-1) [-56](#page-55-1) ページ

### 重要

 古いバージョンのガルーンがインストールされているサーバーマシンに、新しいバージョンのガルーンをイン ストールしないでください。1 台のサーバーマシンに異なるバージョンのガルーンをインストールすると、古い バージョンのガルーンを使用できなくなります。

**注意** 

- インストーラー以外のプログラムを起動している場合は、すべて終了します。
- ガルーンを複数のサーバーマシンで運用する場合は、すべてのサーバーマシンの時刻を一致させる必要が あります。サーバーマシン同士の時刻がずれると、ガルーンが正しく動作しない場合があります。

補足

 Web サーバーの設定は、次のページを参照してください。 <https://manual.cybozu.co.jp/tech/webinstall/>

### <span id="page-50-0"></span>Step 1 ガルーンをインストールする

操作手順:

- 1. インストールに必要な準備が整っていることを確認します。 インストールに必要な準備は単体構成の場合と同じです。 サーバー分離構成を構築する場合、各項目の情報はすべてのサーバーで一致させる必要があります。 「[2.1](#page-12-0) [インストールの準備をする」](#page-12-0) - [13](#page-12-0) ページ
- 2. すべてのサーバーで、**Web** サーバーが起動していることを確認します。 Web サーバーが停止している場合は、Web サーバーを起動します。
- 3. すべてのサーバーにガルーンをインストールします。 各サーバーへのガルーンのインストール手順は単体構成の場合と同じです。 「[2.2](#page-15-0) Windows [環境にインストールする」](#page-15-0) - [16](#page-15-0) ページ
- 4. すべてのサーバーでガルーンを初期化します。 各サーバーでの初期化の手順は単体構成の場合と同じです。 「[2.2.1](#page-22-0) Windows [環境で初期化する」](#page-22-0) - [23](#page-22-0) ページ
- 5. データベースサーバー(サーバー**C**)の **MySQL** の設定を最適化します。 サーバーマシンのメモリー量(搭載メモリー量)が 4GB 以上の場合は、MySQL の設定を変更します。 「[2.4.2](#page-33-0) MySQL の設定を変更する」 - [34](#page-33-0) ページ
- <span id="page-50-1"></span>6. すべてのサーバーのガルーンにアクセスできることを確認します。

### Step 2 データベースの接続先を変更する

操作手順:

1. すべてのサーバーで、**Web** サーバーを停止します。

Web サーバーが起動している場合は、Web サーバーを停止します。

#### 2. すべてのサーバーで、ガルーンのサービスを停止します。

- 1) Windows の管理ツールから「サービス」を開きます。
- 2) スケジューリングサービス、MySQL の順に、サービスを停止します。
	- スケジューリングサービス: Cybozu Scheduling Service cbgrn<sup>1</sup>
	- MySQL:Cybozu\_Database\_Engine\_5\_0

1:「cbarn」の部分は、インストール時に指定した識別子が設定されます。

#### 3. データ―ベースサーバー(サーバー**C**)の **MySQL** が使用しているポート番号を確認します。

my.ini ファイルを開き、[mysqld]の port に記述されたポート番号を確認します。

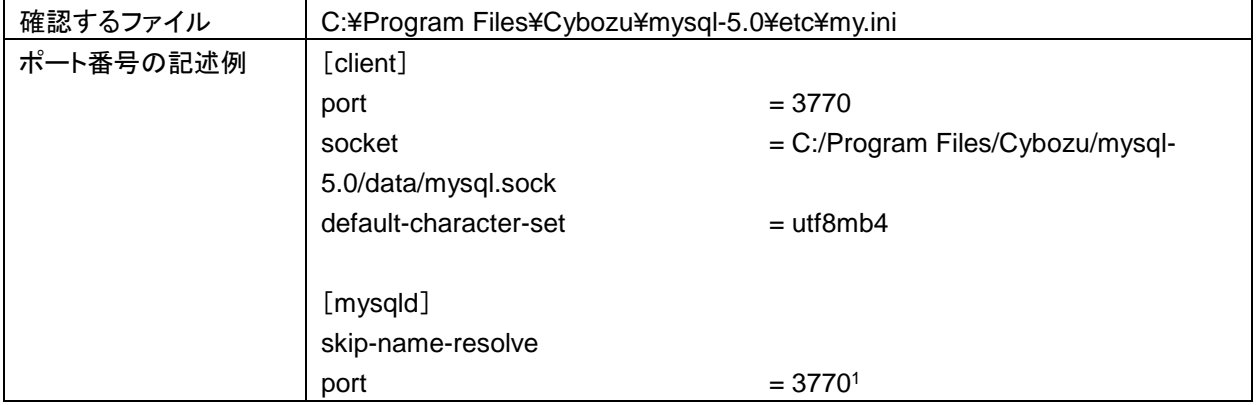

<sup>1</sup>:MySQL が使用しているポート番号

### 4. アプリケーションサーバー(サーバー**A** とサーバー**B**)のデータベース接続先の設定を変更します。

サーバーA とサーバーB の lwc.ini ファイルを開き、接続先ホストの設定を変更します。

ホスト名、IP アドレスおよびポート番号は、データベースサーバー(サーバーC)で使用している値を設定し ます。

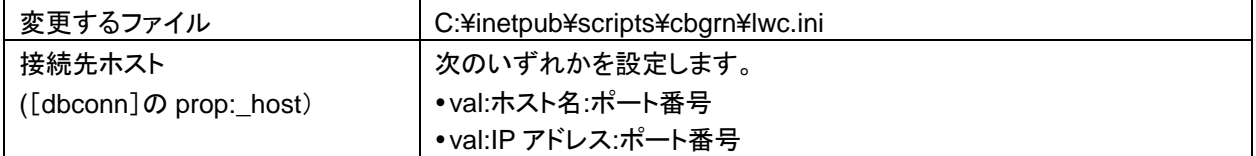

例:

変更前

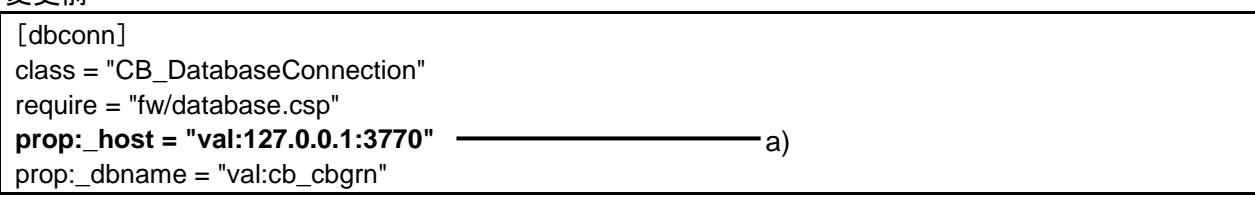

変更後

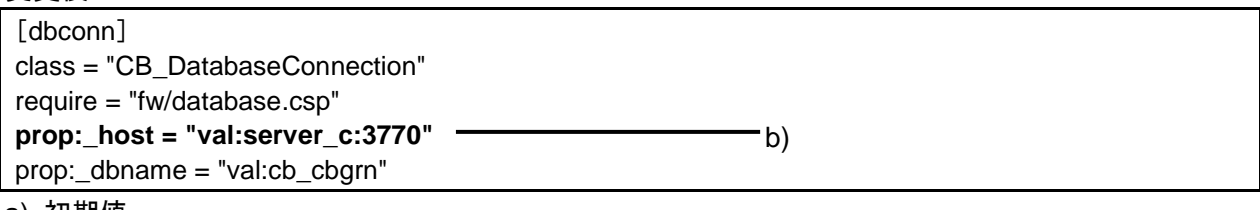

a):初期値

b):手順 3 で確認したポート番号と、ホスト名または IP アドレス

### <span id="page-52-0"></span>Step 3 データの保存先を変更する

セッションデータと添付ファイルが、それぞれ 1 台のサーバーマシンに保存されるように設定します。

操作手順:

1. すべてのサーバーマシンに、同一のユーザー名とパスワードを持つ **Windows** のユーザーを追加しま す。

Windows Server2012 の場合、追加したユーザーに管理権限を付与します。

- 2. アプリケーションサーバー(サーバー**A** とサーバー**B**)の **IIS** マネージャーで、次の操作をします。 [(コンピューター名)] > [サイト] > [Default Web Site] > [scripts] > 「cbgrn」<sup>1</sup> の順に選択します。 1: 「cbgrn」の部分は、インストール識別子と同じ名称です。
- 3. アプリケーションサーバー(サーバー**A** とサーバー**B**)で、匿名アクセス時に使用されるアカウントを変更し ます。
	- 1) 「認証」をダブルクリックし、「匿名認証」を右クリックして「編集」を選択します。
	- 2) 「匿名認証資格情報の編集」画面で、「特定のユーザー」のラジオボタンを選択します。
	- 3) [設定]をクリックします。
	- 4) 「資格情報の設定」画面で、Step3 の手順 1 で作成したユーザーのユーザー名とパスワードを入力 し、[OK]をクリックします。
- 4. アプリケーションサーバー(サーバー**A** とサーバー**B**)の、データ保存領域のディレクトリー名を変更しま す。

セッションデータと添付ファイルがサーバーA やサーバーB に保存されないように、サーバーA とサーバー B で、データ保存領域のディレクトリー名を変更します。

例:

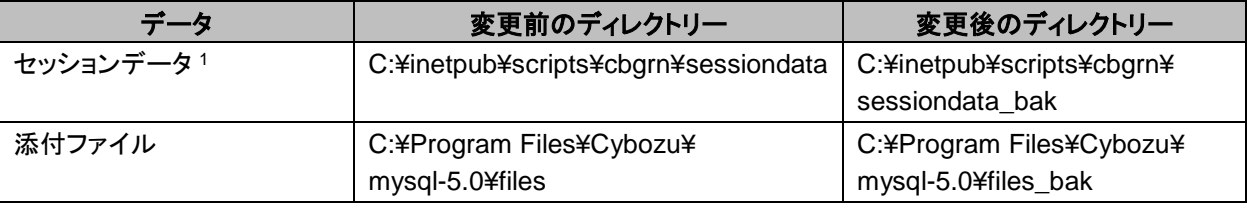

<sup>1</sup>:アプリケーションサーバーを複数のサーバーマシンで運用する場合のみ、変更します。

### 5. データベースサーバー(サーバー**C**)のセッションデータ保存領域に、セッションデータを保存するディレク トリーを作成します。

アプリケーションサーバーを複数のサーバーマシンで運用する場合のみ、作成します。

例:C:¥inetpub¥scripts¥cbgrn¥sessiondata¥sessionfiles

Step3 の手順 8 で共有フォルダの直下をセッションデータ保存領域として指定すると、ファイルが正しく保 存されないため、新しいディレクトリーを作成します。

### 6. データベースサーバー(サーバー**C**)のセッションデータと添付ファイルの保存領域に、ネットワーク共有を 設定します。

例:

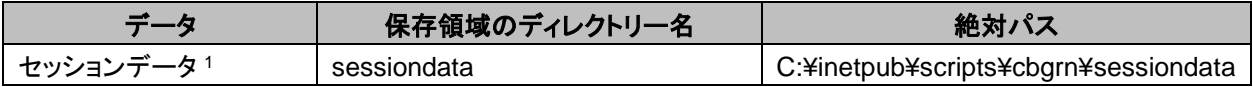

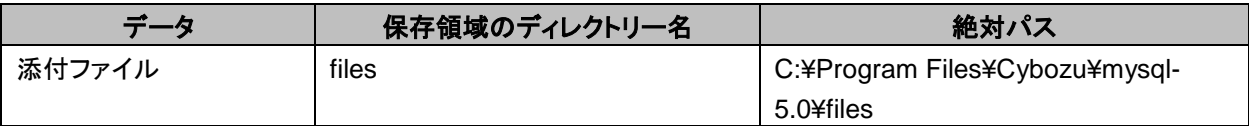

1:アプリケーションサーバーを複数のサーバーマシンで運用する場合のみ、設定します。

Windows のエクスプローラーを起動し、保存領域のディレクトリー名の上で右クリックして、[プロパティ]を クリックします。

プロパティ画面で共有とセキュリティの設定を変更します。

- 共有
	- セッションデータ(sessiondata)の設定を変更する場合
		- 1) [共有]タブをクリックし、[共有…]をクリックします。
		- 2) 「Everyone」を選択し、[削除]をクリックします。セキュリティの問題があるため、Everyone の アクセス許可を削除することを推奨します。
		- 3) Step 3 の手順 1 で作成したユーザー名を入力し、[追加]をクリックします。
		- 4) 「アクセス許可のレベル」のドロップダウンリストから「読み取り/書き込み」を選択し、[共有]を クリックします。
	- 添付ファイル(files)の設定を変更する場合
		- 1) [共有]タブをクリックし、[詳細な共有]をクリックします。
		- 2) 「このフォルダを共有する」のチェックボックスを選択し、[アクセス許可]をクリックします。
		- 3) [追加]をクリックします。
		- 4) 「選択するオブジェクト名を入力してください」に、Step 3 の手順 1 で作成したユーザー名を入 力し、[OK]をクリックします。
		- 5) Step 3 の手順 1 で作成したユーザー名を選択し、フルコントロールを許可します。

セキュリティ

- セッションデータ(sessiondata)の設定を変更する場合
	- 1) [セキュリティ]タブをクリックし、「編集」を選択します。
	- 2) [追加]をクリックし、「選択するオブジェクト名を入力してください」欄に Step 3 の手順 1 で作 成したユーザーを追加して[OK]をクリックします。
	- 3) 「アクセス許可」で次のチェックボックスが選択されていることを確認し、[OK]をクリックしま す。
		- 変更
		- 読み取りと実行
		- フォルダの内容の一覧表示
		- 読み取り
		- 書き込み
- 添付ファイル(files)の設定を変更する場合
	- 1) [セキュリティ]タブをクリックし、「編集」を選択します。
	- 2) [追加]をクリックし、「選択するオブジェクト名を入力してください」欄に Step 3 の手順 1 で作 成したユーザーを追加して[OK]をクリックします。
- 3) 「アクセス許可」で次のチェックボックスが選択されていることを確認し、[OK]をクリックしま す。
	- 変更
	- 読み取りと実行
	- フォルダの内容の一覧表示
	- 読み取り
	- 書き込み

#### 7. アプリケーションサーバー(サーバー**A** とサーバー**B**)のセッションデータの保存方法を確認します。

各サーバーの php.ini ファイルを開き、[Session]の session.save\_handler プロパティの値が「files」であ ることを確認します。

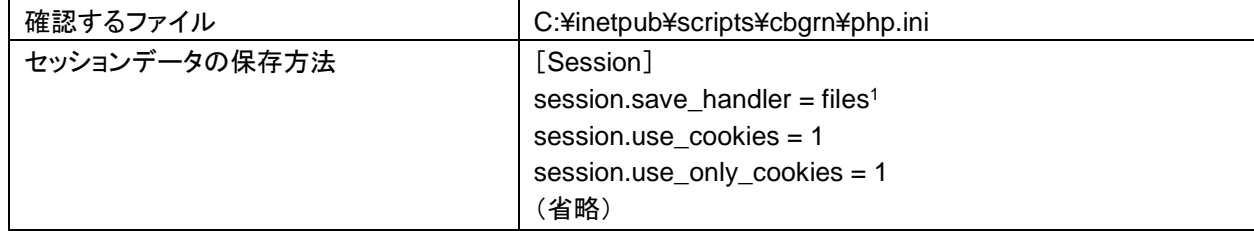

<sup>1</sup>:ほかの値が設定されている場合は、「files」に変更します。

#### 8. アプリケーションサーバー(サーバー**A** とサーバー**B**)のデータ保存領域を変更します。

各サーバーの common.ini ファイルを開き、セッションデータの保存先のディレクトリーと添付ファイルの保 存先のディレクトリーを変更します。

変更するファイル:C:¥inetpub¥scripts¥cbgrn¥common.ini

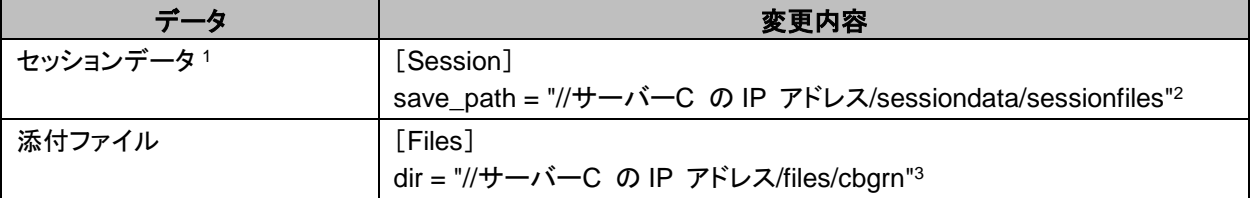

1:アプリケーションサーバーを複数のサーバーマシンで運用する場合のみ、変更します。

2: Step 3 の手順 5 で作成したディレクトリーを指定します。

<sup>3</sup>:Step 3 の手順 6 で設定したディレクトリー指定します。「cbgrn」の部分は、インストール識別子です。

#### 補足

 添付ファイル保存領域は、共有フォルダより下位のディレクトリーを指定する必要があります。共有フォルダ の直下を添付ファイル保存領域として指定すると、ファイルが正しく保存されません。

### <span id="page-54-0"></span>Step 4 サービスの起動方法を変更する

サーバー分離構成でガルーンを構築した場合は、データベースサーバーの MySQL とスケジューリングサービ スを使用します。各サービスがアプリケーションサーバーで自動的に起動しないように、設定を変更します。

操作手順:

### 1. アプリケーションサーバー(サーバー**A** とサーバー**B**)で、ガルーンのサービスの自動起動を無効にしま す。

Windows の管理ツールから 「サービス」を開きます。 サービス名の上で右クリックし、[プロパティ]をクリックします。 [全般]タブをクリックし、スタートアップの種類で「無効」を選択し、[OK]をクリックします。

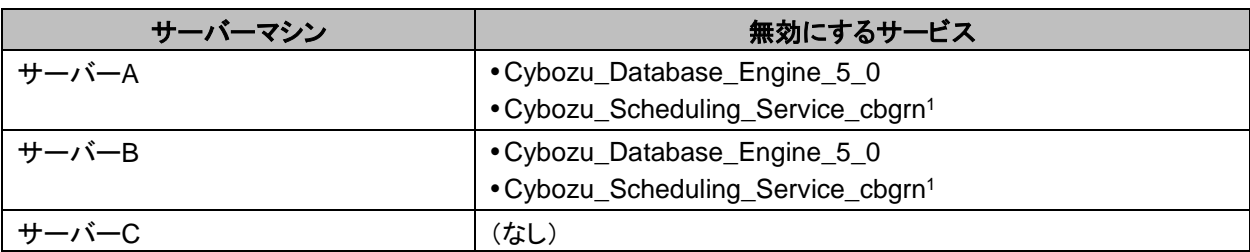

1:「cbarn」の部分は、インストール識別子です。

### <span id="page-55-0"></span>Step 5 ガルーンを起動する

操作手順:

1. データベースサーバー(サーバー**C**)で、ガルーンのサービスを起動します。

Windows の管理ツールから「サービス」を開き、次の順序でサービスを起動します。

- 1) MySQL: Cybozu Database Engine 5 0
- 2) スケジューリングサービス:Cybozu\_Scheduling\_Service\_cbgrn 1 <sup>1</sup>:「cbgrn」の部分は、インストール識別子です。
- 2. アプリケーションサーバー(サーバー**A** とサーバー**B**)の **Web** サーバーを起動します。 Web サーバーを起動したあと、サーバーA とサーバーB のガルーンにアクセスします。 ガルーンの管理機能やアプリケーションが使用できることを確認します。 ガルーンが使用できない場合は、必要な情報が正しく設定されているかどうかを確認します。

### <span id="page-55-1"></span>Step 6 導入に必要な設定をする

お客様情報やシステム管理者の登録、各アプリケーションの設定など、ガルーンを導入するのに必要な設定を します。詳細は『導入ガイド』を参照してください。 <https://jp.cybozu.help/ja/g42/intro/index.html>

### 運用開始後の注意点

サーバー分離構成のガルーンを運用する場合は、アプリケーションサーバーから一時ファイルを定期的に削除 する必要があります。

一時ファイルの削除については、次のページを参照してください。 「[5.3](#page-80-0) [一時ファイルを削除する」](#page-80-0) - [81](#page-80-0) ページ

### 5.1.2 Linux 環境でサーバーを分離する

複数の Linux 環境にインストールされたガルーンで、サーバー分離構成の環境を構築します。

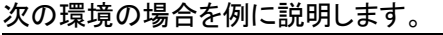

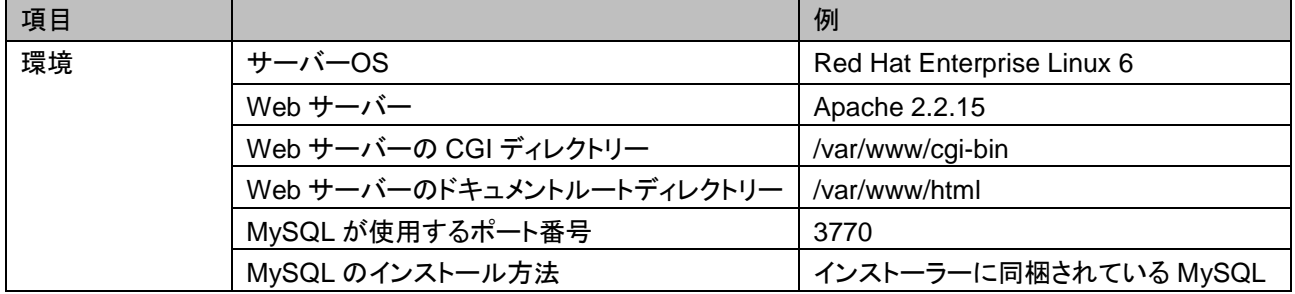

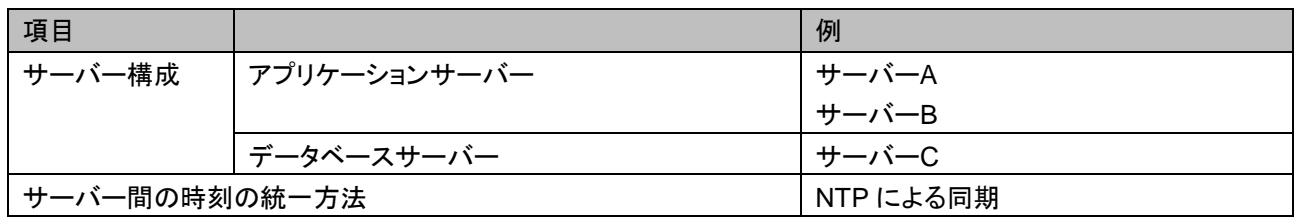

#### 環境構築の流れ

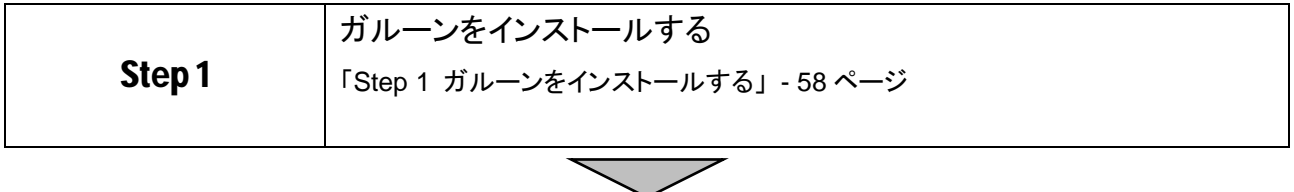

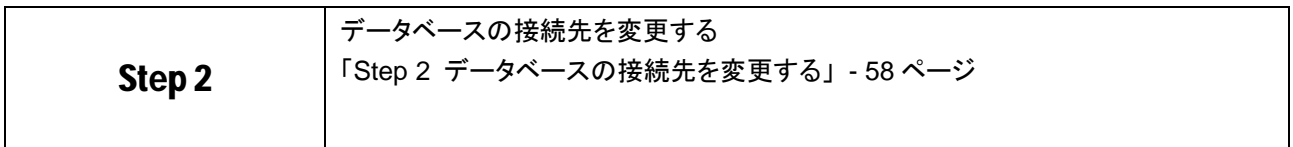

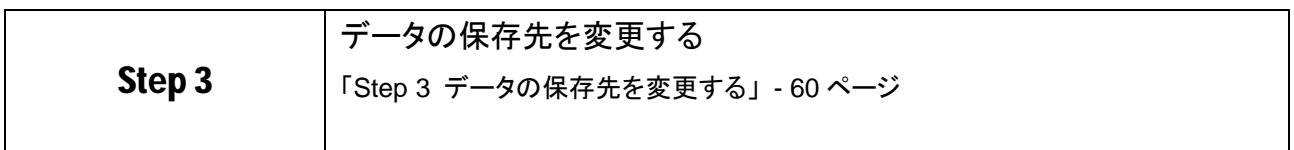

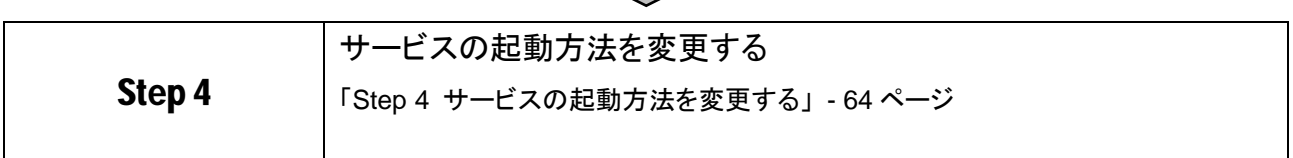

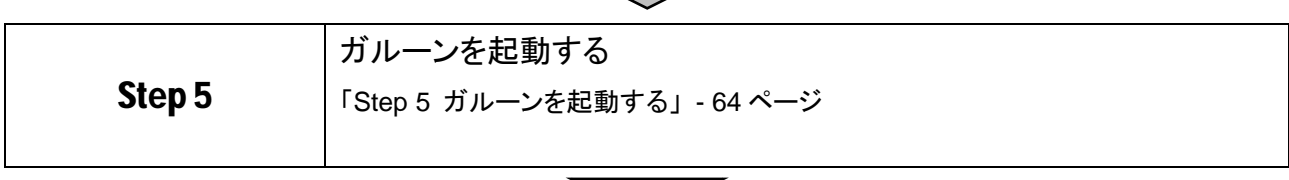

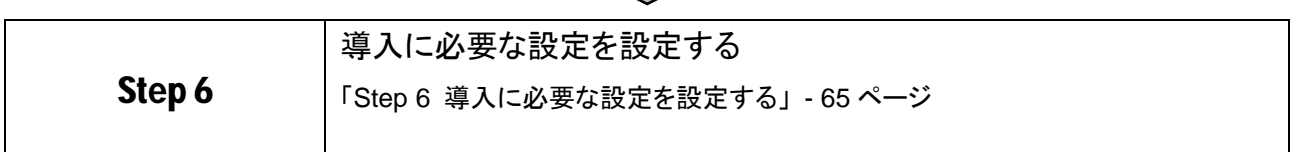

 $\overline{\phantom{a}}$ 

#### 重要

 古いバージョンのガルーンがインストールされているサーバーマシンに、新しいバージョンのガルーンをイン ストールしないでください。1 台のサーバーマシンに異なるバージョンのガルーンをインストールすると、古い バージョンのガルーンを使用できなくなります。

**注意** 

インストーラー以外のプログラムを起動している場合は、すべて終了します。

• ガルーンを複数のサーバーマシンで運用する場合は、すべてのサーバーマシンの時刻を一致させる必要が あります。サーバーマシン同士の時刻がずれると、ガルーンが正しく動作しない場合があります。

### <span id="page-57-0"></span>Step 1 ガルーンをインストールする

操作手順:

### 1. インストールに必要な準備が整っていることを確認します。

インストールに必要な準備は単体構成の場合と同じです。 サーバー分離構成を構築する場合、各項目の情報はすべてのサーバーで一致させる必要があります。 「[2.1](#page-12-0) [インストールの準備をする」](#page-12-0) - [13](#page-12-0) ページ

### 2. すべてのサーバーで、**Web** サーバー(**httpd**)が起動していることを確認します。

各サーバーで次のコマンドを実行し、Web サーバーが実行中かどうかを確認します。

- Red Hat Enterprise Linux 6 以前の場合
- **# /etc/init.d/httpd status**

Red Hat Enterprise Linux 7 以降の場合

**# systemctl status httpd.service**

Web サーバーが起動していると、実行中のプロセス番号が表示されます。

プロセス番号の表示例:

**httpd (pid 21583 21576 21575 21573 21572 21571 21570 21569 21568)** を実行中**...**

Web サーバーが停止している場合は、次のコマンドを実行し、起動します。

Red Hat Enterprise Linux 6 以前の場合

**# /etc/init.d/httpd start**

Red Hat Enterprise Linux 7 以降の場合

**# systemctl start httpd.service**

### 3. すべてのサーバーにガルーンをインストールします。

各サーバーへのガルーンのインストール手順は単体構成の場合と同じです。 「[2.3](#page-27-0) Linux [環境にインストールする」](#page-27-0) - [28](#page-27-0) ページ

- 4. データベースサーバー(サーバー**C**)の **MySQL** の設定を最適化します。 サーバーマシンのメモリー量(搭載メモリー量)が 4GB 以上の場合は、MySQL の設定を変更します。 「[2.4.2](#page-33-0) MySQL [の設定を変更する」](#page-33-0) - [34](#page-33-0) ページ
- <span id="page-57-1"></span>5. すべてのサーバーのガルーンにアクセスできることを確認します。

### Step 2 データベースの接続先を変更する

操作手順:

- 1. すべてのサーバーで、**Web** サーバー(**httpd**)を停止します。 各サーバーで次のコマンドを実行します。
	- Red Hat Enterprise Linux 6 以前の場合 **# /etc/init.d/httpd stop**
	- Red Hat Enterprise Linux 7 以降の場合 **# systemctl stop httpd.service**

### 2. すべてのサーバーで、ガルーンのサービスを停止します。

サービスを停止する順序とコマンドは、次のとおりです。

1) スケジューリングサービス

**# /etc/init.d/cyss\_cbgrn stop1**

2) MySQL

#### **# /etc/init.d/cyde\_5\_0 stop**

<sup>1</sup>:「cbgrn」の部分は、インストール識別子です。

### 3. データベースサーバー(サーバー**C**)の **MySQL** が使用しているポート番号を確認します。

my.ini ファイルを開き、[mysqld]の port に記述されたポート番号を確認します。

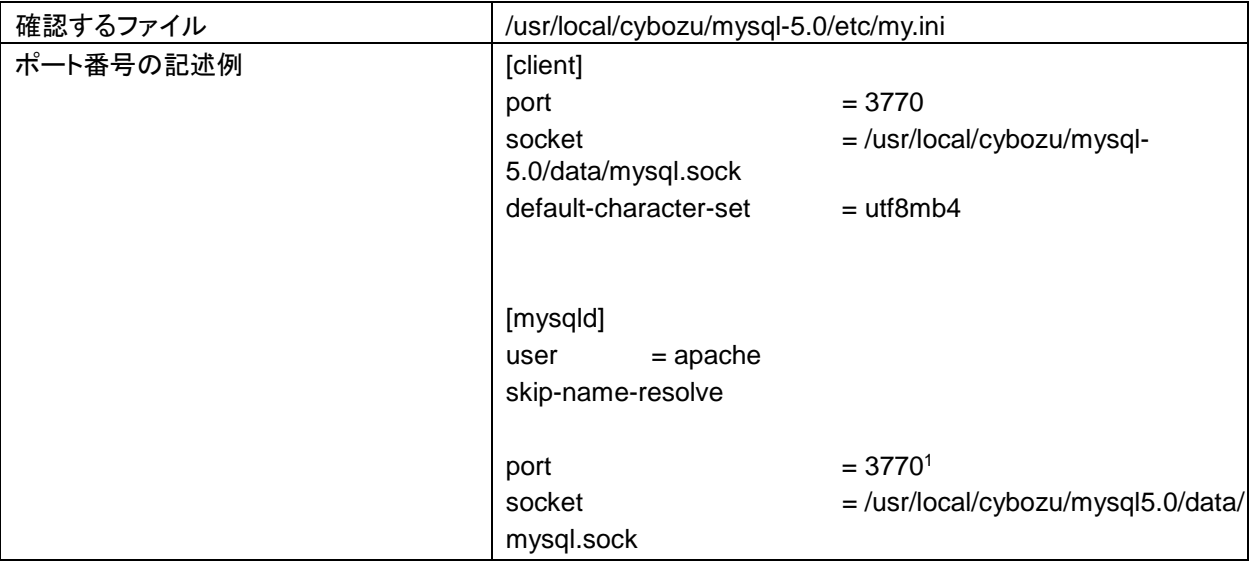

<sup>1</sup>:MySQL が使用しているポート番号

### 4. アプリケーションサーバー(サーバー**A** とサーバー**B**)のデータベース接続先の設定を変更します。

各サーバーの lwc.ini ファイルを開き、接続先ホストの設定を変更します。 ホスト名、IP アドレスおよびポート番号は、データベースサーバー(サーバーC)で使用している値を設定し

ます。

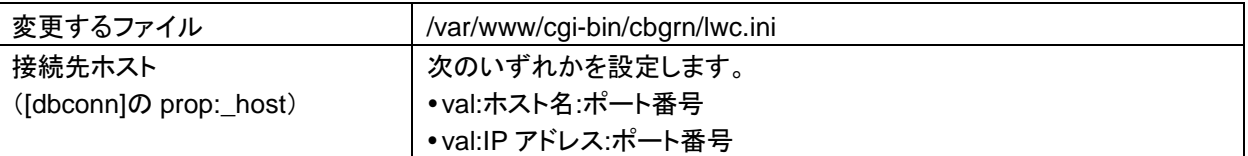

例:

変更前

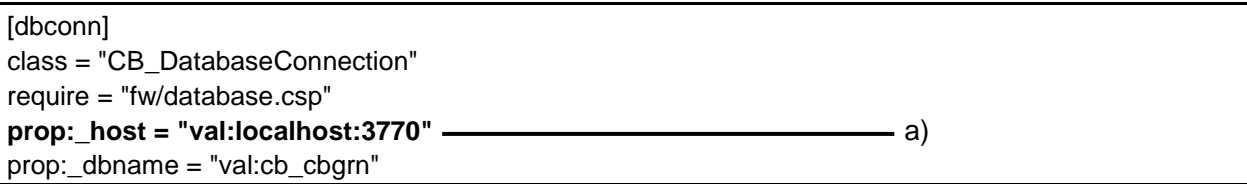

### 変更後

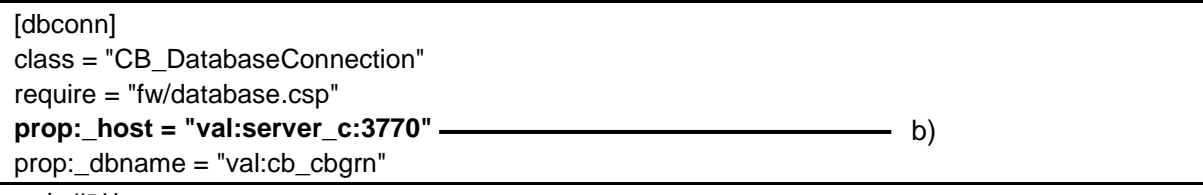

a):初期値

b):手順 3 で確認したポート番号と、ホスト名または IP アドレス

### <span id="page-59-0"></span>Step 3 データの保存先を変更する

セッションデータと添付ファイルが、それぞれ 1 台のサーバーマシンに保存されるように設定します。

操作手順:

#### 1. アプリケーションサーバー(サーバー**A** とサーバー**B**)の、セッションデータの保存方法を確認します。

各サーバーの php.ini ファイルを開き、[Session]の session.save\_handler プロパティの値が「files」になっ ていることを確認します。

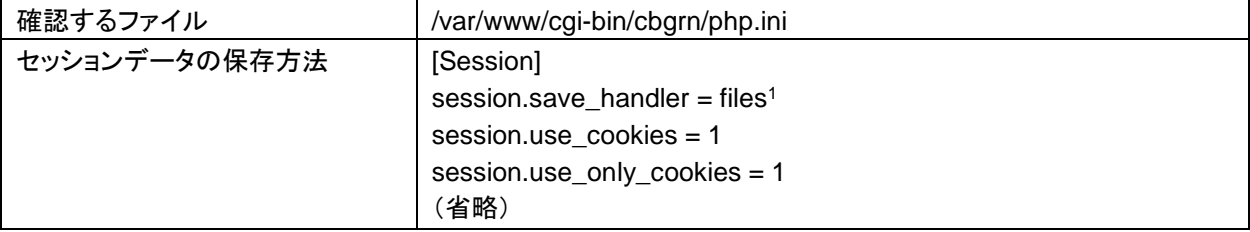

<sup>1</sup>:ほかの値が設定されている場合は、「files」に変更します。

### 2. すべてのサーバーで、データの保存領域を確認します。

各サーバーの common.ini ファイルを開き、[Session]の save\_path プロパティおよび[Files]の dir プロパ ティの値を確認します。

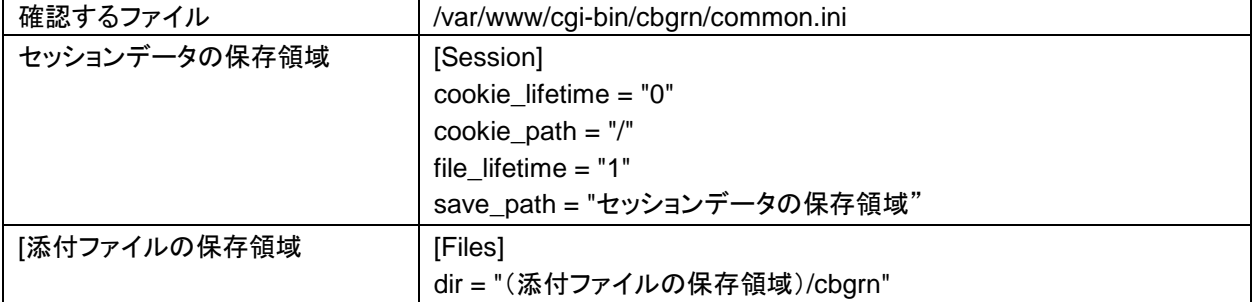

### 3. データベースサーバー(サーバー**C**)の **exports** ファイルを開き、データの保存領域と、アプリケーション サーバーのリストを記載します。

手順 2 で確認したサーバーC のデータ保存領域と、アプリケーションサーバー(サーバーA とサーバーB) の IP アドレスを記載します。

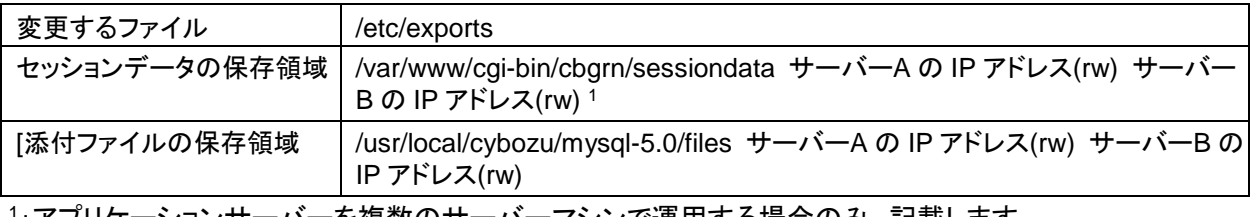

<sup>1</sup>:アプリケーションサーバーを複数のサーバーマシンで運用する場合のみ、記載します。

### 4. データベースサーバー(サーバー**C**)の「**rpcbind**」、「**nfs**」および「**nfslock**」の状態を確認します。

次のコマンドを実行し、サービスが起動しているかどうかを確認します。

- rpcbind
	- Red Hat Enterprise Linux 5 の場合 rpcbind サービスではなく、portmap サービスの状態を確認します。

**# /etc/init.d/portmap status**

Red Hat Enterprise Linux 6 の場合

**# /etc/init.d/rpcbind status**

Red Hat Enterprise Linux 7 以降の場合

**# systemctl status rpcbind.service**

• nfslock

Red Hat Enterprise Linux 6 以前の場合

**# /etc/init.d/nfslock status**

Red Hat Enterprise Linux 7 以降の場合

**# systemctl status nfs-lock.service**

• nfs

Red Hat Enterprise Linux 6 以前の場合

**# /etc/init.d/nfs status**

Red Hat Enterprise Linux 7 以降の場合

**# systemctl status nfs-server.service**

例:

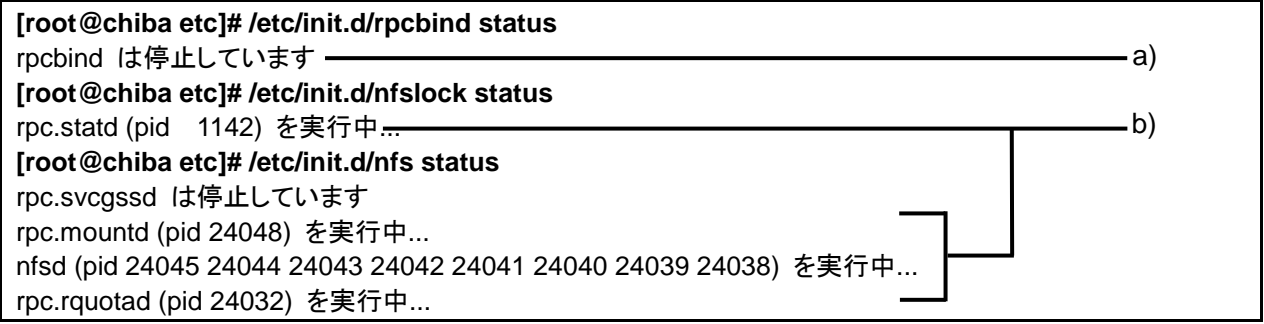

a):停止している状態

b):起動している状態

### 5. 手順 **4** で、サービスが停止していた場合、次の順番でサービスを起動します。

1) rpcbind

Red Hat Enterprise Linux 5 の場合

rpcbind サービスではなく portmap サービスを起動します。

**# /etc/init.d/portmap start**

Red Hat Enterprise Linux 6 の場合

**# /etc/init.d/rpcbind start**

Red Hat Enterprise Linux 7 以降の場合

**# systemctl start rpcbind.service**

2) nfslock

Red Hat Enterprise Linux 6 以前の場合

**# /etc/init.d/nfslock start**

- Red Hat Enterprise Linux 7 以降の場合
	- **# systemctl start nfs-lock.service**

3) nfs

Red Hat Enterprise Linux 6 以前の場合

**# /etc/init.d/nfs start**

Red Hat Enterprise Linux 7 以降の場合

**# systemctl start nfs-server.service**

すでに「nfs」が起動している場合は、手動で exports の内容を反映する必要があります。

次のコマンドを実行します。

**# /usr/sbin/exportfs -ar**

6. アプリケーションサーバー(サーバー**A** とサーバー**B**)の、データ保存領域の書き込み権限を外します。 各サーバーで、次のコマンドを実行します。

•セッションデータ保存領域1

**# chmod -R 000 /var/www/cgi-bin/cbgrn/sessiondata**

添付ファイル保存領域

**# chmod -R 000 /usr/local/cybozu/mysql-5.0/files**

<sup>1</sup>:アプリケーションサーバーを複数のサーバーマシンで運用する場合のみ、セッションデータ保存領域 の書き込み権限を外します。

アクセス権を変更しない状態で、アプリケーションサーバーが NFS マウントに失敗した場合は、アプリケー ションサーバーのセッションデータ保存領域にセッションデータが保存されます。

- 7. アプリケーションサーバー(サーバー**A** とサーバー**B**)の、「**rpcbind**」と「**nfslock**」の状態を確認します。 各サーバーで、次のコマンドを実行し、サービスが起動しているかどうかを確認します。
	- rpcbind
		- Red Hat Enterprise Linux 5 の場合
			- rpcbind サービスではなく portmap サービスの状態を確認します。

**# /etc/init.d/portmap status**

Red Hat Enterprise Linux 6 の場合

**# /etc/init.d/rpcbind status**

Red Hat Enterprise Linux 7 以降の場合

**# systemctl status rpcbind.service**

• nfslock

- Red Hat Enterprise Linux 6 以前の場合
	- **# /etc/init.d/nfslock status**
- Red Hat Enterprise Linux 7 以降の場合
- **# systemctl status nfs-lock.service**

例:

**# /etc/init.d/rcpbind status** rcpbind は停止しています **# /etc/init.d/nfslock status** rpc.statd (pid 1654) を実行中... a) b)

a):停止している状態

b):起動している状態

### 8. 手順 **7** でサービスが停止していた場合、次の順番でサービスを起動します。

- 1) rpcbind
- Red Hat Enterprise Linux 5 の場合 rpcbind サービスではなく、portmap サービスを起動します。 **# /etc/init.d/portmap start**
- Red Hat Enterprise Linux 6 の場合
- **# /etc/init.d/rpcbind start**
- Red Hat Enterprise Linux 7 以降の場合 **# systemctl start rpcbind.service**

#### 2) nfslock

- Red Hat Enterprise Linux 6 の場合 **# /etc/init.d/nfslock start**
- Red Hat Enterprise Linux 7 以降の場合 **# systemctl start nfs-lock.service**
- 9. アプリケーションサーバー(サーバー**A** とサーバー**B**)で、データベースサーバー(サーバー**C**)のデータ保 存領域をマウントします。

各サーバーで次のコマンドを実行し、手順 2 で確認したサーバーC のデータ保存領域をマウントします。

• セッションデータ保存領域 1:

**# mount -o intr,noac** サーバー**C** の **IP** アドレスかホスト名**:/var/www/cgi-bin/cbgrn/sessiondata /var/www/cgi-bin/cbgrn/sessiondata**

- •添付ファイル保存領域: **# mount -o intr** サーバー**C** の **IP** アドレスかホスト名**:/usr/local/cybozu/mysql-5.0/files /usr/local/cybozu/mysql-5.0/files** 1:アプリケーションサーバーを複数のサーバーマシンで運用する場合のみ、実行します。
- 10. アプリケーションサーバー(サーバー**A** とサーバー**B**)で、データベースサーバー(サーバー**C**)のデータ保 存領域がマウントされていることを確認します。

次のコマンドを実行し、手順 9 でマウントしたデータ保存領域が表示されることを確認します。

**# mount**

実行結果の例:

10.16.63.186:/var/www/cgi-bin/cbgrn/sessiondata on /var/www/cgi-bin/ cbgrn/sessiondata type nfs (rw,intr,noac,vers=4,addr=10.16.63.186, clientaddr=10.16.63.185) 10.16.63.186:/usr/local/cybozu/mysql-5.0/files on /usr/local/cybozu/ mysql-5.0/files type nfs (rw,intr,vers=4,addr=10.16.63.186, clientaddr=10.16.63.185)

a):サーバーC のセッションデータ保存領域 アプリケーションサーバーを複数のサーバーマシンで運用している場合のみ、表示されます。 b):サーバーC の添付ファイル保存領域

### <span id="page-63-0"></span>Step 4 サービスの起動方法を変更する

サーバー分離構成でガルーンを構築した場合は、データベースサーバーの MySQL とスケジューリングサービ スを使用します。各サービスがアプリケーションサーバーで自動的に起動しないように、設定を変更します。

操作手順:

#### 1. ガルーンのサービスの自動起動を無効にします。

次のコマンドを実行し、MySQL とスケジューリングサービスの自動起動を無効にします。

Red Hat Enterprise Linux 6 以前の場合

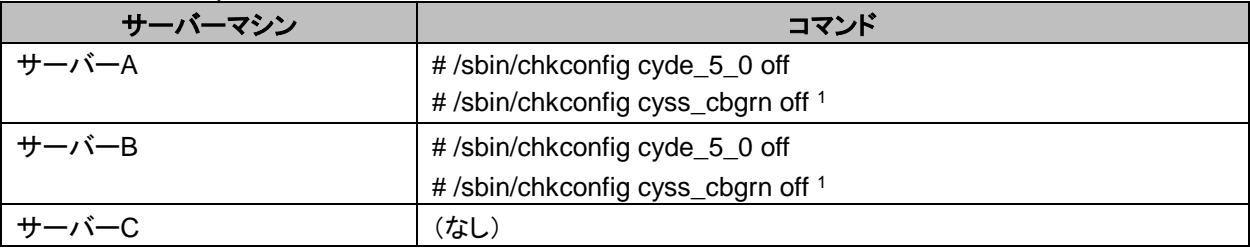

1:「cbarn」の部分は、インストール識別子です。

Red Hat Enterprise Linux 7 以降の場合

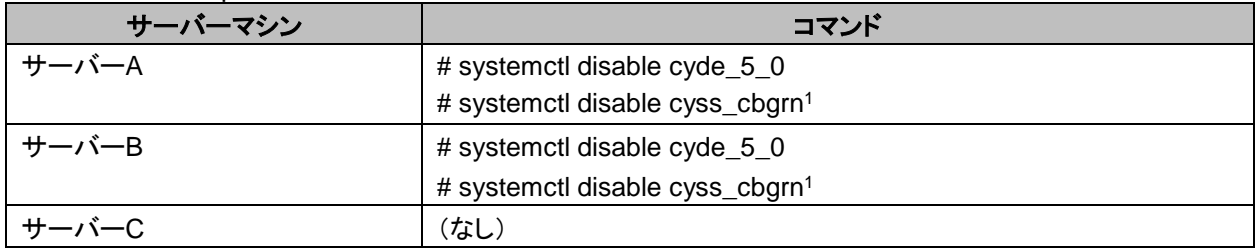

<sup>1</sup>:「cbgrn」の部分は、インストール識別子です。

#### 補足

 OS の起動時に、セッションデータ保存領域を自動的にマウントする場合は、サービスの自動起動の設定が 必要です。自動起動の設定については、次のページを参照してください。 [「サービスの自動起動の設定」](#page-64-1) - [65](#page-64-1) ページ

### <span id="page-63-1"></span>Step 5 ガルーンを起動する

操作手順:

1. データベースサーバー(サーバー**C**)で、ガルーンのサービスを起動します。 サービスを起動する順序とコマンドは、次のとおりです。

1) MySQL

**# /etc/init.d/cyde\_5\_0 start**

2) スケジューリングサービス

**# /etc/init.d/cyss\_cbgrn start1**

1:「cbgrn」の部分は、インストール識別子です。

2. アプリケーションサーバー(サーバー**A** とサーバー**B**)の **Web** サーバー(**httpd**)を起動します。

次のコマンドを実行します。

- Red Hat Enterprise Linux 6 以前の場合
- **# /etc/init.d/httpd start**
- Red Hat Enterprise Linux 7 以降の場合

#### **# systemctl start httpd.service**

ガルーンの管理機能やアプリケーションが使用できることを確認します。ガルーンが使用できない場合は、 必要な情報が正しく設定されているかどうかを確認します。

### <span id="page-64-0"></span>Step 6 導入に必要な設定を設定する

お客様情報やシステム管理者の登録、各アプリケーションの設定など、ガルーンを導入するのに必要な設定を 設定します。詳細は『導入ガイド』を参照してください。 <https://jp.cybozu.help/ja/g42/intro/index.html>

### 運用開始後の注意点

サーバー分離構成のガルーンを運用する場合は、アプリケーションサーバーから一時ファイルを定期的に削除 する必要があります。

一時ファイルの削除については、次のページを参照してください。 「[5.3](#page-80-0) [一時ファイルを削除する」](#page-80-0) - [81](#page-80-0) ページ

### <span id="page-64-1"></span>サービスの自動起動の設定

ほかのサーバーマシンのディレクトリーに自動的にマウントする場合は、対象のディレクトリーを fstab ファイル に登録します。自動的にマウントするためには、使用するサービスを自動的に起動する必要があります。

操作手順:

#### 1. アプリケーションサーバー(サーバー**A** とサーバー**B**)で、**fstab** ファイルを変更します。

各サーバーの fstab ファイルを開き、マウント先のディレクトリーを記述します。

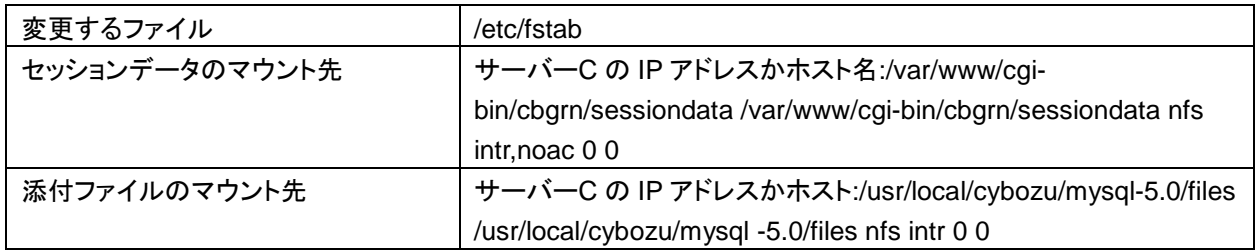

### 2. アプリケーションサーバー(サーバー**A** とサーバー**B**)で、「**rpcbind**」と「**nfslock**」の起動方法を確認しま す。

次のコマンドを実行し、自動起動が有効か無効かを確認します。

- rpcbind
	- Red Hat Enterprise Linux 5 の場合 rpcbind ではなく portmap の起動方法を確認します。起動方法はランレベルごとに表示されます。 **# /sbin/chkconfig --list portmap**
	- Red Hat Enterprise Linux 6 の場合

**# /sbin/chkconfig --list rpcbind**

Red Hat Enterprise Linux 7 以降の場合

**# systemctl list-unit-files |grep rpcbind**

#### • nfslock

Red Hat Enterprise Linux 6 の場合

**# /sbin/chkconfig --list nfslock**

Red Hat Enterprise Linux 7 以降の場合

**# systemctl list-unit-files |grep nfs-lock**

### 3. アプリケーションサーバー(サーバー**A** とサーバー**B**)で、自動起動が無効になっているサービスを有効に します。

次のコマンドを実行し、手順 2 で無効になっているサービスを有効にします。

• rcpbind

 Red Hat Enterprise Linux 5 の場合 rcpbind ではなく portmap を有効にします。

**# /sbin/chkconfig portmap on**

Red Hat Enterprise Linux 6 の場合

**# /sbin/chkconfig rpcbind on**

 Red Hat Enterprise Linux 7 以降の場合 **# systemctl enable rpcbind**

#### • nfslock

Red Hat Enterprise Linux 6 以前の場合

**# /sbin/chkconfig nfslock on**

Red Hat Enterprise Linux 7 以降の場合

**# systemctl enable nfs-lock**

### 4. データベースサーバー(サーバー**C**)で、「**rpcbind**」、「**nfslock**」および「**nfs**」の起動方法を確認します。

次のコマンドを実行し、自動起動が有効か、無効かを確認します。

• rpcbind

Red Hat Enterprise Linux 5 の場合

rpcbind ではなく portmap の起動方法を確認します。起動方法はランレベルごとに表示されます。 **# /sbin/chkconfig --list portmap**

Red Hat Enterprise Linux 6 の場合

**# /sbin/chkconfig --list rpcbind**

Red Hat Enterprise Linux 7 以降の場合

**# systemctl list-unit-files |grep rpcbind**

• nfslock

Red Hat Enterprise Linux 6 の場合

**# /sbin/chkconfig --list nfslock**

Red Hat Enterprise Linux 7 以降の場合

**# systemctl list-unit-files |grep nfs-lock**

• nfs

Red Hat Enterprise Linux 6 の場合

**# /sbin/chkconfig --list nfs**

Red Hat Enterprise Linux 7 以降の場合

**# systemctl list-unit-files |grep nfs-server**

### 5. 自動起動が無効になっているサービスを有効にします。

次のコマンドを実行し、手順 4 で無効になっているサービスを有効にします。

• rcpbind

 Red Hat Enterprise Linux 5 の場合 rpcbind ではなく portmap を有効にします。

**# /sbin/chkconfig portmap on**

 Red Hat Enterprise Linux 6 の場合 **# /sbin/chkconfig rpcbind on**

Red Hat Enterprise Linux 7 以降の場合

**# systemctl enable rpcbind**

• nfslock

Red Hat Enterprise Linux 6 以前の場合

**# /sbin/chkconfig nfslock on**

Red Hat Enterprise Linux 7 以降の場合

**# systemctl enable nfs-lock**

 $\cdot$  nfs

Red Hat Enterprise Linux 6 以前の場合

**# /sbin/chkconfig nfs on**

Red Hat Enterprise Linux 7 以降の場合

**# systemctl enable nfs-server**

## 5.2 運用開始後にサーバーを分離する

1 台のサーバーマシンで運用しているガルーンを、複数のサーバーマシンで運用する環境に移行します。運用 中のサーバーマシンをデータベースサーバー、新しいサーバーマシンをアプリケーションサーバーとして利用し ます。

次の設定を例として説明します。

#### 新しいサーバー(アプリケーションサーバー)

- $+ + -\gamma$  $-A$
- サーバーB

#### 既存のサーバー(データベースサーバー)

サーバーC

### 5.2.1 Windows 環境でサーバーを分離する

Windows 環境で運用中のガルーンを、複数のサーバーマシンに分離する流れは次のとおりです。

環境構築の流れ

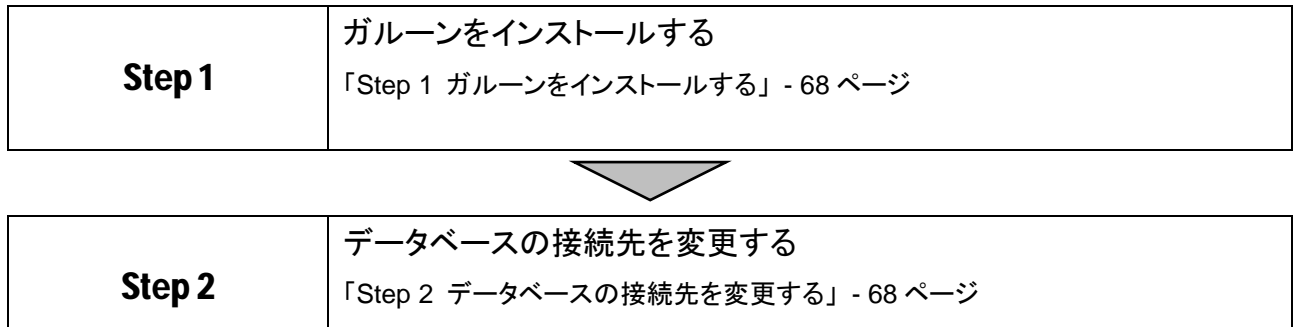

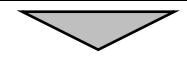

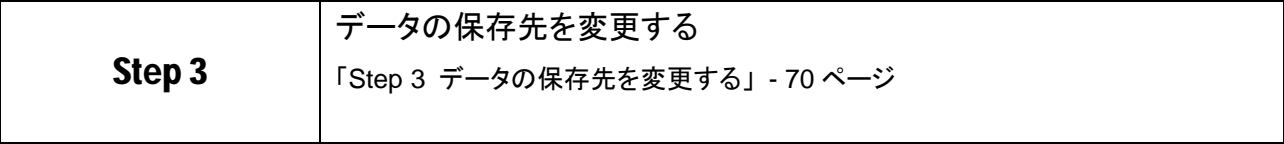

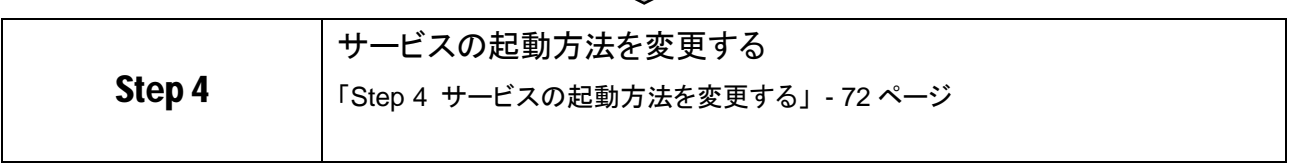

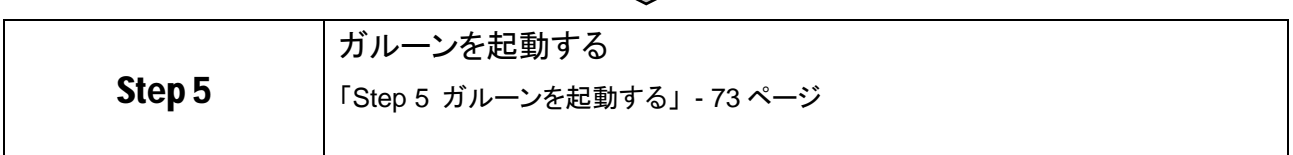

### <span id="page-67-0"></span>Step 1 ガルーンをインストールする

操作手順:

- 1. アプリケーションサーバー(サーバー**A** とサーバー**B**)の **Web** サーバーが起動していることを確認しま す。 Web サーバーが停止している場合は、起動します。
- 2. アプリケーションサーバー(サーバー**A** とサーバー**B**)にガルーンをインストールします。 「[2.2](#page-15-0) Windows [環境にインストールする」](#page-15-0) - [16](#page-15-0) ページ
- 3. アプリケーションサーバー(サーバー**A** とサーバー**B**)のガルーンを初期化します。 「[2.2.1](#page-22-0) Windows [環境で初期化する」](#page-22-0) - [23](#page-22-0) ページ
- <span id="page-67-1"></span>4. アプリケーションサーバー(サーバー**A** とサーバー**B**)のガルーンにアクセスできることを確認します。

### Step 2 データベースの接続先を変更する

操作手順:

1. すべてのサーバーで、**Web** サーバーを停止します。

Web サーバーが起動している場合は、Web サーバーを停止します。

#### 2. すべてのサーバーで、ガルーンのサービスを停止します。

- 1) サーバーの管理ツールから 「サービス」を開きます。
- 2) スケジューリングサービス、MySQL の順に、サービスを停止します。
- スケジューリングサービス: Cybozu Scheduling Service cbgrn<sup>1</sup>
- MySQL:Cybozu\_Database\_Engine\_5\_0 1: 「cbgrn」の部分は、インストール時に指定した識別子が設定されます。

### 3. データベースサーバー(サーバー**C**)の **MySQL** が使用しているポート番号を確認します。

my.ini ファイルを開き、[mysqld]の port に記述されたポート番号を確認します。

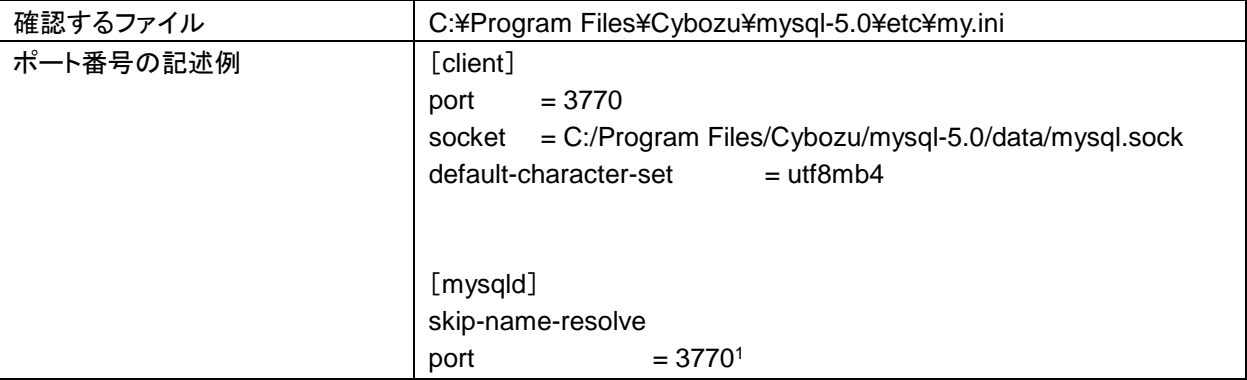

<sup>1</sup>:MySQL が使用しているポート番号

### 4. アプリケーションサーバー(サーバー**A** とサーバー**B**)のデータベース接続先の設定を変更します。

サーバーA とサーバーB の lwc.ini ファイルを開き、接続先ホストの設定を変更します。 ホスト名、IP アドレスおよびポート番号は、データベースサーバー(サーバーC)で使用している値を設定し ます。

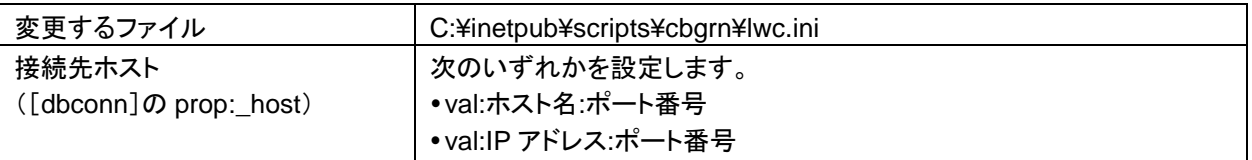

例: 変更前

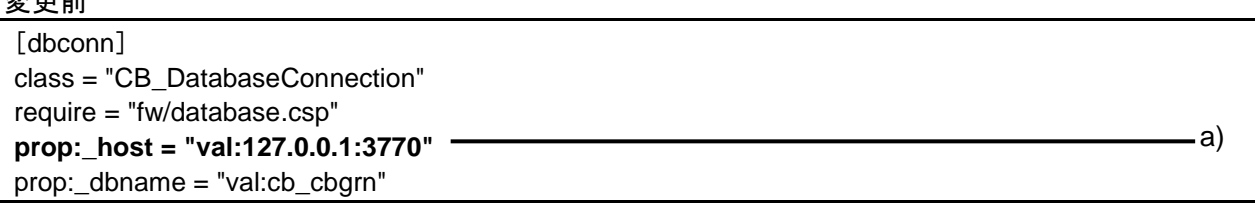

#### 変更後

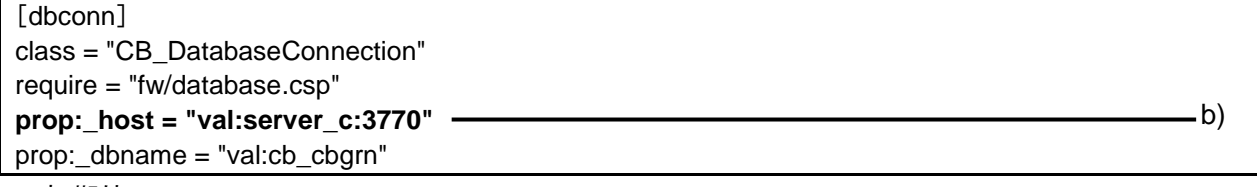

a):初期値

b):手順 3 で確認したポート番号と、ホスト名または IP アドレス

### <span id="page-69-0"></span>Step 3 データの保存先を変更する

セッションデータと添付ファイルが、それぞれ 1 台のサーバーマシンに保存されるように設定します。

操作手順:

1. すべてのサーバーマシンに、同一のユーザー名とパスワードを持つ **Windows** のユーザーを追加しま す。

Windows Server2012 の場合、追加したユーザーに管理権限を付与します。

- 2. アプリケーションサーバー(サーバー**A** とサーバー**B**) の **IIS** マネージャーで、次の操作をします。 「サイト」 > 「Default Web Site」 > 「scripts」 > 「cbgrn」<sup>1</sup> の順に選択します。 1:「cbarn」の部分は、インストール識別子と同じ名称です。
- 3. アプリケーションサーバー(サーバー**A** とサーバー**B**)で、匿名アクセス時に使用されるアカウントを変更し ます。
	- 1) 「認証」をダブルクリックし、「匿名認証」を右クリックして「編集」を選択します。
	- 2) 「匿名認証資格情報の編集」画面で、「特定のユーザー」のラジオボタンを選択します。
	- 3) [設定]をクリックします。
	- 4) 「資格情報の設定」画面で、手順 1 で作成したユーザーのユーザー名とパスワードを入力し、[OK]を クリックします。
- 4. アプリケーションサーバー(サーバー**A** とサーバー**B**)の、データ保存領域のディレクトリー名を変更しま す。

セッションデータと添付ファイルがサーバーA やサーバーB に保存されないように、サーバーA とサーバー B で、データ保存領域のディレクトリー名を変更します。

例:

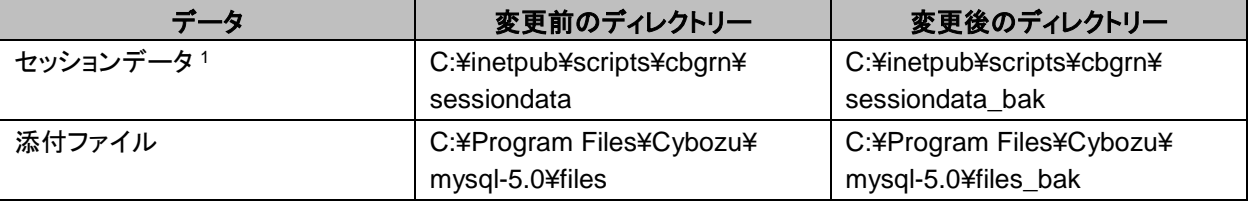

<sup>1</sup>:アプリケーションサーバーを複数のサーバーマシンで運用する場合のみ、変更します。

### 5. データベースサーバー(サーバー**C**)のセッションデータ保存領域に、セッションデータを保存するディレク トリーを作成します。

アプリケーションサーバーを複数のサーバーマシンで運用する場合のみ、作成します。 例:

C:¥inetpub¥scripts¥cbgrn¥sessiondata¥sessionfiles

手順 8 で共有フォルダの直下をセッションデータ保存領域として指定すると、ファイルが正しく保存されない ため、新しいディレクトリーを作成します。

### 6. データベースサーバー(サーバー**C**)のセッションデータと添付ファイルの保存領域に、ネットワーク共有を 設定します。

例:

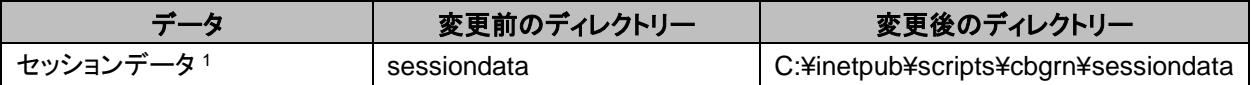

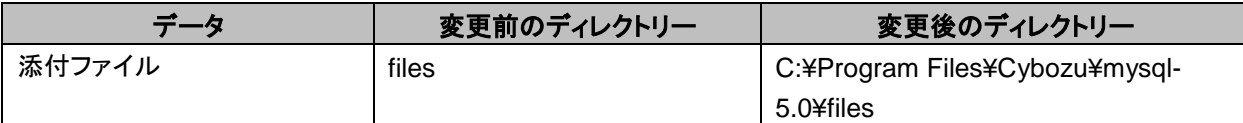

1:アプリケーションサーバーを複数のサーバーマシンで運用する場合のみ、設定します。

Windows のエクスプローラーを起動し、保存領域のディレクトリー名の上で右クリックして、[プロパティ]を クリックします。

プロパティ画面で共有とセキュリティの設定を変更します。

#### 共有

- セッションデータ(sessiondata)の設定を変更する場合
	- 1) [共有]タブをクリックし、[共有…]をクリックします。
	- 2) 「Everyone」を選択し、[削除]をクリックします。セキュリティの問題があるため、Everyone の アクセス許可を削除することを推奨します。
	- 3) Step 3 の手順 1 で作成したユーザー名を入力し、[追加]をクリックします。
	- 4) 「アクセス許可のレベル」のドロップダウンリストから「読み取り/書き込み」を選択し、[共有]を クリックします。
- 添付ファイル(files)の設定を変更する場合
	- 1) [共有]タブをクリックし、[詳細な共有]をクリックします。
	- 2) 「このフォルダを共有する」のチェックボックスを選択し、[アクセス許可]をクリックします。
	- 3) [追加]をクリックします。
	- 4) 「選択するオブジェクト名を入力してください」に、Step 3 の手順 1 で作成したユーザー名を入 力し、[OK]をクリックします。
	- 5) Step 3 の手順 1 で作成したユーザー名を選択し、フルコントロールを許可します。

セキュリティ

- セッションデータ(sessiondata)の設定を変更する場合
	- 1) [セキュリティ]タブをクリックし、「編集」を選択します。
	- 2) [追加]をクリックし、「選択するオブジェクト名を入力してください」欄に Step 3 の手順 1 で作 成したユーザーを追加して[OK]をクリックします。
	- 3) 「アクセス許可」で次のチェックボックスが選択されていることを確認し、[OK]をクリックしま す。
		- 変更
		- 読み取りと実行
		- フォルダの内容の一覧表示
		- 読み取り
		- 書き込み
- 添付ファイル(files)の設定を変更する場合
	- 1) [セキュリティ]タブをクリックし、[編集]をクリックして、Step 3 の手順 1 で作成したユーザーを 追加します。
	- 2) [追加]をクリックし、「選択するオブジェクト名を入力してください」欄に Step 3 の手順 1 で作 成したユーザーを追加して[OK]をクリックします。
	- 3) 「アクセス許可」で次のチェックボックスが選択されていることを確認し、[OK]をクリックしま す。
		- 変更
		- 読み取りと実行
- フォルダの内容の一覧表示
- 読み取り
- 書き込み
- 7. アプリケーションサーバー(サーバー**A** とサーバー**B**)のセッションデータの保存方法を確認します。

各サーバーの php.ini ファイルを開き、[Session]の session.save\_handler プロパティの値が「files」であ ることを確認します。

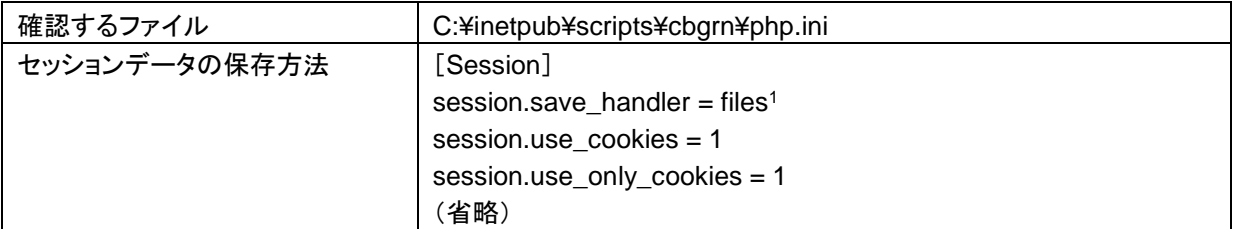

<sup>1</sup>:ほかの値が設定されている場合は、「files」に変更します。

### 8. アプリケーションサーバー(サーバー**A** とサーバー**B**)のデータ保存領域を変更します。

各サーバーの common.ini ファイルを開き、セッションデータの保存先のディレクトリーと添付ファイルの保 存先のディレクトリーを変更します。

変更するファイル:C:¥inetpub¥scripts¥cbgrn¥common.ini

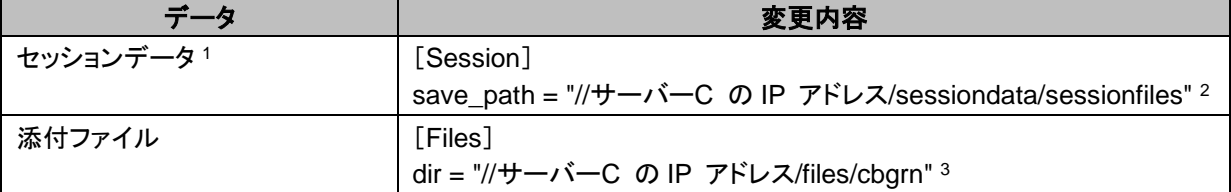

1:アプリケーションサーバーを複数のサーバーマシンで運用する場合のみ、変更します。

2:手順 5 で作成したディレクトリーを指定します。

3:手順 6 で設定したディレクトリーを指定します。「cbarn」の部分は、インストール識別子です。

補足

 添付ファイル保存領域は、共有フォルダより下位のディレクトリーを指定する必要があります。共有フォルダ の直下を添付ファイル保存領域として指定すると、ファイルが正しく保存されません。

### <span id="page-71-0"></span>Step 4 サービスの起動方法を変更する

サーバー分離構成でガルーンを構築した場合は、データベースサーバーの MySQL とスケジューリングサービ スを使用します。各サービスがアプリケーションサーバーで自動的に起動しないように、設定を変更します。

操作手順:

#### 1. アプリケーションサーバーで、ガルーンのサービスの自動起動を無効にします。

Windows の管理ツールから 「サービス」を開きます。

サービス名の上で右クリックし、[プロパティ]をクリックします。

[全般]タブをクリックし、スタートアップの種類で「無効」を選択し、[OK]をクリックします。

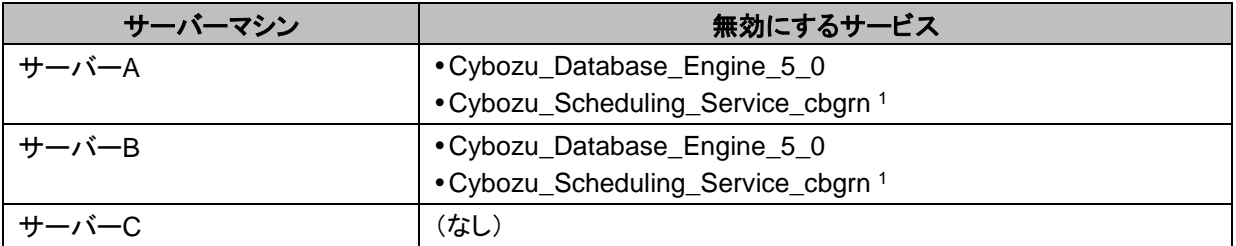
<sup>1</sup>:「cbgrn」の部分は、インストール識別子です。

## Step 5 ガルーンを起動する

操作手順:

## 1. データベースサーバー(サーバー**C**)で、ガルーンのサービスを開きます。

Windows の管理ツールから「サービス」を開き、次の順序でサービスを起動します。

- 1) MySQL:Cybozu\_Database\_Engine\_5\_0
- 2) スケジューリングサービス: Cvbozu Scheduling Service cbarn<sup>1</sup> 1:「cbarn」の部分は、インストール識別子です。
- 2. アプリケーションサーバー(サーバー**A** とサーバー**B**)の **Web** サーバーを起動します。 Web サーバーを起動したあと、サーバーA とサーバーB のガルーンにアクセスします。 ガルーンの管理機能やアプリケーションが使用できることを確認します。 ガルーンが使用できない場合は、必要な情報が正しく設定されているかどうかを確認します。

## 運用開始後の注意点

サーバー分離構成のガルーンを運用する場合は、アプリケーションサーバーから一時ファイルを定期的に削除 する必要があります。

一時ファイルの削除については、次のページを参照してください。 「[5.3](#page-80-0) [一時ファイルを削除する」](#page-80-0) - [81](#page-80-0) ページ

## 5.2.2 Linux 環境でサーバーを分離する

Linux 環境で運用中のガルーンを、複数のサーバーマシンに分離する流れは次のとおりです。

#### 環境構築の流れ

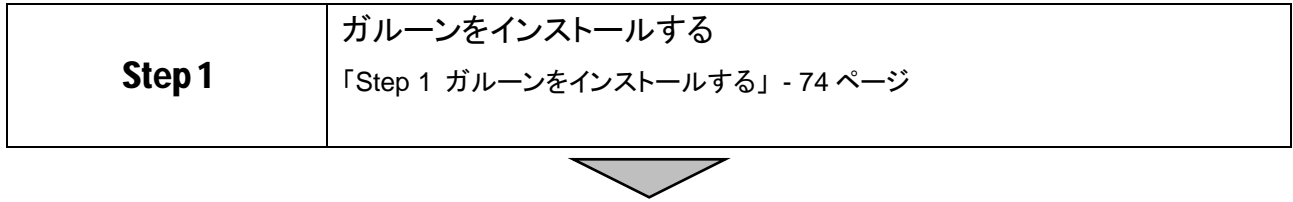

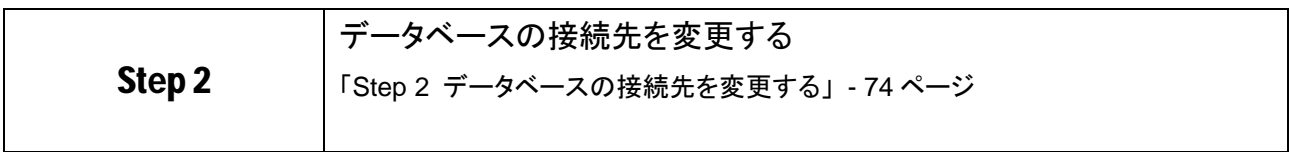

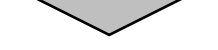

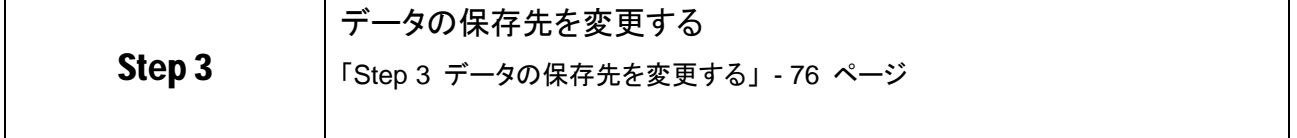

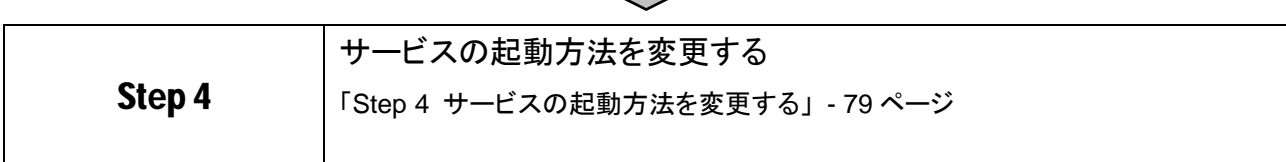

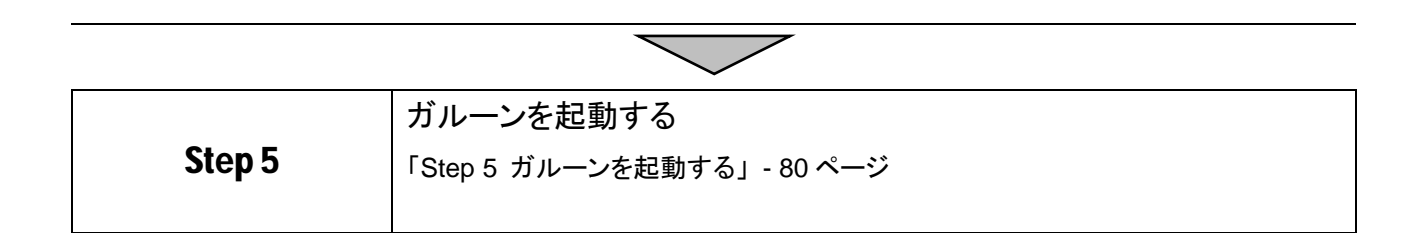

## <span id="page-73-0"></span>Step 1 ガルーンをインストールする

操作手順:

1. アプリケーションサーバー(サーバー**A** とサーバー**B**)の **Web** サーバーが起動していることを確認しま す。

各サーバーで次のコマンドを実行し、Web サーバーが実行中かどうかを確認します。

Red Hat Enterprise Linux 6 以前の場合

**# /etc/init.d/httpd status**

 Red Hat Enterprise Linux 7 以降の場合 **# systemctl status httpd.service**

Web サーバーが起動していると、実行中のプロセス番号が表示されます。

プロセス番号の表示例:

httpd (pid 21583 21576 21575 21573 21572 21571 21570 21569 21568) を実行中...

Web サーバーが停止している場合は、次のコマンドを実行し、起動します。

Red Hat Enterprise Linux 6 以前の場合

**# /etc/init.d/httpd start**

Red Hat Enterprise Linux 7 以降の場合

**# systemctl start httpd.service**

- 2. アプリケーションサーバー(サーバー**A** とサーバー**B**)にガルーンをインストールします。 「[2.3](#page-27-0) Linux [環境にインストールする」](#page-27-0) - [28](#page-27-0) ページ
- <span id="page-73-1"></span>3. アプリケーションサーバー(サーバー**A** とサーバー**B**)のガルーンにアクセスできることを確認します。

## Step 2 データベースの接続先を変更する

操作手順:

1. すべてのサーバーで、**Web** サーバー(**httpd**)を停止します。

各サーバーで次のコマンドを実行します。

- Red Hat Enterprise Linux 6 以前の場合 **# /etc/init.d/httpd stop**
- Red Hat Enterprise Linux 7 以降の場合

**# systemctl stop httpd.service**

## 2. すべてのサーバーで、ガルーンのサービスを停止します。

サービスを停止する順序とコマンドは、次のとおりです。

1) スケジューリングサービス

#### **# /etc/init.d/cyss\_cbgrn stop1**

#### 2) MySQL

## **# /etc/init.d/cyde\_5\_0 stop**

1:「cbgrn」の部分は、インストール識別子です。

## 3. データベースサーバー(サーバー**C**)の **MySQL** が使用しているポート番号を確認します。

my.ini ファイルを開き、[mysqld]の port に記述されたポート番号を確認します。

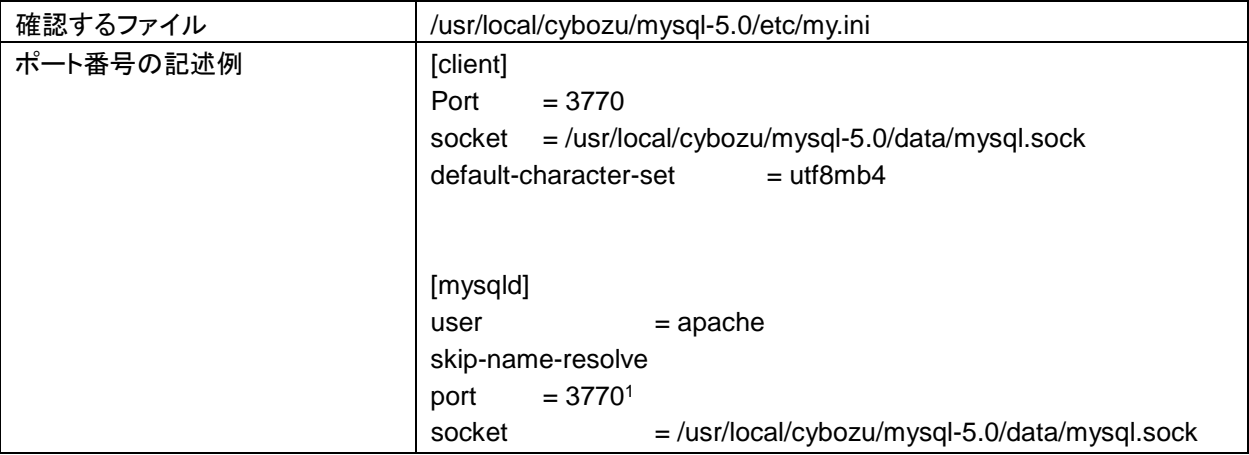

<sup>1</sup>:MySQL が使用しているポート番号

#### 4. アプリケーションサーバー(サーバー**A** とサーバー**B**)のデータベース接続先の設定を変更します。

各サーバーの lwc.ini ファイルを開き、接続先ホストの設定を変更します。

ホスト名、IP アドレスおよびポート番号は、データベースサーバー(サーバーC)で使用している値を設定し ます。

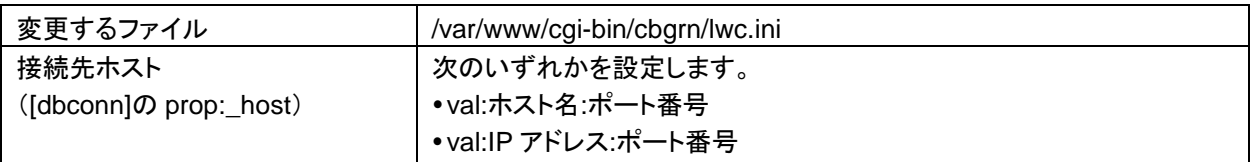

例:

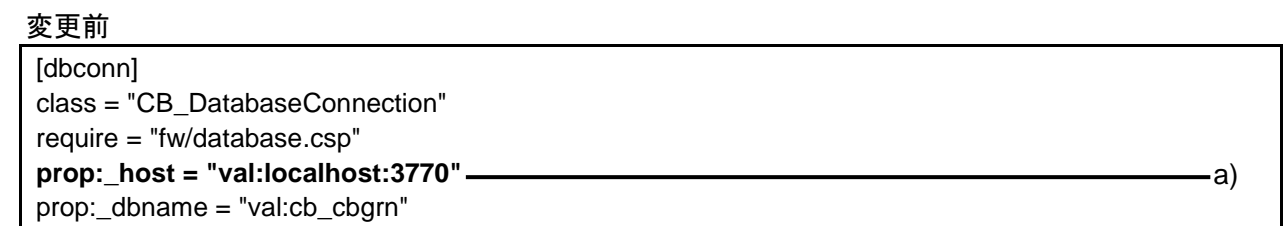

#### 変更後

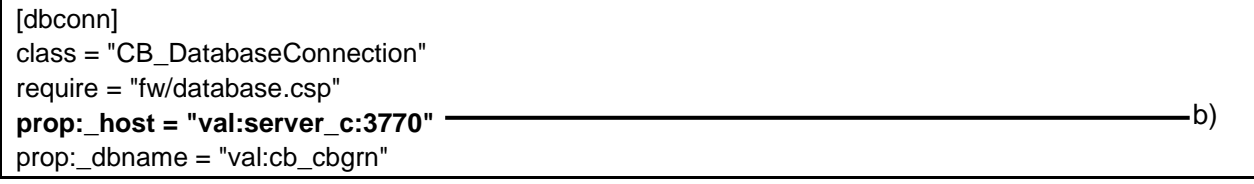

#### a):初期値

b):手順 3 で確認したポート番号と、ホスト名または IP アドレス

## <span id="page-75-0"></span>Step 3 データの保存先を変更する

セッションデータと添付ファイルが、それぞれ 1 台のサーバーマシンに保存されるように設定します。

操作手順:

#### 1. アプリケーションサーバー(サーバー**A** とサーバー**B**)の、セッションデータの保存方法を確認します。

各サーバーの php.ini ファイルを開き、[Session]の session.save\_handler プロパティの値が「files」になっ ていることを確認します。

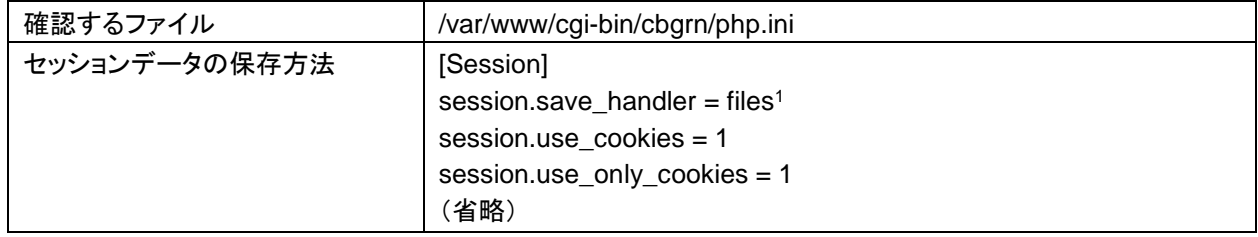

<sup>1</sup>:ほかの値が設定されている場合は、「files」に変更します。

#### 2. すべてのサーバーで、データの保存領域を確認します。

各サーバーの common.ini ファイルを開き、[Session]の save\_path プロパティおよび[Files]の dir プロパ ティの値を確認します。

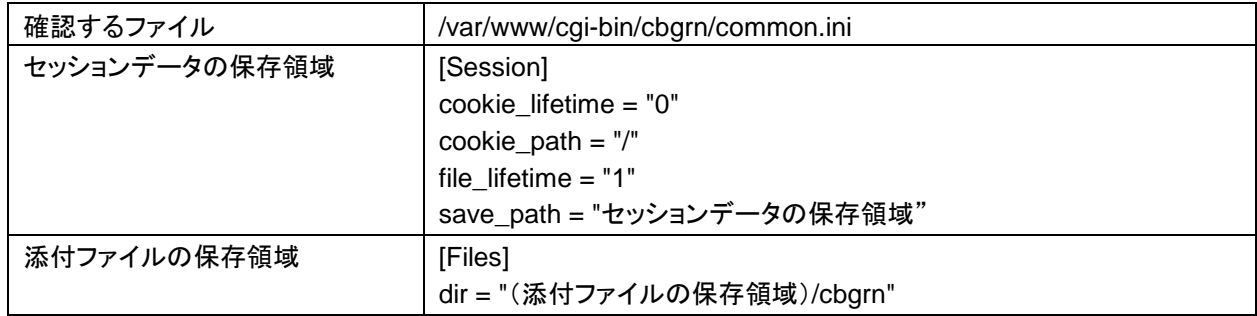

3. データベースサーバー(サーバー**C**)の **exports** ファイルを開き、データの保存領域と、アプリケーション サーバーのリストを記載します。

手順 2 で確認したサーバーC のデータ保存領域と、アプリケーションサーバー(サーバーA とサーバーB) の IP アドレスを記載します。

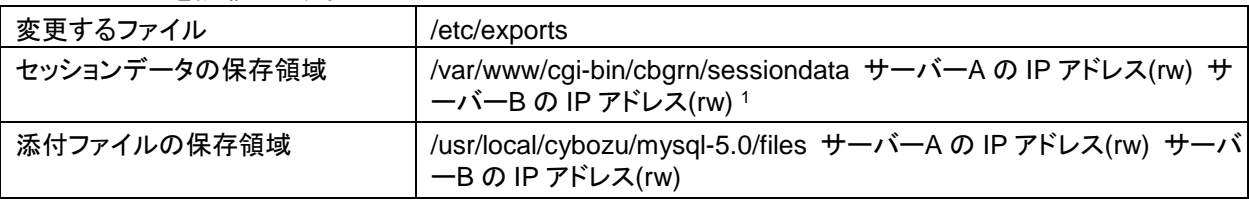

1:アプリケーションサーバーを複数のサーバーマシンで運用する場合のみ、記載します。

4. データベースサーバー(サーバー**C**)の「**rpcbind**」、「**nfs**」および「**nfslock**」の状態を確認します。

次のコマンドを実行し、サービスが起動しているかどうかを確認します。

• rpcbind

 Red Hat Enterprise Linux 5 の場合、rpcbind サービスではなく、portmap サービスの状態を確認 します。

**# /etc/init.d/portmap status**

Red Hat Enterprise Linux 6 の場合

**# /etc/init.d/rpcbind status**

Red Hat Enterprise Linux 7 以降の場合

#### **# systemctl status rpcbind.service**

• nfslock

Red Hat Enterprise Linux 6 以前の場合

**# /etc/init.d/nfslock status**

Red Hat Enterprise Linux 7 以降の場合

**# systemctl status nfs-lock.service**

• nfs

Red Hat Enterprise Linux 6 以前の場合

**# /etc/init.d/nfs status**

Red Hat Enterprise Linux 7 以降の場合

**# systemctl status nfs-server.service**

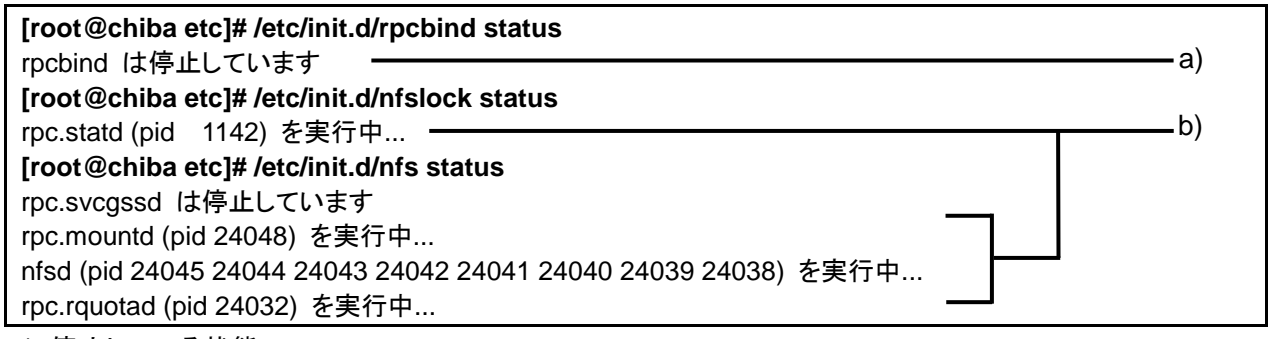

a):停止している状態

b):起動している状態

## 5. 手順 **4** で、サービスが停止していた場合、次の順番でサービスを起動します。

1) rpcbind

 Red Hat Enterprise Linux 5 の場合 rpcbind サービスではなく portmap サービスを起動します。

**# /etc/init.d/portmap start**

Red Hat Enterprise Linux 6 の場合

**# /etc/init.d/rpcbind start**

Red Hat Enterprise Linux 7 以降の場合

**# systemctl start rpcbind.service**

2) nfslock

Red Hat Enterprise Linux 6 以前の場合

**# /etc/init.d/nfslock start**

Red Hat Enterprise Linux 7 以降の場合

**# systemctl start nfs-lock.service**

3) nfs

Red Hat Enterprise Linux 6 以前の場合

**# /etc/init.d/nfs start**

Red Hat Enterprise Linux 7 以降の場合

**# systemctl start nfs-server.service**

すでに「nfs」が起動している場合は、手動で exports の内容を反映する必要があります。

次のコマンドを実行します。

**# /usr/sbin/exportfs -ar**

6. アプリケーションサーバー(サーバー**A** とサーバー**B**)の、データ保存領域の書き込み権限を外します。 各サーバーで、次のコマンドを実行します。

•セッションデータ保存領域 1

**# chmod -R 000 /var/www/cgi-bin/cbgrn/sessiondata**

 添付ファイル保存領域 **# chmod -R 000 /usr/local/cybozu/mysql-5.0/files** 1:アプリケーションサーバーを複数のサーバーマシンで運用する場合のみ、セッションデータ保存領域の 書き込み権限を外します。

アクセス権を変更しない状態で、アプリケーションサーバーが NFS マウントに失敗した場合は、アプリケー ションサーバーのセッションデータ保存領域にセッションデータが保存されます。

7. アプリケーションサーバー(サーバー**A** とサーバー**B**)の、「**rpcbind**」と「**nfslock**」の状態を確認します。

各サーバーで、次のコマンドを実行し、サービスが起動しているかどうかを確認します。

• rpcbind

- Red Hat Enterprise Linux 5 の場合 rpcbind サービスではなく portmap サービスの状態を確認します。
- **# /etc/init.d/portmap status**
- Red Hat Enterprise Linux 6 の場合
- **# /etc/init.d/rpcbind status**
- Red Hat Enterprise Linux 7 以降の場合

**# systemctl status rpcbind.service**

• nfslock

Red Hat Enterprise Linux 6 以前の場合

**# /etc/init.d/nfslock status**

Red Hat Enterprise Linux 7 以降の場合

**# systemctl status nfs-lock.service**

例:

**# /etc/init.d/portmap status** rcpbind は停止しています **# /etc/init.d/nfslock status** rpc.statd (pid 1654) を実行中...

a):停止している状態

b):起動している状態

#### 8. 手順 **7** でサービスが停止していた場合、次の順番でサービスを起動します。

- 1) rpcbind
	- Red Hat Enterprise Linux 5 の場合 rpcbind サービスではなく、portmap サービスを起動します。
	- **# /etc/init.d/portmap start**
	- Red Hat Enterprise Linux 6 の場合

**# /etc/init.d/rpcbind start**

Red Hat Enterprise Linux 7 以降の場合

**# systemctl start rpcbind.service**

2) nfslock

Red Hat Enterprise Linux 6 の場合

**# /etc/init.d/nfslock start**

Red Hat Enterprise Linux 7 以降の場合

**# systemctl start nfs-lock.service**

9. アプリケーションサーバー(サーバー**A** とサーバー**B**)で、データベースサーバー(サーバー**C**)のデータ保 存領域をマウントします。

各サーバーで次のコマンドを実行し、手順 2 で確認したサーバーC のデータ保存領域をマウントします。

セッションデータ保存領域 <sup>1</sup>:

**# mount -o intr,noac** サーバー**C** の **IP** アドレスかホスト名**:/var/www/cgi-bin/cbgrn/sessiondata /var/www/cgi-bin/cbgrn/sessiondata**

添付ファイル保存領域:

**# mount -o intr** サーバー**C** の **IP** アドレスかホスト名**:/usr/local/cybozu/mysql-5.0/files /usr/local/cybozu/mysql-5.0/files**

<sup>1</sup>:アプリケーションサーバーを複数のサーバーマシンで運用する場合のみ、実行します。

#### 10. アプリケーションサーバー(サーバー**A** とサーバー**B**)で、データベースサーバー(サーバー**C**)のデータ保 存領域がマウントされていることを確認します。

次のコマンドを実行し、手順 9 でマウントしたデータ保存領域が表示されることを確認します。

#### **# mount** 宝行結果の例:

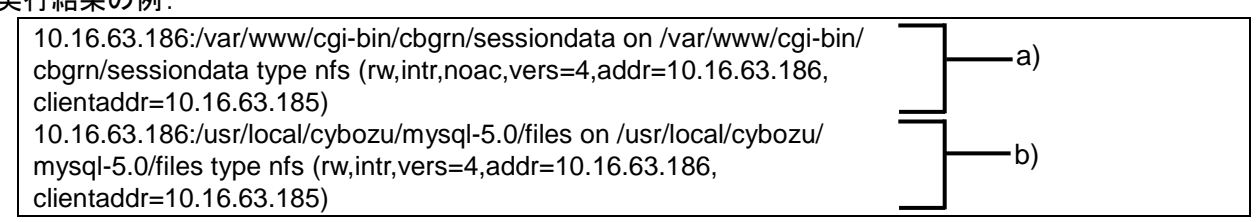

a):サーバーC のセッションデータ保存領域

アプリケーションサーバーを複数のサーバーマシンで運用している場合のみ、表示されます。

b):サーバーC の添付ファイル保存領域

## <span id="page-78-0"></span>Step 4 サービスの起動方法を変更する

サーバー分離構成でガルーンを構築した場合は、データベースサーバーの MySQL とスケジューリングサービ スを使用します。各サービスがアプリケーションサーバーで自動的に起動しないように、設定を変更します。

操作手順:

#### 1. ガルーンのサービスの自動起動を無効にします。

次のコマンドを実行し、MySQL とスケジューリングサービスの自動起動を無効にします。

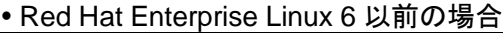

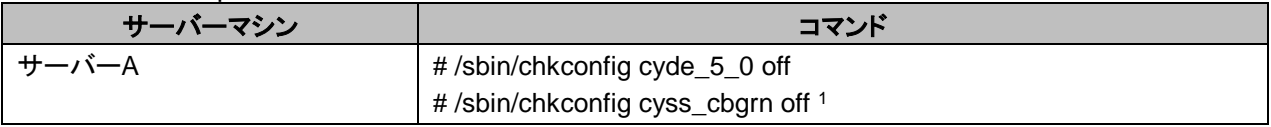

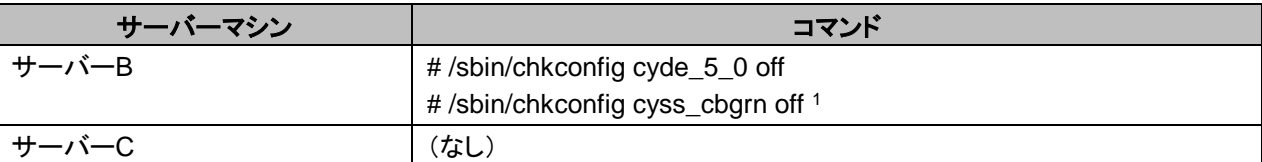

1:「cbgrn」の部分は、インストール識別子です。

Red Hat Enterprise Linux 7 以降の場合

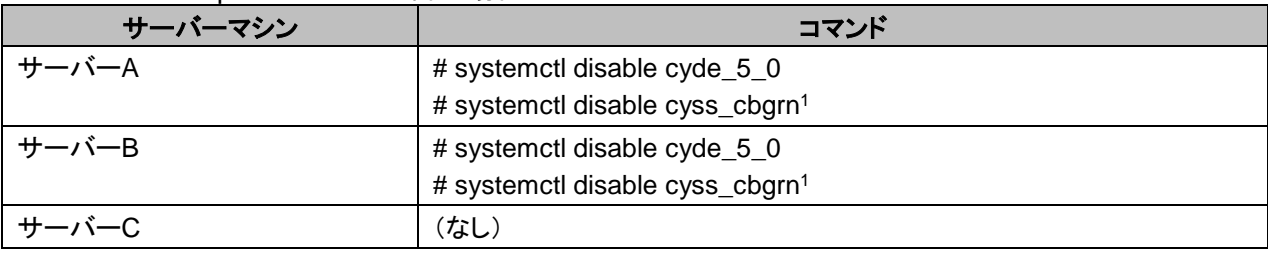

<sup>1</sup>:「cbgrn」の部分は、インストール識別子です。

補足

 OS の起動時に、セッションデータ保存領域を自動的にマウントする場合は、サービスの自動起動の設定が 必要です。自動起動の設定については、次のページを参照してください。 [「サービスの自動起動の設定」](#page-64-0) - [65](#page-64-0) ページ

## <span id="page-79-0"></span>Step 5 ガルーンを起動する

操作手順:

1. データベースサーバー(サーバー**C**)で、ガルーンのサービスを起動します。

サービスを起動する順序とコマンドは、次のとおりです。

1) MySQL

**# /etc/init.d/cyde\_5\_0 start**

- 2) スケジューリングサービス **# /etc/init.d/cyss\_cbgrn start1** 1:「cbgrn」の部分は、インストール識別子です。
- 2. アプリケーションサーバー(サーバー**A** とサーバー**B**)の **Web** サーバー(**httpd**)を起動します。 次のコマンドを実行します。
	- Red Hat Enterprise Linux 6 以前の場合 **# /etc/init.d/httpd start** Red Hat Enterprise Linux 7 以降の場合 **# systemctl start httpd.service**

ガルーン の管理機能やアプリケーションが使用できることを確認します。ガルーンが使用できない場合 は、必要な情報が正しく設定されているかどうかを確認します。

## 運用開始後の注意点

サーバー分離構成のガルーンを運用する場合は、アプリケーションサーバーから一時ファイルを定期的に削除 する必要があります。

一時ファイルの削除については、次のページを参照してください。

「[5.3](#page-80-0) [一時ファイルを削除する」](#page-80-0) - [81](#page-80-0) ページ

## <span id="page-80-0"></span>5.3 一時ファイルを削除する

サーバー分離構成で運用する場合は、スケジューリングサービスの処理が重複しないように、アプリケーション サーバーのスケジューリングサービスを停止します。

スケジューリングサービスを停止すると、一時ファイルが削除されずに残る場合があります。そのため、すべて のアプリケーションサーバーから、定期的に一時ファイルを削除する必要があります。

コマンドを使用して、次のディレクトリーに保存されている一時ファイルを削除します。

- (CGI ディレクトリー)/(インストール識別子)/tmp 以下
- (CGIディレクトリー)/(インストール識別子)/upload\_tmp 以下

#### - 注意 - 注意 - 1

- コマンドを実行すると、作成から 24 時間以上経過したすべての一時ファイルが削除されます。
- バックアップモード中は一時ファイルを削除できません。バックアップモードについては、管理者ガイドの次の ページを参照してください。 [https://jp.cybozu.help/ja/g42/admin/maintenance/backup\\_restore/backup\\_mysql.html#backup\\_restore](https://jp.cybozu.help/ja/g42/admin/maintenance/backup_restore/backup_mysql.html#backup_restore_backup_mysql_03) backup mysql 03

#### 補足

一時ファイルを削除する回数の目安は、1 日 1 回です。

## Windows 環境

操作手順:

1. アプリケーションサーバー(サーバー**A** とサーバー**B**)でコマンドプロンプトを起動し、**CGI** ディレクトリーに 移動します。

各サーバーで、次のコマンドを実行します。

**> cd C:¥inetpub¥scripts¥cbgrn**

2. アプリケーションサーバー(サーバー**A** とサーバー**B**)の一時ファイルを削除します。

各サーバーで、次のコマンドを実行します。

**> grn.exe -C -q code¥sched¥dynamic¥cleanup.csp**

次のディレクトリー以下から、該当する一時ファイルが削除されます。

- C:¥inetpub¥scripts¥cbgrn¥tmp
- C:¥inetpub¥scripts¥cbgrn¥upload\_tmp

#### 補足

- タスクを登録すると、一時ファイルの削除を自動化できます。
- 一時ファイルの自動削除は、アクセスが集中する時間を避けて実行することを推奨します。

#### Linux 環境

操作手順:

1. アプリケーションサーバー(サーバー**A** とサーバー**B**)でコンソールを起動し、**CGI** ディレクトリーに移動し ます。

各サーバーで、次のコマンドを実行します。

**# cd /var/www/cgi-bin/cbgrn**

2. アプリケーションサーバー(サーバー**A** とサーバー**B**)の一時ファイルを削除します。

各サーバーで、次のコマンドを実行します。

**# ./grn.cgi -C -q code/sched/dynamic/cleanup.csp**

次のディレクトリー以下から、該当する一時ファイルが削除されます。

- /var/www/cgi-bin/cbgrn/tmp
- /var/www/cgi-bin/cbgrn/upload\_tmp

#### 補足

- cron を使用してコマンドを定期的に実行することで、一時ファイルの削除を自動化できます。
- 一時ファイルの自動削除は、アクセスが集中する時間を避けて実行することを推奨します。

## 5.4 サーバー分離構成でバージョンアップする

バージョン 4.2.0 のガルーンは、バージョン 4.0.x からのみバージョンアップできます。

バージョンアップを行う前に確認が必要な情報は、単体構成の場合と同じです。次のページを参照してくださ い。

「[3.1](#page-35-0) [バージョンアップの準備をする」](#page-35-0) - [36](#page-35-0) ページ

#### 補足

 作業に不安がある場合は、オフィシャルパートナー、または販売元にお問い合わせください。 <https://www.cybozu.com/jp/partner/list/sales/>

## Windows 環境でバージョンアップする

バージョンアップは、Windows の Administrator 権限を持つユーザーが行います。

操作手順:

#### 1. データベースサーバー(サーバー**C**)で運用中のガルーンのデータをバックアップします。

バックアップについては、利用中のバージョンの次のマニュアルを参照してください。 『管理者ガイド』「バックアップとリストア」 [https://jp.cybozu.help/ja/g42/admin/maintenance/backup\\_restore/index.html](https://jp.cybozu.help/ja/g42/admin/maintenance/backup_restore/index.html) バックアップ後、サーバーC の MySQL が起動していることを確認します。

- 2. すべてのサーバーで、**Web** サーバーを停止します。
- 3. すべてのサーバーで、スケジューリングサービスが停止していることを確認します。
	- スケジューリングサービスが起動している場合は停止します。 Windows の管理ツールから「サービス」を開き、次のサービスを停止します。
		- スケジューリングサービス: Cybozu Scheduling Service cbgrn 1 1:「cbgrn」の部分は、インストール識別子です。
- 1 つのサーバーで複数のスケジューリングサービスを起動している場合は、すべてのスケジューリング サービスを停止します。
- スケジューリングサービスを停止したあと、Windows のサービスのウィンドウを閉じます。ウィンドウを閉 じずに作業を続けると、 バージョンアップに失敗する恐れがあります。

#### 4. すべてのサーバーで、次のサービスが起動している場合は停止します。

- DHCP Client
- Windows Event Log

上記のサービスが起動していると、Garoon のバージョンアップに失敗する場合があります。

5. 全文検索サーバーを使用している場合は、**Solr** と **Worker** を停止します。

全文検索サーバーが動作しているサーバーで、次のコマンドを順に実行します。

**net stop Cybozu\_SearchServer\_Solr net stop Cybozu\_SearchServer\_Worker**

サービスを停止する方法の詳細は、次のマニュアルを参照してください。 『全文検索サーバーガイド』

[https://jp.cybozu.help/ja/g4/guide/index.html#guide\\_index\\_07](https://jp.cybozu.help/ja/g4/guide/index.html#guide_index_07)

## 6. データベースサーバー(サーバー**C**)をバージョン **4.2.0.**のガルーンにバージョンアップします。

バージョンアップの手順は単体構成の場合と同じです。 「[3.2](#page-37-0) Windows [環境でバージョンアップする」](#page-37-0) [-38](#page-37-0) ページ

- 7. アプリケーションサーバー(サーバー**A** とサーバー**B**)をバージョン **4.2.0** のガルーンにバージョンアップし ます。
	- 1) サーバーA とサーバーB の MySQL が起動していることを確認します。
	- 2) ガルーンをバージョンアップします。 バージョンアップの手順は単体構成の場合と同じです。 「[3.2](#page-37-0) Windows [環境でバージョンアップする」](#page-37-0) [-38](#page-37-0) ページ
- 8. 手順 **4** で次のサービスを停止した場合は起動します。
	- DHCP Client
	- Windows Event Log
- 9. アプリケーションサーバー(サーバー**A** とサーバー**B**)で、匿名認証の設定を確認します。

ガルーンをインストールし、データの保存先を変更したときに追加した Windows ユーザーに、匿名認証が 設定されているかどうかを確認します。

- 1) 「サイト」 > 「Default Web Site」 > 「scripts」 > 「cbgrn」<sup>1</sup> の順に選択します。 1:「cbarn」の部分は、インストール識別子と同じ名称です。
- 2) 「認証」をクリックし、「匿名認証」を右クリックして「編集」を選択します。
- 3) 「匿名認証資格情報の編集」画面で、「特定のユーザー」のラジオボタンを選択します。
- 4) [設定]をクリックします。
- 5) 「資格情報の設定」画面で、サーバー分離構成を構築した時に設定したユーザーが表示されていること を確認します。設定が変わっている場合、「特定のユーザー」の[設定]をクリックし、「匿名認証資格情 報の設定」画面で、該当のユーザーを設定します。

### 10. データベースサーバー(サーバー**C**)で、スケジューリングサービスを起動します。

Windows の管理ツールから「サービス」を選択し、次のサービスを起動します。

• スケジューリングサービス: Cvbozu Scheduling Service cbarn<sup>1</sup> 1:「cbgrn」の部分は、インストール識別子です。

スケジューリングサービスの状態が「実行中」になっていることを確認します。

11. アプリケーションサーバー(サーバー**A** とサーバー**B**)の **MySQL** を停止します。

Windows の管理ツールから「サービス」を選択し、次のサービスを停止します。

• MySQL: Cybozu Database Engine 5 0

#### 12. ガルーンのサービスの自動起動を無効にします。

サーバー分離構成でガルーンを構築した場合は、データベースサーバーの MySQL とスケジューリングサ ービスを使用します。それぞれのサービスがアプリケーションサーバーで自動的に起動する設定になって いる場合は、設定を変更します。

- 1) Windows の管理ツールから「サービス」を開きます。
- 2) サービス名の上で右クリックし、[プロパティ]をクリックします。
- 3) [全般]タブをクリックし、スタートアップの種類で「無効」を選択し、[OK]をクリックします。

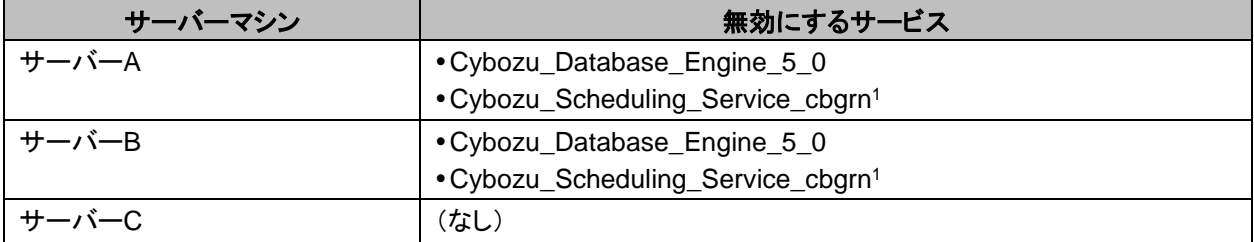

1:「cbgrn」の部分は、インストール識別子です。

#### 13. アプリケーションサーバー(サーバー**A** とサーバー**B**)の **Web** サーバーを起動します。

#### 14. データベースサーバー(サーバー**C**)のスケジューリングサービスの自動起動を有効にします。

バージョンアップ前に、サーバーC のスケジューリングサービスの自動起動を無効にした場合は、有効にし ます。

- 1) Windows の管理ツールから「サービス」を開きます。
- 2) サービス名の上で右クリックし、[プロパティ]をクリックします。
- 3) [全般]タブをクリックし、スタートアップの種類で「自動」を選択し、[OK]をクリックします。

#### 15. バージョンアップ後に必要な作業を行います。

バージョンアップ後に必要な作業は、単体構成の場合と同じです。 「[3.4](#page-42-0) [バージョンアップ後に必要な作業」](#page-42-0) - [43](#page-42-0) ページ

## 5.4.1 Linux 環境でバージョンアップする

バージョンアップは、root ユーザーが行います。

#### **计算**

- インストーラーは、Web サーバーの実行ユーザー(例:Apache)が実行可能なディレクトリーに配置する必要 があります。インストーラーを配置したディレクトリーまでのすべてのディレクトリーに対して、実行ユーザーの 実行権限と書き込み権限が必要です。
- NFS を使用している場合は、アプリケーションサーバーをマウントした状態でバージョンアップします。

操作手順:

1. データベースサーバー(サーバー**C**)で運用中のガルーンのデータをバックアップします。 バックアップについては、利用中のバージョンの次のマニュアルを参照してください。

『管理者ガイド』「バックアップとリストア」

[https://jp.cybozu.help/ja/g42/admin/maintenance/backup\\_restore/index.html](https://jp.cybozu.help/ja/g42/admin/maintenance/backup_restore/index.html) バックアップ後、サーバーC の MySQL が起動していることを確認します。

2. すべてのサーバーで、**Web** サーバー(**httpd**)を停止します。

次のコマンドを実行します。

Red Hat Enterprise Linux 6 以前の場合

**# /etc/init.d/httpd stop**

 Red Hat Enterprise Linux 7 以降の場合 **# systemctl stop httpd.service**

3. すべてのサーバーで、スケジューリングサービスが停止していることを確認します。 スケジューリングサービスが起動している場合は停止します。 次のコマンドを実行します。 **# /etc/init.d/cyss\_cbgrn stop**

4. 全文検索サーバーを使用している場合は、**Solr** と **Worker** を停止します。

全文検索サーバーが動作しているサーバーで、次のコマンドを順に実行します。

**/etc/init.d/cbss\_solr stop /etc/init.d/cbss\_worker stop**

サービスを停止する方法の詳細は、次のマニュアルを参照してください。 『全文検索サーバーガイド』 [https://jp.cybozu.help/ja/g4/guide/index.html#guide\\_index\\_07](https://jp.cybozu.help/ja/g4/guide/index.html#guide_index_07)

5. データベースサーバー(サーバー**C**)をバージョン **4.2.0** のガルーンにバージョンアップします。

バージョンアップの手順は単体構成の場合と同じです。 「[3.3](#page-39-0) Linux [環境でバージョンアップする」](#page-39-0) [-40](#page-39-0) ページ

6. アプリケーションサーバー(サーバー**A** とサーバー**B**)をバージョン **4.2.0** のガルーンにバージョンアップし ます。

バージョンアップの手順は単体構成の場合と同じです。 「[3.3](#page-39-0) Linux [環境でバージョンアップする」](#page-39-0) [-40](#page-39-0) ページ

7. データベースサーバー(サーバー**C**)で、スケジューリングサービスを起動します。

次のコマンドを実行します。

**# /etc/init.d/cyss\_cbgrn start**

**# /etc/init.d/cyss\_cbgrn status**

次のコマンドを実行すると、スケジューリングサービスが起動していることを確認できます。

例:

**# /etc/init.d/cyss\_cbgrn status**

sched(25766) is running...

a):起動している状態

8. ガルーンのサービスの自動起動を無効にします。

サーバー分離構成でガルーンを構築した場合は、データベースサーバーの MySQL とスケジューリングサ ービスを使用します。それぞれのサービスがアプリケーションサーバーで自動的に起動する設定になって いる場合は、設定を変更します。

次のコマンドを実行し、MySQL とスケジューリングサービスの自動起動を無効にします。

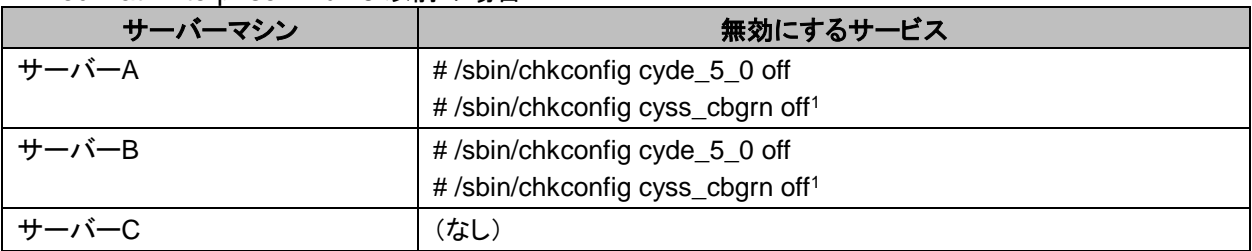

Red Hat Enterprise Linux 6 以前の場合

1:「cbgrn」の部分は、インストール識別子です。

#### Red Hat Enterprise Linux 7 以降の場合

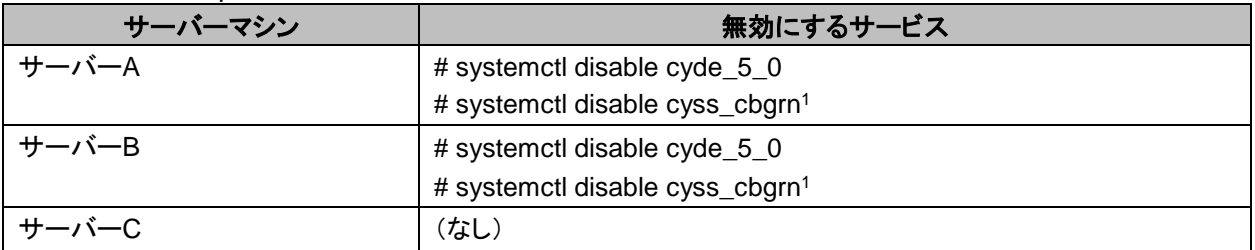

<sup>1</sup>:「cbgrn」の部分は、インストール識別子です。

#### 9. アプリケーションサーバー(サーバー**A** とサーバー**B**)の **Web** サーバー(**httpd**)を起動します。 次のコマンドを実行します。

Red Hat Enterprise Linux 6 以前の場合

- **# /etc/init.d/httpd start**
- Red Hat Enterprise Linux 7 以降の場合

**# systemctl start httpd.service**

#### 10. データベースサーバー(サーバー**C**)のスケジューリングサービスの自動起動を有効にします。

バージョンアップ前に、サーバーC のスケジューリングサービスの自動起動を無効にした場合は、有効にし ます。

次のコマンドを実行します。

**# /sbin/chkconfig cyss\_cbgrn on1**

1: 「cbgrn」の部分は、インストール識別子です。

11. バージョンアップ後に必要な作業を行います。

バージョンアップ後に必要な作業は、単体構成の場合と同じです。

# 5.5 サーバー分離構成でアンインストールする

ガルーンをインストールしているすべてのサーバーで、ガルーンをアンインストールします。 各サーバーでのアンインストールの手順は、単体構成の場合と同じです。

#### 注意

 Linux 環境で、セッションデータと添付ファイルの保存領域をほかのサーバーにマウントしている場合は、アン マウントしてからガルーンをアンインストールしてください。

コマンド例:

• セッションデータ保存領域:

**# umount /var/www/cgi-bin/cbgrn/sessiondata**

添付ファイル保存領域:

**# umount /usr/local/cybozu/mysql-5.0/files**

「[4.1](#page-46-0) Windows [環境でアンインストールする」](#page-46-0) - [47](#page-46-0) ページ 「[4.2](#page-47-0) Linux [環境でアンインストールする」](#page-47-0) - [48](#page-47-0) ページ

# 6章 サービスの起動方法と停止方法

スケジューリングサービスと MySQL の、起動方法と停止方法を説明します。

インストーラーに同梱されている MySQL をインストールし、インストール識別子を「cbgrn」に設定した場合を例 に説明します。

# 6.1 サービスを起動する

MySQL、スケジューリングサービスの順に起動します。

## Windows 環境

操作手順:

- 1. **Windows** の管理ツールから「サービス」を開きます。
- 2. 「**Cybozu\_Database\_Engine\_5\_0**」を選択し、[サービスの開始]をクリックします。 ガルーンのインストーラーに同梱されている MySQL をインストールしなかった場合は、インストール済み の MySQL のサービスを起動します。
- 3. 「**Cybozu\_Scheduling\_Service\_cbgrn**」を選択し、[サービスの開始]をクリックします。

## Linux 環境

操作手順:

1. **MySQL** を起動します。

[**root@garoon admin**]**# /etc/init.d/cyde\_5\_0 start**

ガルーンのインストーラーに同梱されている MySQL をインストールしなかった場合は、インストール済み の MySQL を起動します。

2. スケジューリングサービスを起動します。 [**root@garoon admin**]**# /etc/init.d/cyss\_cbgrn start**

# 6.2 サービスを停止する

スケジューリングサービス、MySQL の順に停止します。

## Windows 環境

操作手順:

- 1. **Windows** の管理ツールから「サービス」を開きます。
- 2. 「Cvbozu Scheduling Service cbgrn」を選択し、[サービスの停止]をクリックします。

3. 「**Cybozu\_Database\_Engine\_5\_0**」を選択し、[サービスの停止]をクリックします。 ガルーンのインストーラーに同梱されている MySQL をインストールしなかった場合は、インストール済み の MySQL のサービスを停止します。

## Linux 環境

操作手順:

1. スケジューリングサービスを停止します。 [**root@garoon admin**]**# /etc/init.d/cyss\_cbgrn stop**

2. **MySQL** を停止します。

[**root@garoon admin**]**# /etc/init.d/cyde\_5\_0 stop**

ガルーンのインストーラーに同梱されている MySQL をインストールしなかった場合は、インストール済み の MySQL を停止します。

# 付録A ファイル構成

インストール識別子を「cbgrn」に設定した場合を例に、ガルーンのファイル構成を説明します。インストールされ るファイルは、次の 3 つに分類されます。

- CGI アプリケーション
- MySQL
- 画像ファイル

# 付録A.1 Windows 環境のファイル構成

## CGI アプリケーション

ガルーンの CGI アプリケーションは、インストール時に指定した CGI ディレクトリーにインストールされます。 CGI アプリケーションのファイルは、CGI ディレクトリーの下の、インストール識別子と同じ名称のディレクトリー に保存されます。

CGI ディレクトリーの例:C:¥inetpub¥scripts

太字はディレクトリー、通常の文字はファイルを示しています。

| C:¥inetpub¥scripts                                      | CGI ディレクトリー                 |
|---------------------------------------------------------|-----------------------------|
| $\mathsf{\mathsf{\mathsf{L}\mathsf{{\mathsf{H}CDqrn}}}$ | インストール識別子                   |
| $\vdash$ ¥code                                          | ガルーンのプログラム                  |
| $\vdash \nparallel$ command                             |                             |
| <del>⊦¥</del> doc root                                  |                             |
| $\rightarrow$ include                                   |                             |
| $\rightarrow$ $\rightarrow$ $\rightarrow$ $\rightarrow$ |                             |
| $\left\vert \frac{4}{3}$ plugin                         |                             |
| $\vdash$ ¥sched                                         |                             |
| $L$ ¥smarty                                             |                             |
| ⊢¥db                                                    |                             |
| <b>¥extensions</b>                                      | PHP の機能拡張に必要なファイル           |
| <del>-¥</del> grn                                       | ガルーンの設定に必要な情報               |
| <b>¥help</b>                                            |                             |
| ¥initialize                                             |                             |
| ⊣¥locale                                                | ガルーンの言語別リソース                |
| $\pm$ logs                                              |                             |
| $\rightarrow$ page                                      | ガルーンのテンプレートファイル             |
| ¥sessiondata                                            | PHP のセッションデータ               |
| <b>¥smarty</b>                                          |                             |
| $\leftarrow$ ¥cashed                                    | smarty ライブラリーのキャッシュデータ      |
| $\frac{1}{2}$ compiled                                  | smarty ライブラリーのコンパイル済みテンプレート |
| <del>-¥</del> tmp                                       | PHP スクリプト内で一時的に作成されるデータ     |
| ¥upload temp                                            | 一時的に保管される PHP アップロードファイル    |
| ¥cacher.ini                                             |                             |
| -¥common.ini                                            |                             |
| -¥db_error.log                                          |                             |
| ¥garoon.ini                                             |                             |
| ¥garoon_lwc.ini                                         |                             |
| ¥garoon_policy.ini                                      |                             |
| ¥grn.exe                                                |                             |
|                                                         |                             |

 ├¥grn\_initialize.log ├¥libeay32.dll ├¥libmariadbl.dll ├¥libsasl.dll ├¥libssh2.dll ├¥LICENSE\_en.txt ├¥LICENSE\_ja.txt ├¥LICENSE\_zh.txt ├¥logger.ini ├¥lwc.ini ├¥php.ini ├¥php5.dll ├¥profile.ini ├¥sched.exe ├¥sched.ini ├¥sched.log ├¥ssleay32.dll ├¥state.ini └¥system\_admin.ini

## **MySQL**

MySQL のファイルは、インストールした時に指定したインストールディレクトリーに保存されます。

インストールディレクトリーの例:C:¥Program Files¥Cybozu

太字はディレクトリーを、通常の文字はファイルを示しています。

| $\vdash$ ¥bin |                                                             | MySQL のファイル   |  |
|---------------|-------------------------------------------------------------|---------------|--|
|               |                                                             |               |  |
|               | ¥my_print_defaults.exe                                      |               |  |
|               | -¥mysql.exe                                                 |               |  |
|               | -¥mysql_upgrade.exe                                         |               |  |
|               | ¥mysqladmin.exe                                             |               |  |
|               | -¥mysqlbinlog.exe                                           |               |  |
|               | ¥mysqlcheck.exe                                             |               |  |
|               | ¥mysqld.exe                                                 |               |  |
|               | -¥mysqldump.exe                                             |               |  |
|               | ¥mysqlimport.exe                                            |               |  |
|               | <b>¥data</b>                                                | MySQL のデータやログ |  |
|               | $\left\vert \pm \text{cb}_{\perp} \text{cbgrn} \right\vert$ |               |  |
|               | <del>¥</del> cb_slash                                       |               |  |
|               | Ýmysql                                                      |               |  |
|               | <del>│¥</del> performance_schema                            |               |  |
|               | -¥auto.cnf                                                  |               |  |
|               | -¥error.log                                                 |               |  |
|               | ¥ib_logfile0                                                |               |  |
|               | -¥ib_logfile1                                               |               |  |
|               | ¥ib_logfile2                                                |               |  |
|               | ¥ibdata1                                                    |               |  |
|               | -¥mysql.pid                                                 |               |  |
|               | $\vdash$ ¥slow.log                                          |               |  |
|               | -¥etc                                                       |               |  |
|               | <b><del>⊥¥</del>Samples</b>                                 |               |  |
|               | $\vdash$ ¥my.ini                                            |               |  |

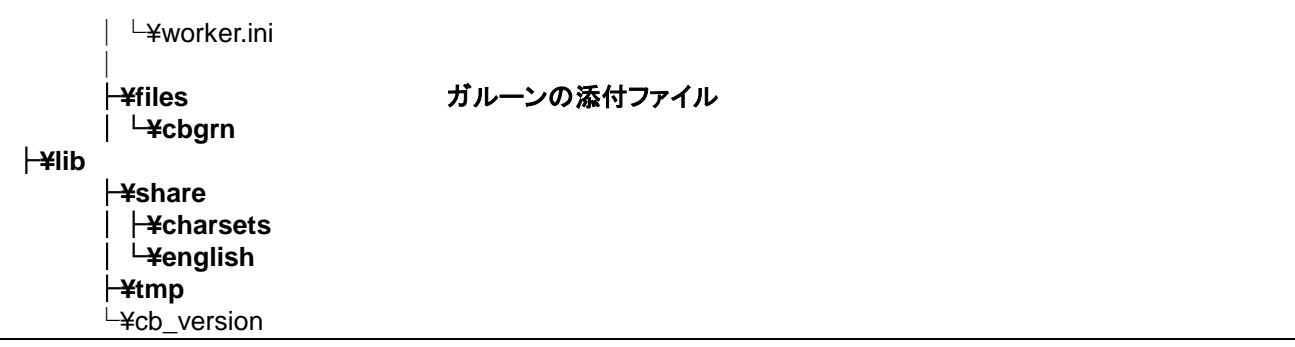

### 画像ファイル

画像ファイルは、インストール識別子と同じ名称のディレクトリーに保存されます。

- ドキュメントルートディレクトリーの例:C:¥inetpub¥wwwroot
- 太字はディレクトリーを、通常の文字はファイルを示しています。

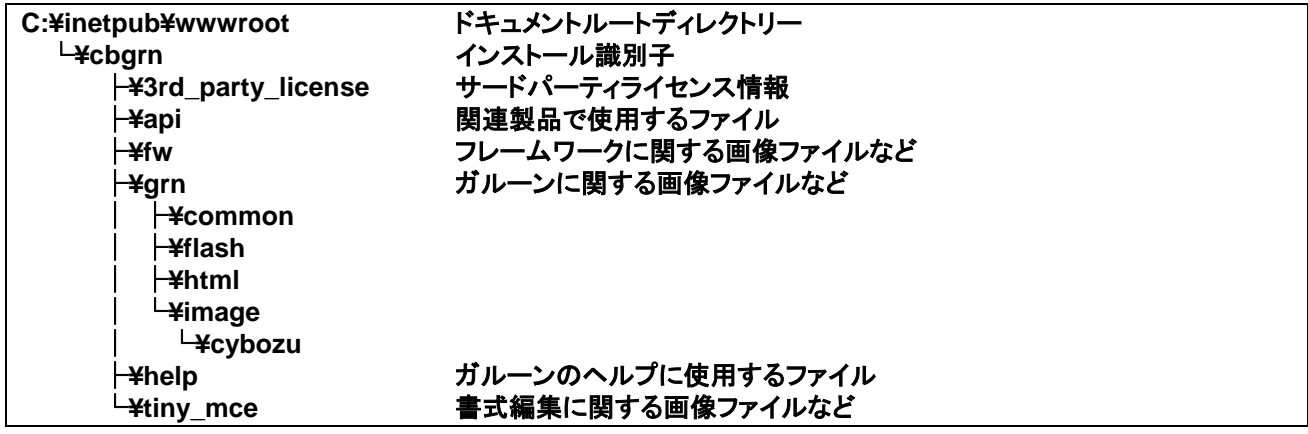

# 付録A.2 Linux 環境のファイル構成

## CGI アプリケーション

ガルーンの CGI アプリケーションは、インストール時に指定した CGI ディレクトリーにインストールされます。 CGI アプリケーションのファイルは、CGI ディレクトリーの下の、インストール識別子と同じ名称のディレクトリー に保存されます。

CGI ディレクトリーの例:/var/www/cgi-bin

太字はディレクトリーを、通常の文字はファイルを示しています。

| /var/www/cgi-bin<br>└/cbgrn<br>$\vdash$ /code                           | CGI ディレクトリー<br>インストール識別子<br>ガルーンのプログラム |
|-------------------------------------------------------------------------|----------------------------------------|
| $\vdash$ /command<br>$\left $ -/doc root<br>$\vdash$ /include<br>├/pear |                                        |
| $\vdash$ /plugin<br>├/sched                                             |                                        |

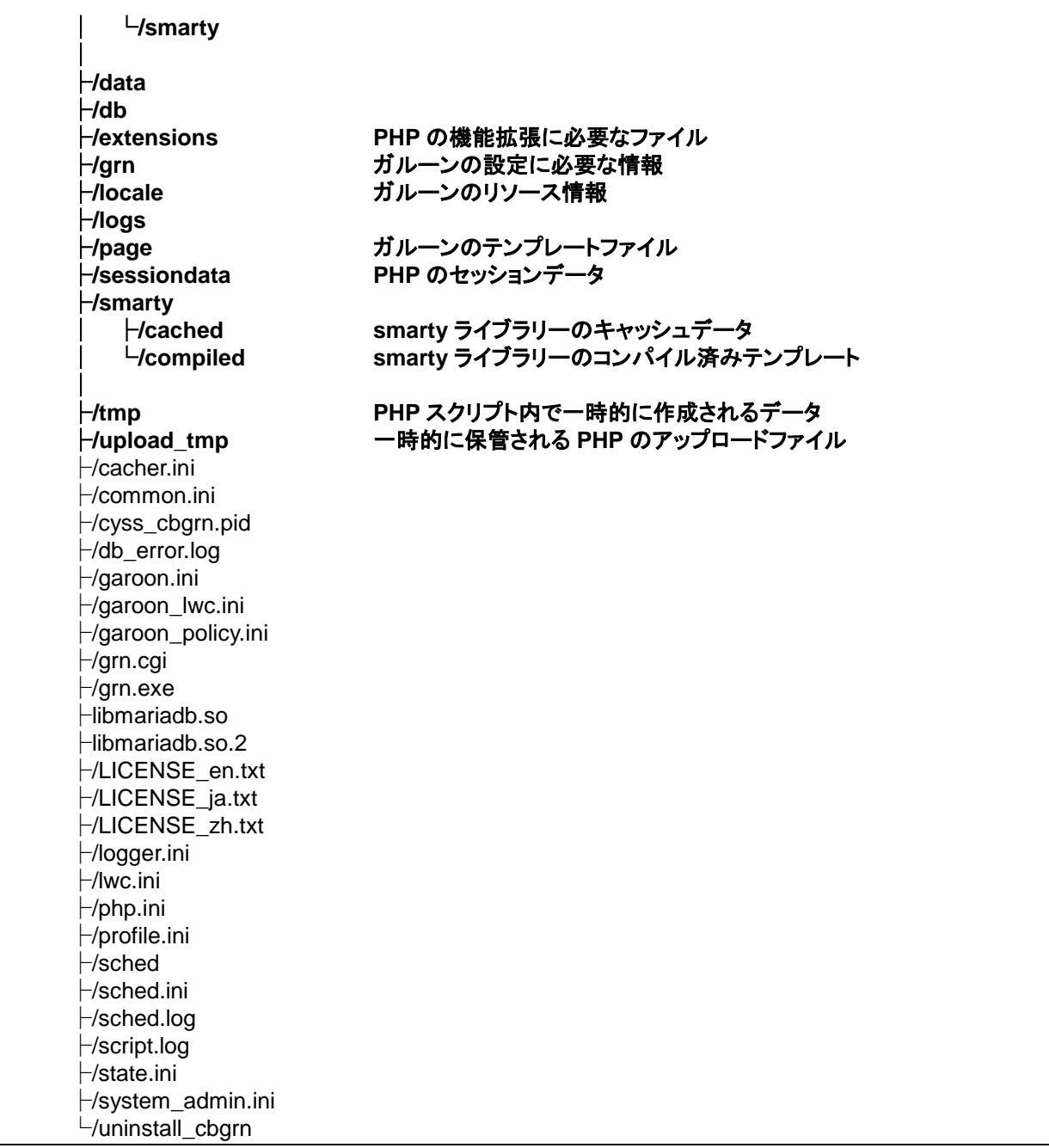

## MySQL

MySQL のファイルは、インストールした時に指定したインストールディレクトリーに保存されます。

インストールディレクトリーの例:/usr/local/cybozu

太字はディレクトリーを、通常の文字はファイルを示しています。

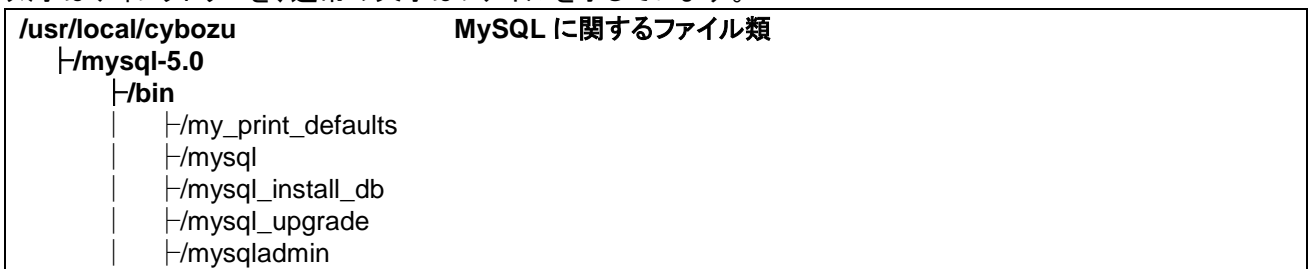

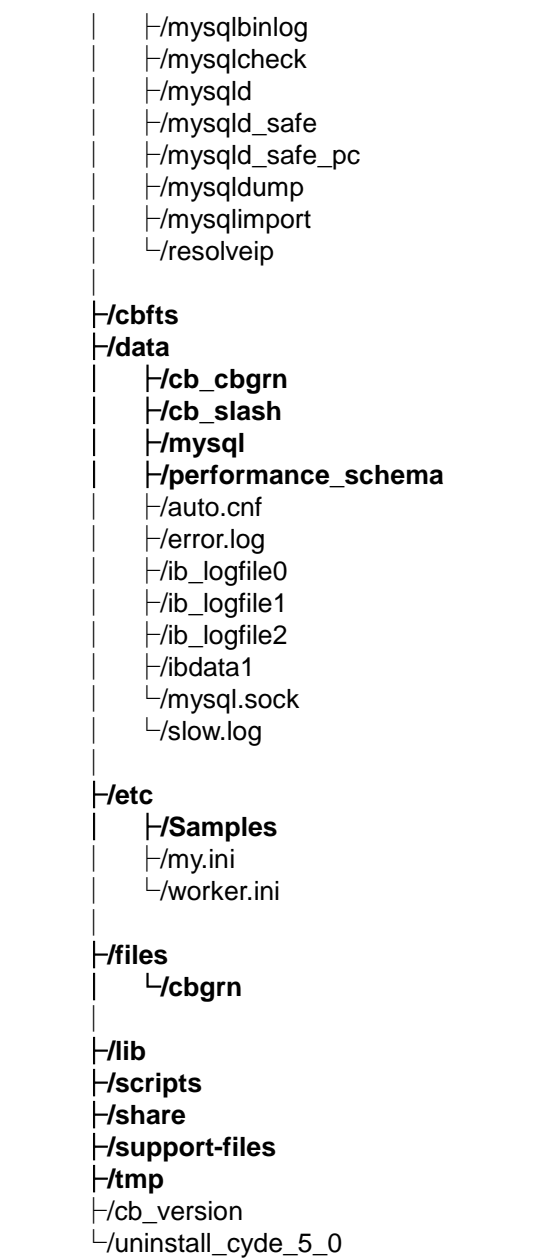

## 画像ファイル

画像ファイルは、インストール識別子と同じ名称のディレクトリーに保存されます。

ドキュメントルートディレクトリーの例:/var/www/html

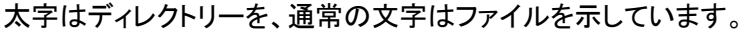

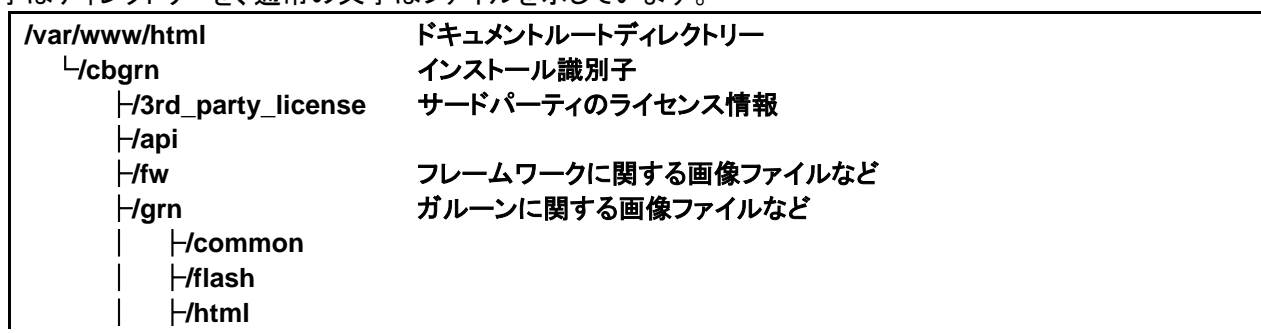

│└**/image** │└**/cybozu**

**├/help おようなのペルプに関するファイル<br>└/tiny\_mce 書式編集に関する画像ファイルなど** 書式編集に関する画像ファイルなど

## 起動スクリプトファイル

起動スクリプトファイルは、起動スクリプトディレクトリーにインストールされます。

起動スクリプトディレクトリー例:/etc/rc.d/init.d

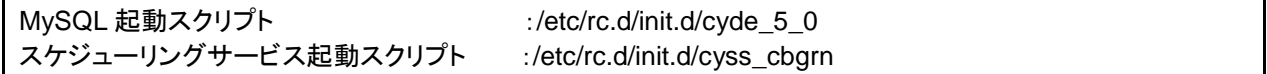

## 索引

# 索引

# $\mathbf{A}$

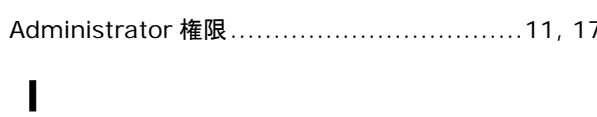

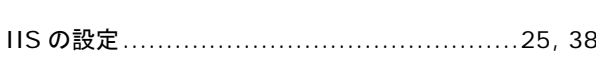

# M

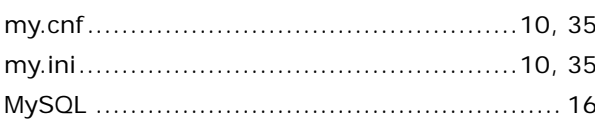

# $\overline{\mathbf{R}}$

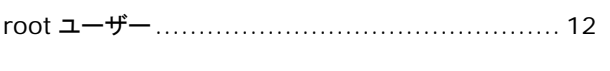

# $\mathbf{s}$

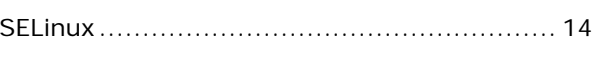

# $\mathbf{U}$

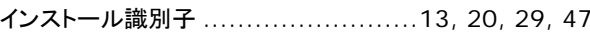

# ゕ

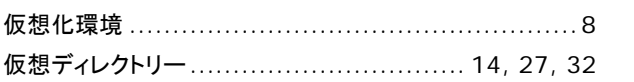

# ŧ

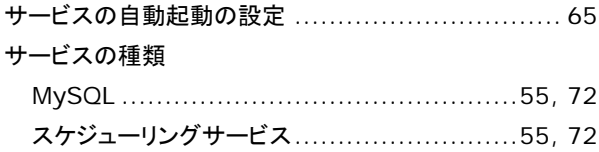

# $\overline{L}$

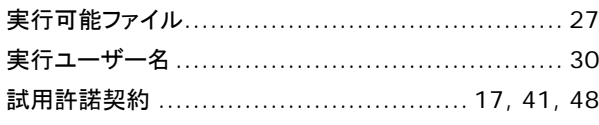

# た

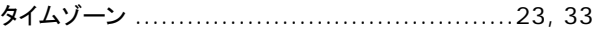

# $\tau$

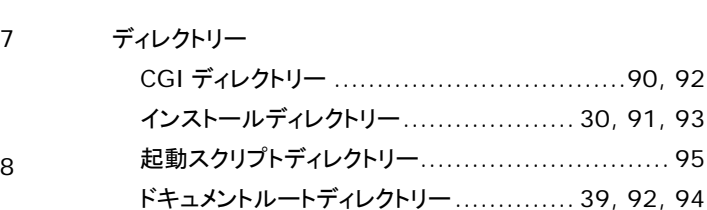

# と

## 動作環境

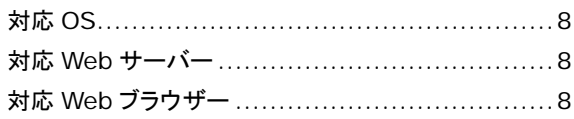

# は

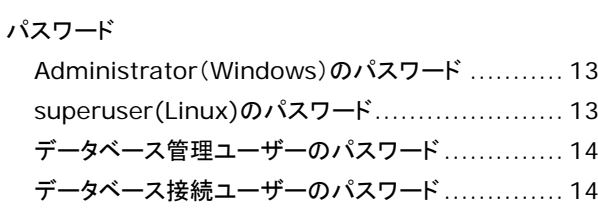

## ほ

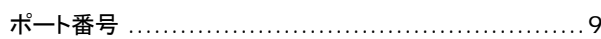

# め

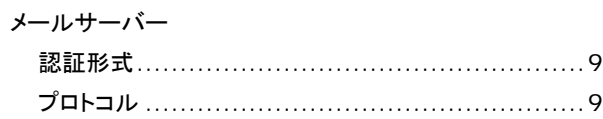

# ろ

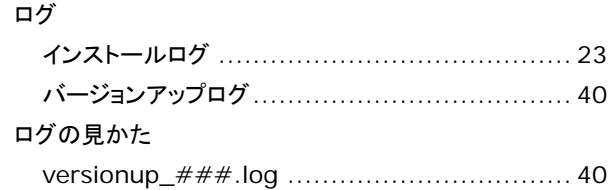

© Cybozu

お問い合わせ先 https://garoon.cybozu.co.jp/support/user\_package/ 発行日 2018 年 12 月 14 日 第 2.6 版発行 発行者 サイボウズ株式会社